**Regelaar**

# **VM iSense Pro – AD283**

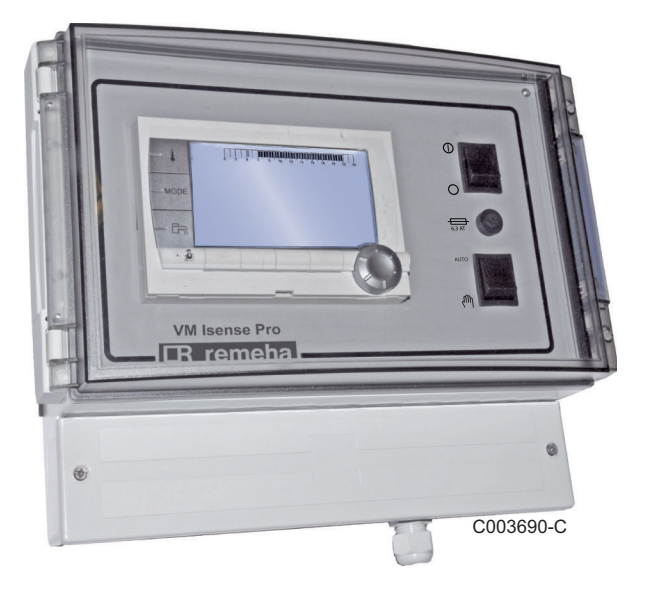

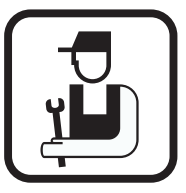

## **Installatie- en servicehandleiding**

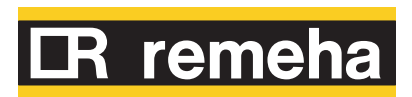

7626015-001-02

## **Inhoud**

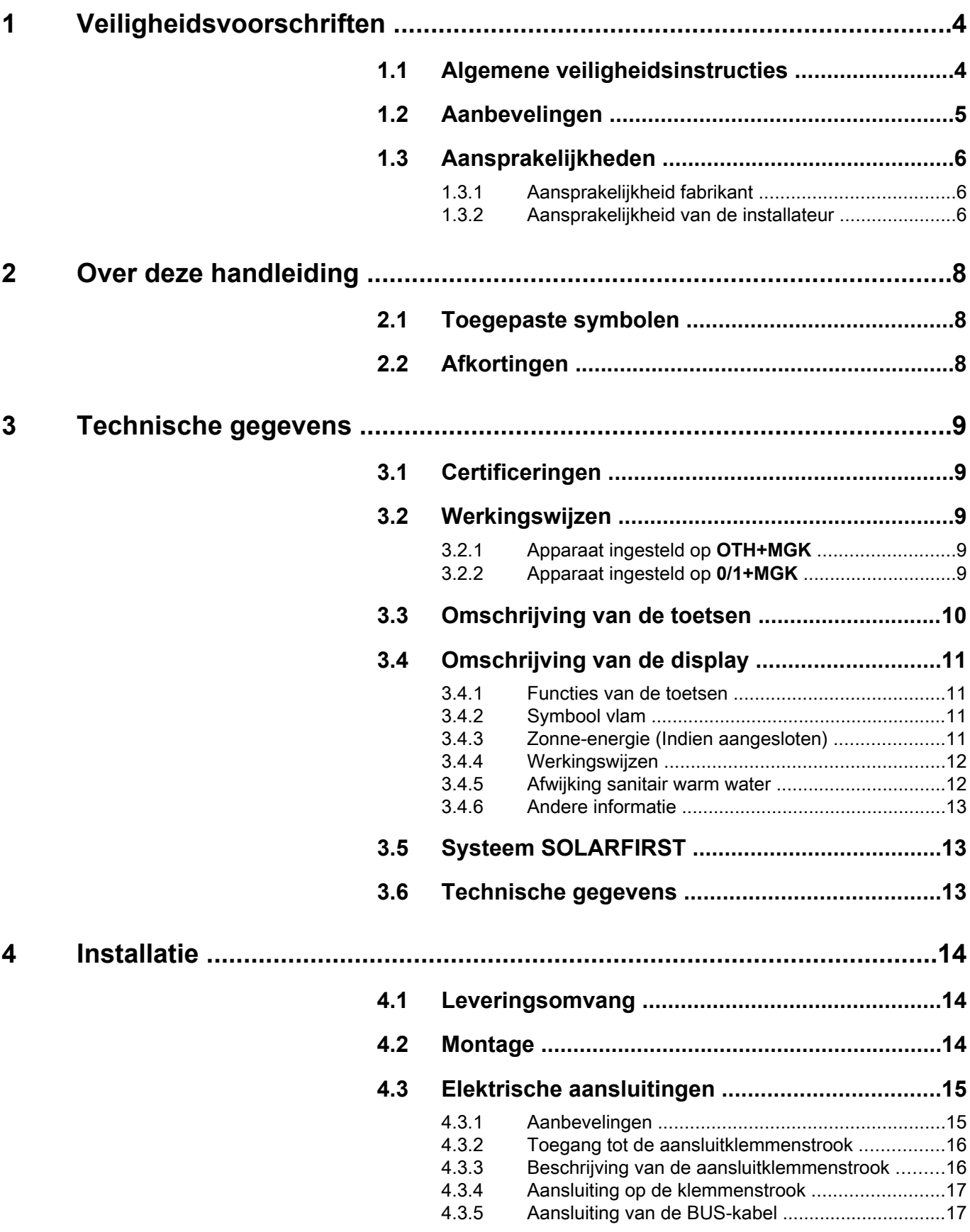

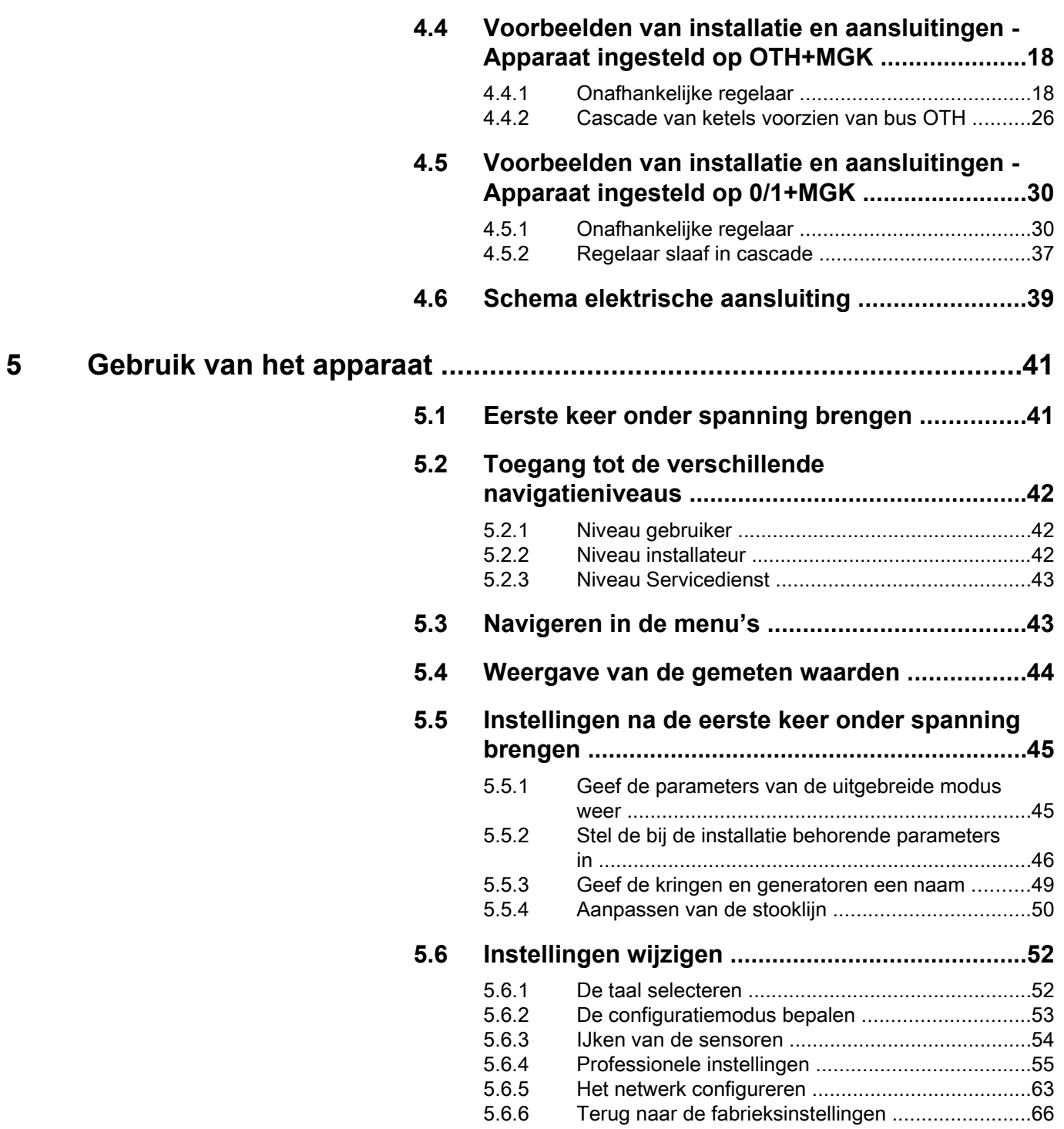

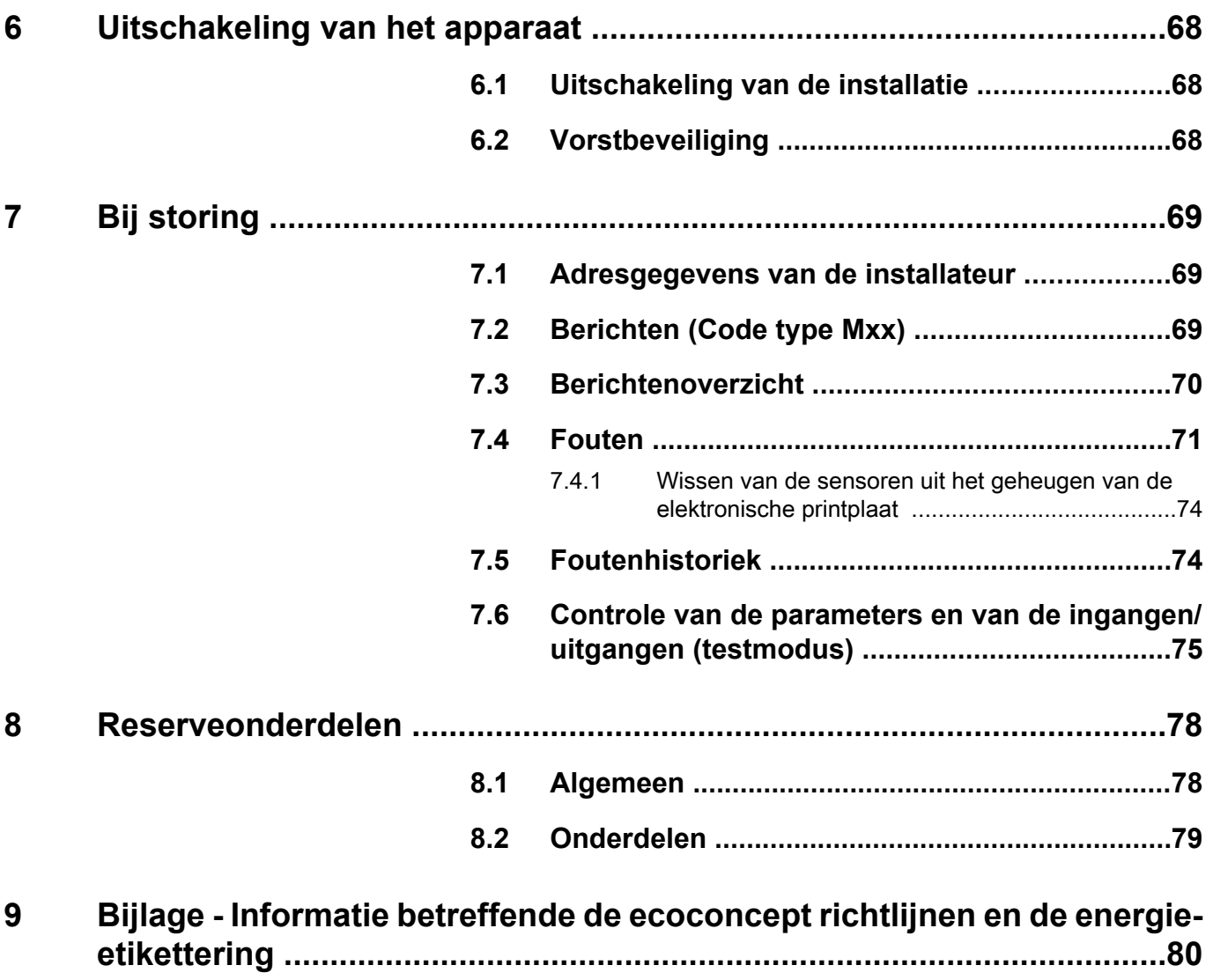

## <span id="page-4-0"></span>**1 Veiligheidsvoorschriften**

#### **1.1 Algemene veiligheidsinstructies**

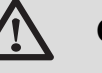

**GEVAAR** Dit apparaat kan worden gebruikt door kinderen van acht jaar en ouder en mensen met lichamelijke, gevoelsmatige of geestelijke beperkingen of met gebrek aan ervaring en kennis als ze begeleiding en instructie krijgen hoe het apparaat op een veilige manier te gebruiken en de eraan verbonden gevaren begrijpen. Kinderen mogen niet met het

apparaat spelen. Zonder begeleiding mag schoonmaak en gebruikers onderhoud niet door kinderen worden gedaan.

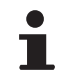

De gebruiks- en de installatiehandleiding zijn ook te vinden op onze website.

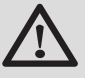

#### **OPGELET**

Overeenkomstig de installatievoorschriften moet er in de vaste leidingen een middel voor losmaken voorzien zijn.

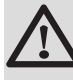

#### **OPGELET**

Als er een voedingskabel is meegeleverd met het apparaat en deze beschadigd blijkt te zijn, dient deze door de fabrikant, diens servicedienst of een persoon met dezelfde vakbekwaamheid vervangen worden, om gevaren te voorkomen.

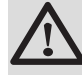

#### **OPGELET**

Neem de maximale druk van het water bij de ingang in acht om zeker te zijn van een correcte werking van het apparaat, raadpleeg daarvoor het hoofdstuk "Technische gegevens".

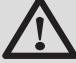

#### **OPGELET**

Maak het toestel spanningsloos voor u met de werkzaamheden begint.

<span id="page-5-0"></span>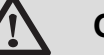

#### **OPGELET**

Werkzaamheden aan de installatie mogen uitsluitend worden uitgevoerd door deskundig personeel, volgens de regels van de kunst en de aanwijzingen in deze handleiding.

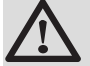

#### **OPGELET**

De zonne-installaties moeten geaard worden ter bescherming tegen bliksem.

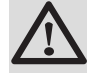

#### **OPGELET**

De werking van de thermostatische mengkraan bij de uitlaat van het zonnewarmwatertoestel moet tijdens de inbedrijfstelling van het zonnesysteem gecontroleerd worden.

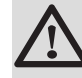

#### **OPGELET**

Gebruik uitsluitend originele reserveonderdelen.

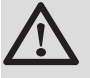

#### **OPGELET**

Maak het toestel spanningsloos voor u met de werkzaamheden begint. Bescherm de installatie tegen het ongewild inschakelen.

#### **1.2 Aanbevelingen**

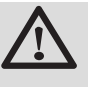

#### **OPGELET**

Onderhoud het apparaat. Regelmatig onderhoud is onmisbaar voor een veilige en bedrijfszekere werking van het apparaat.

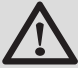

#### **WAARSCHUWING**

Alleen een erkend installateur mag werkzaamheden aan het apparaat en de installatie verrichten.

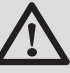

#### **WAARSCHUWING**

Verwarmingswater en drinkwater mogen nooit met elkaar in contact komen. Nauwkeuriger gezegd, het sanitaire water mag niet in de warmtewisselaars circuleren.

4 Om van de garantie gebruik te kunnen maken, mag het apparaat op geen enkele wijze gewijzigd worden.

<span id="page-6-0"></span>4 Isoleer de leidingen om warmteverlies zo veel mogelijk te voorkomen.

#### **Manteldelen**

Manteldelen mogen alleen verwijderd worden voor onderhouds- en servicewerkzaamheden. Plaats na de onderhouds- en servicewerkzaamheden alle manteldelen terug.

#### **Instructiestickers**

Instructie- en waarschuwingsstickers mogen nooit verwijderd of afgedekt worden en moeten gedurende de totale levensduur van de ketel leesbaar zijn. Vervang beschadigde of onleesbare instructie- en waarschuwingsstickers onmiddellijk.

#### **1.3 Aansprakelijkheden**

#### **1.3.1. Aansprakelijkheid fabrikant**

Onze producten worden gemaakt volgens de verschillende van toepassing zijnde richtlijnen. Zij worden

daarom geleverd met de  $\zeta$   $\epsilon$  markering en alle benodigde documenten.

Vanwege de permanente zorg voor de kwaliteit van onze producten, zoeken wij voortdurend naar manieren om deze te verbeteren. Daarom houden wij ons het recht voor de in dit document genoemde specificaties te wijzigen.

In de volgende gevallen zijn wij als fabrikant niet aansprakelijk:

- 4 Het niet in acht nemen van de gebruiksinstructies van het apparaat.
- 4 Achterstallig of onvoldoende onderhoud aan het apparaat.
- ▶ Het niet in acht nemen van de installatieinstructies van het apparaat.

#### **1.3.2. Aansprakelijkheid van de installateur**

De installateur is aansprakelijk voor de installatie en de eerste inbedrijfstelling van het apparaat. De installateur moet de volgende instructies in acht nemen:

▶ Lees de instructies van het apparaat in de meegeleverde handleidingen en neem deze in acht.

- 4 Installeer overeenkomstig de geldende wetgeving en normen.
- 4 Voer de eerste inbedrijfstelling en alle benodigde controles uit.
- 4 Leg de installatie uit aan de gebruiker.
- 4 Als onderhoud noodzakelijk is, waarschuw dan de gebruiker voor de controle- en onderhoudsplicht betreffende het apparaat.
- 4 Overhandig alle handleidingen aan de gebruiker.

## <span id="page-8-0"></span>**2 Over deze handleiding**

#### **2.1 Toegepaste symbolen**

In deze handleiding worden verschillende gevarenniveaus gebruikt om aandacht op de bijzondere aanwijzingen te vestigen. Wij doen dit om de veiligheid van de gebruiker te verhogen, problemen te voorkomen en om de technische bedrijfszekerheid van het apparaat te waarborgen.

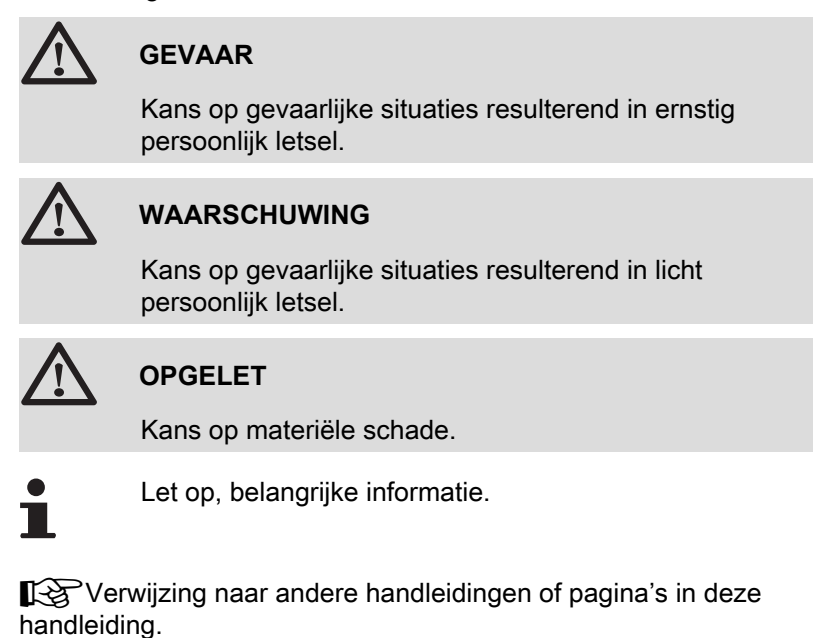

#### **2.2 Afkortingen**

- 4 **SWW**: Sanitair warm water
- 4 **DWK**: Driewegklep

# <span id="page-9-0"></span>**3 Technische gegevens**

## **3.1 Certificeringen**

Dit product voldoet aan de eisen van de volgende europese richtlijnen en normen:

- ▶ 2006/95/EG Richtlijn Laagspanning. Overeenkomstige norm: EN60.335.1.
- 4 2004/108/EG Richtlijn Elektromagnetische Compatibiliteit. Generische normen: EN61000-6-3 , EN61000-6-1.

#### **3.2 Werkingswijzen**

#### **3.2.1. Apparaat ingesteld op OTH+MGK**

#### **Onafhankelijke regelaar**

- 4 Besturing van de verwarmingsketel voor aan/uit en temperatuur.
- 4 Kringen B, C, SWW en AUX beschikbaar.
- ▶ Heeft een buitensensor nodig.

#### **Cascade van ketels voorzien van bus OTH**

- 4 Besturing van de verwarmingsketel voor aan/uit en temperatuur.
- 4 Kringen B, C, SWW en AUX beschikbaar.
- ▶ Heeft een buitensensor nodig.
- 4 1 tot 10 modules VM iSense Pro geconfigureerd op **OTH+MGK** of generatoren voorzien van een bedieningspaneel DIEMATIC-m3 / iSense Pro of een OTH MODBUS interface + 20 modules VM iSense Pro geconfigureerd in **VM/MR**.
- 4 De prioriteit SWW is actief op alle secundaire kringen van de installatie.

#### **3.2.2. Apparaat ingesteld op 0/1+MGK**

#### **Onafhankelijke regelaar**

- 4 Besturing van de ketel met een alles of niets ingang.
- 4 Kringen B, C en SWW geschikbaar.
- 4 **S.HULP** gebruikt voor de alles of niets bediening.
- 4 De uitgang L**AUX** levert 230V.
- 4 Heeft een buitensensor nodig.

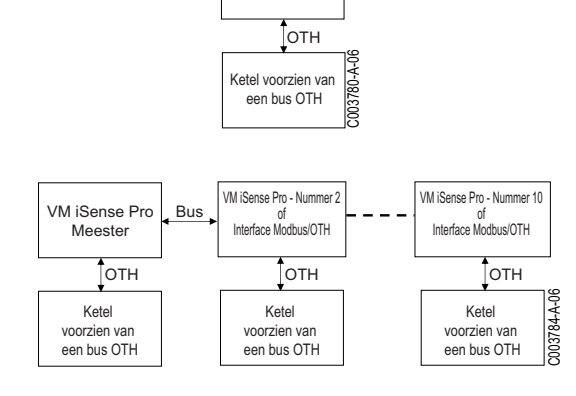

VM iSense Pro

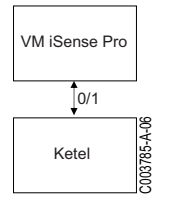

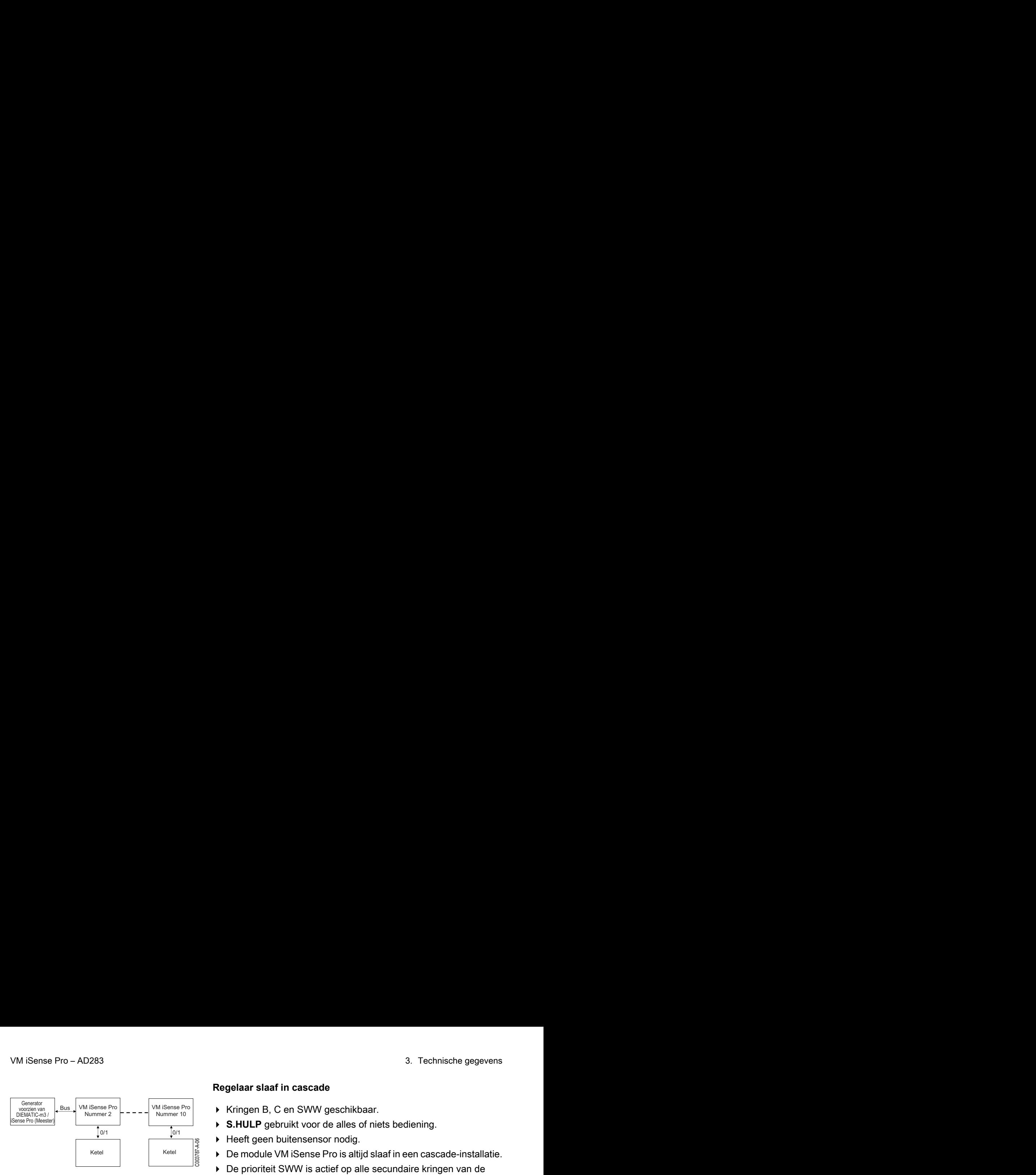

#### **Regelaar slaaf in cascade**

- 4 Kringen B, C en SWW geschikbaar.
- ▶ S.HULP gebruikt voor de alles of niets bediening.
- ▶ Heeft geen buitensensor nodig.
- 4 De module VM iSense Pro is altijd slaaf in een cascade-installatie.
- 4 De prioriteit SWW is actief op alle secundaire kringen van de installatie.

#### <span id="page-10-0"></span>**3.3 Omschrijving van de toetsen**

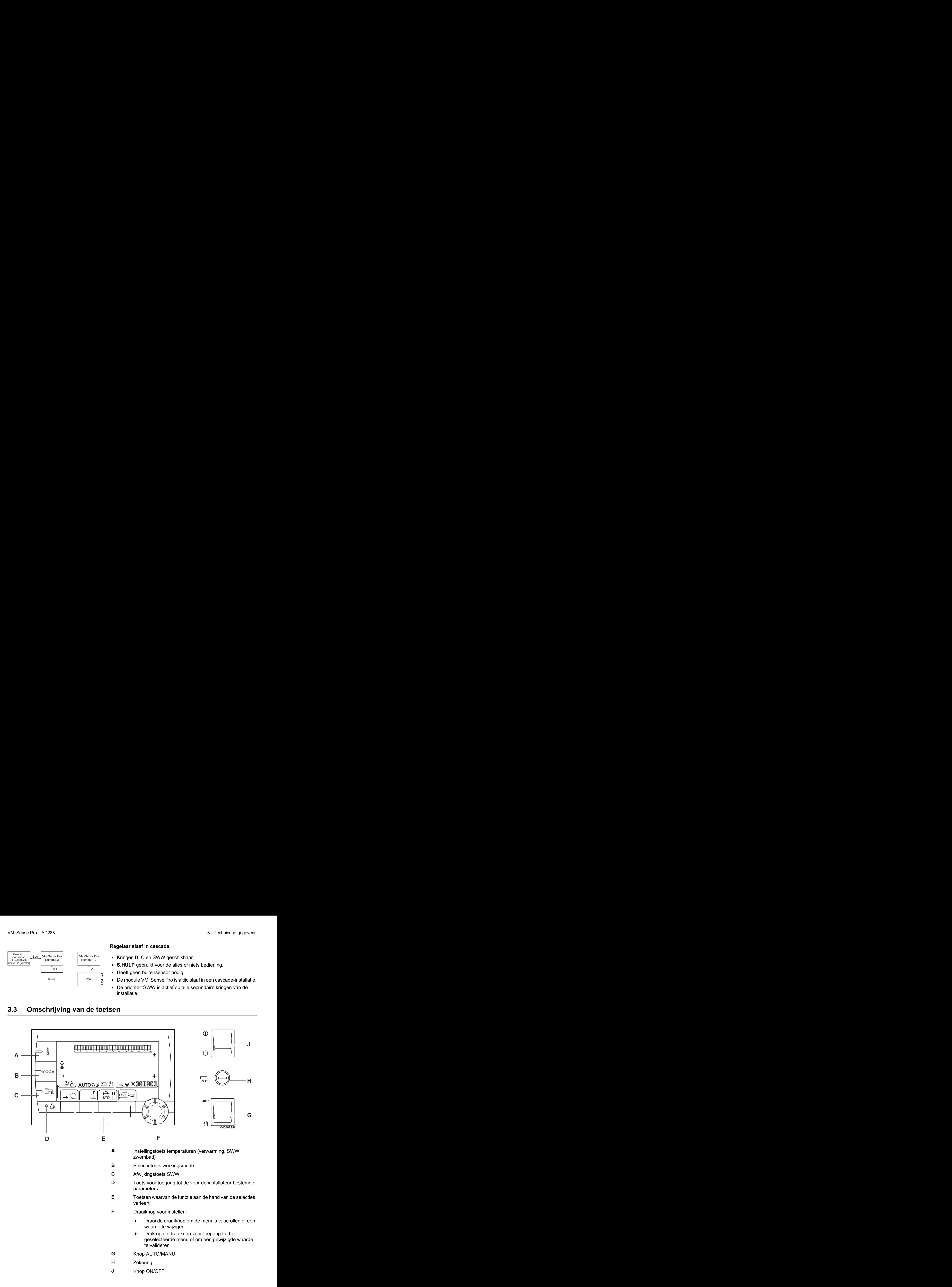

## <span id="page-11-0"></span>**3.4 Omschrijving van de display**

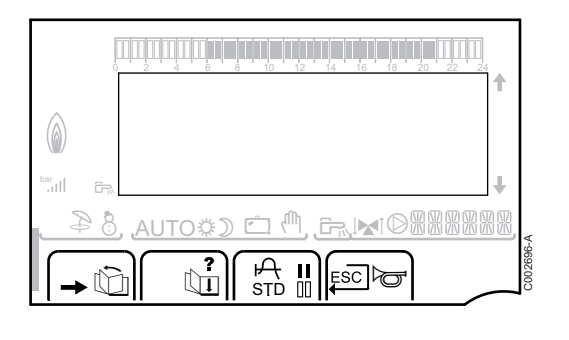

#### **3.4.1. Functies van de toetsen**

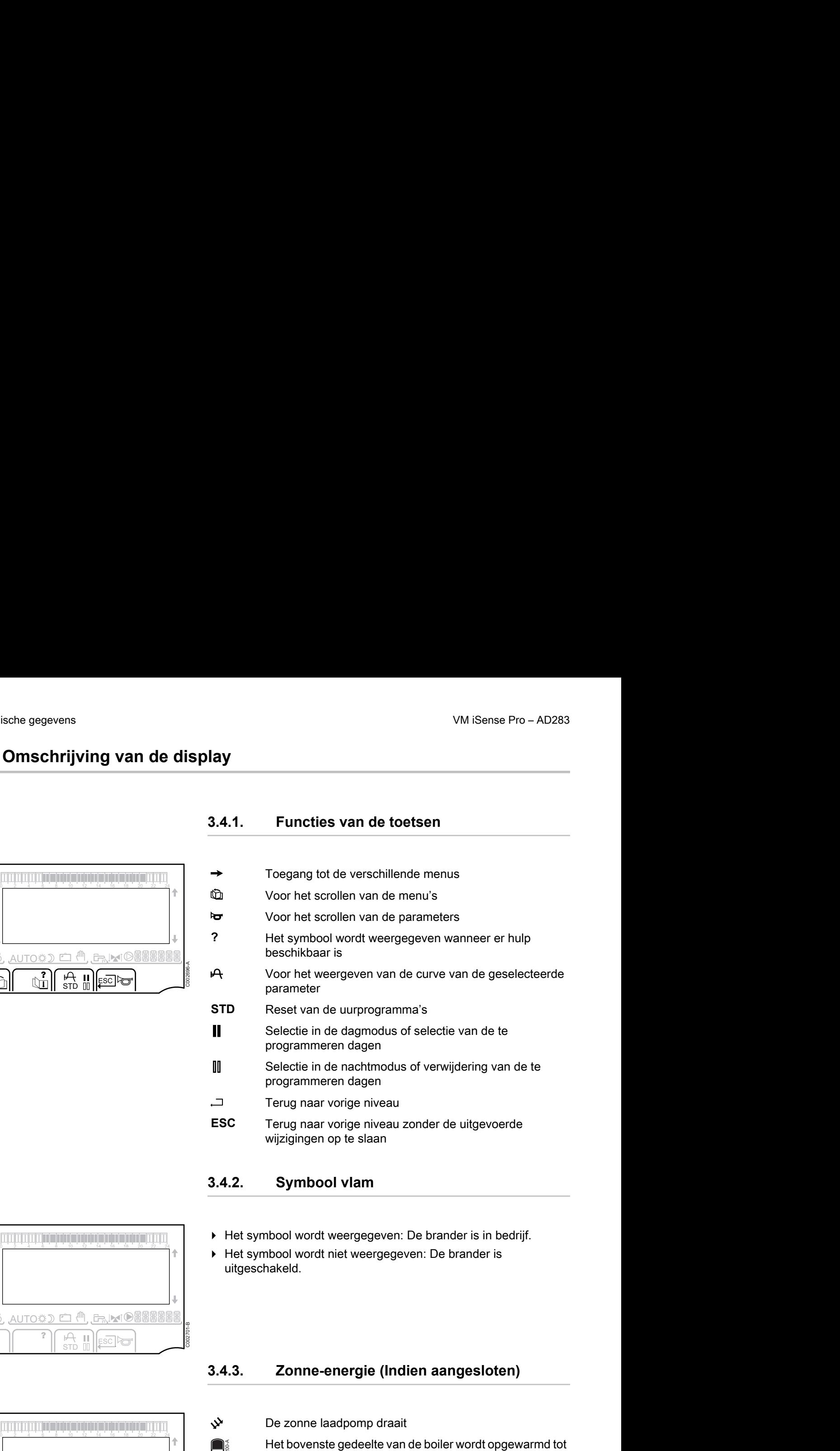

#### **3.4.2. Symbool vlam**

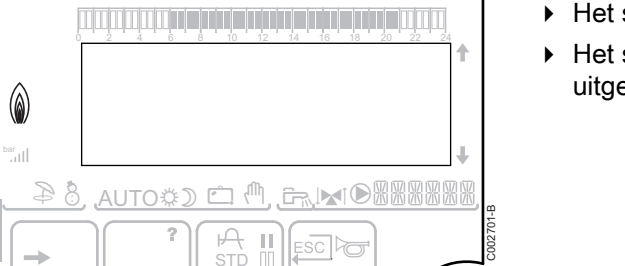

- 4 Het symbool wordt weergegeven: De brander is in bedrijf.
- 4 Het symbool wordt niet weergegeven: De brander is uitgeschakeld.

#### **3.4.3. Zonne-energie (Indien aangesloten)**

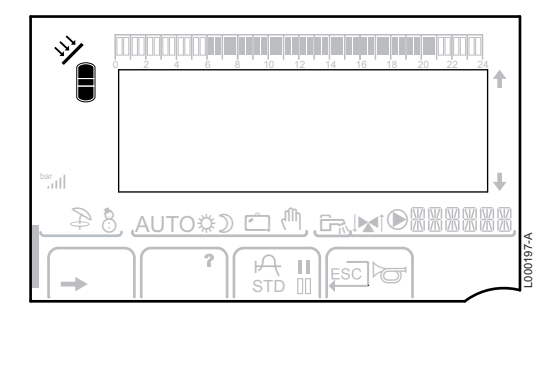

 $\mathbf{\hat{y}}$  De zonne laadpomp draait

Het bovenste gedeelte van de boiler wordt opgewarmd tot de richttemperatuur van de boiler

De hele boiler wordt opgewarmd tot de richttemperatuur van de boiler

De hele boiler wordt opgewarmd tot de richttemperatuur van de zonneboiler

De boiler is niet geladen - Aanwezigheid van een zonneregelaar

 $\blacksquare$ 

L000201-A

L000198-A

 $\prod_{\text{nonreal}}$ 

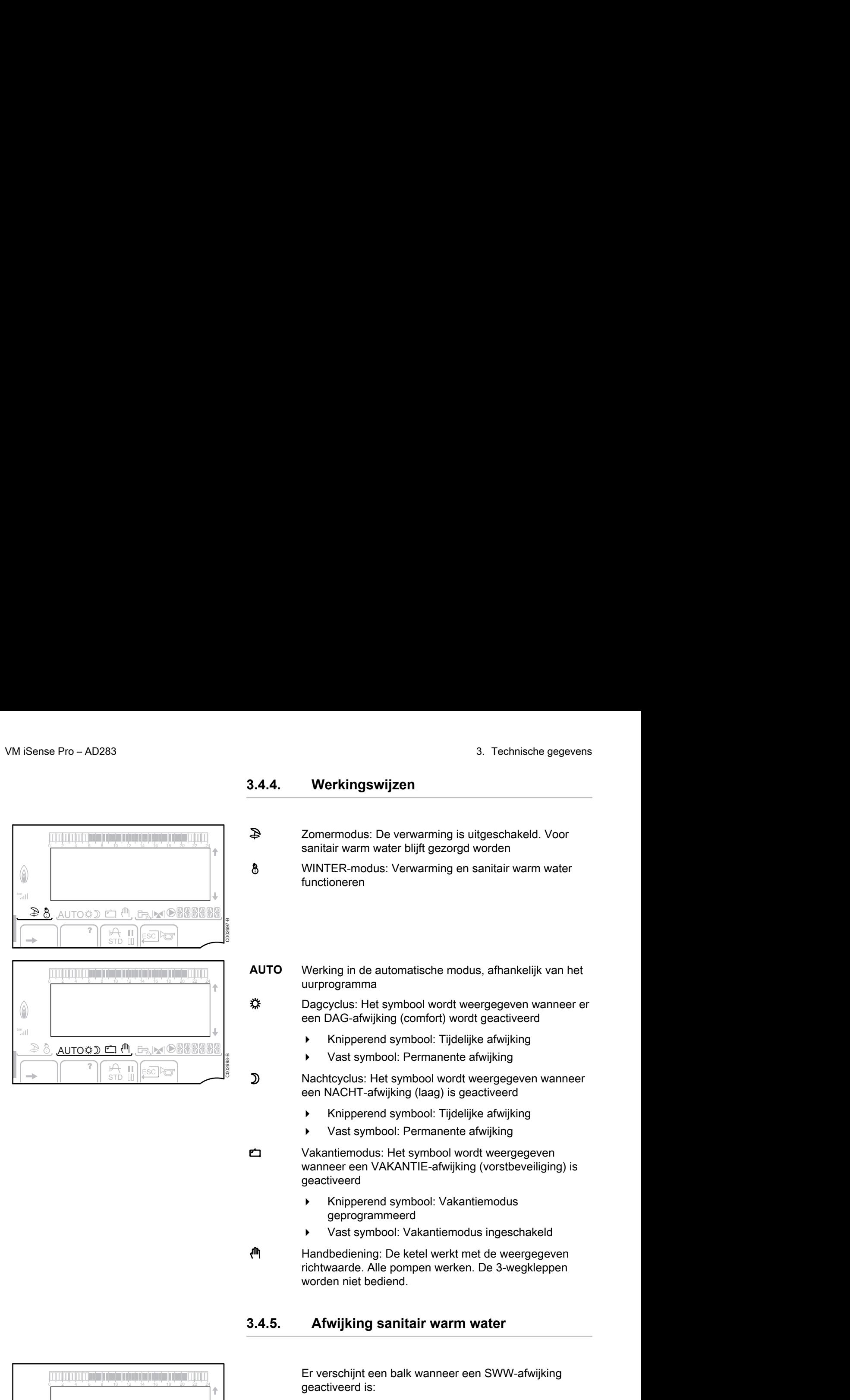

#### <span id="page-12-0"></span>**3.4.4. Werkingswijzen**

- p Zomermodus: De verwarming is uitgeschakeld. Voor sanitair warm water blijft gezorgd worden
- 8 WINTER-modus: Verwarming en sanitair warm water functioneren
- **AUTO** Werking in de automatische modus, afhankelijk van het uurprogramma

  $\rm \ddot{\ast}$  Dagcyclus: Het symbool wordt weergegeven wanneer er een DAG-afwijking (comfort) wordt geactiveerd

- 4 Knipperend symbool: Tijdelijke afwijking
- 4 Vast symbool: Permanente afwijking

D Nachtcyclus: Het symbool wordt weergegeven wanneer een NACHT-afwijking (laag) is geactiveerd

- 4 Knipperend symbool: Tijdelijke afwijking
- 4 Vast symbool: Permanente afwijking

g Vakantiemodus: Het symbool wordt weergegeven wanneer een VAKANTIE-afwijking (vorstbeveiliging) is geactiveerd

- 4 Knipperend symbool: Vakantiemodus geprogrammeerd
- Vast symbool: Vakantiemodus ingeschakeld

m Handbediening: De ketel werkt met de weergegeven richtwaarde. Alle pompen werken. De 3-wegkleppen worden niet bediend.

#### **3.4.5. Afwijking sanitair warm water**

Er verschijnt een balk wanneer een SWW-afwijking geactiveerd is:

- 4 Knipperende balk: Tijdelijke afwijking
- Vaste balk: Permanente afwijking

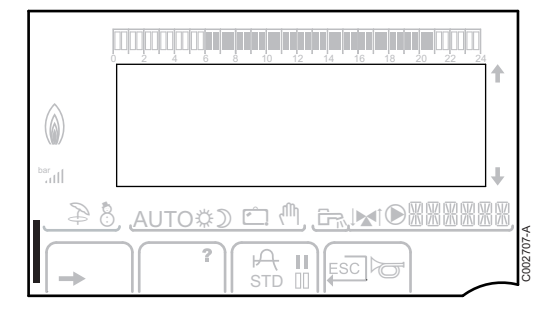

#### <span id="page-13-0"></span>**3.4.6. Andere informatie**

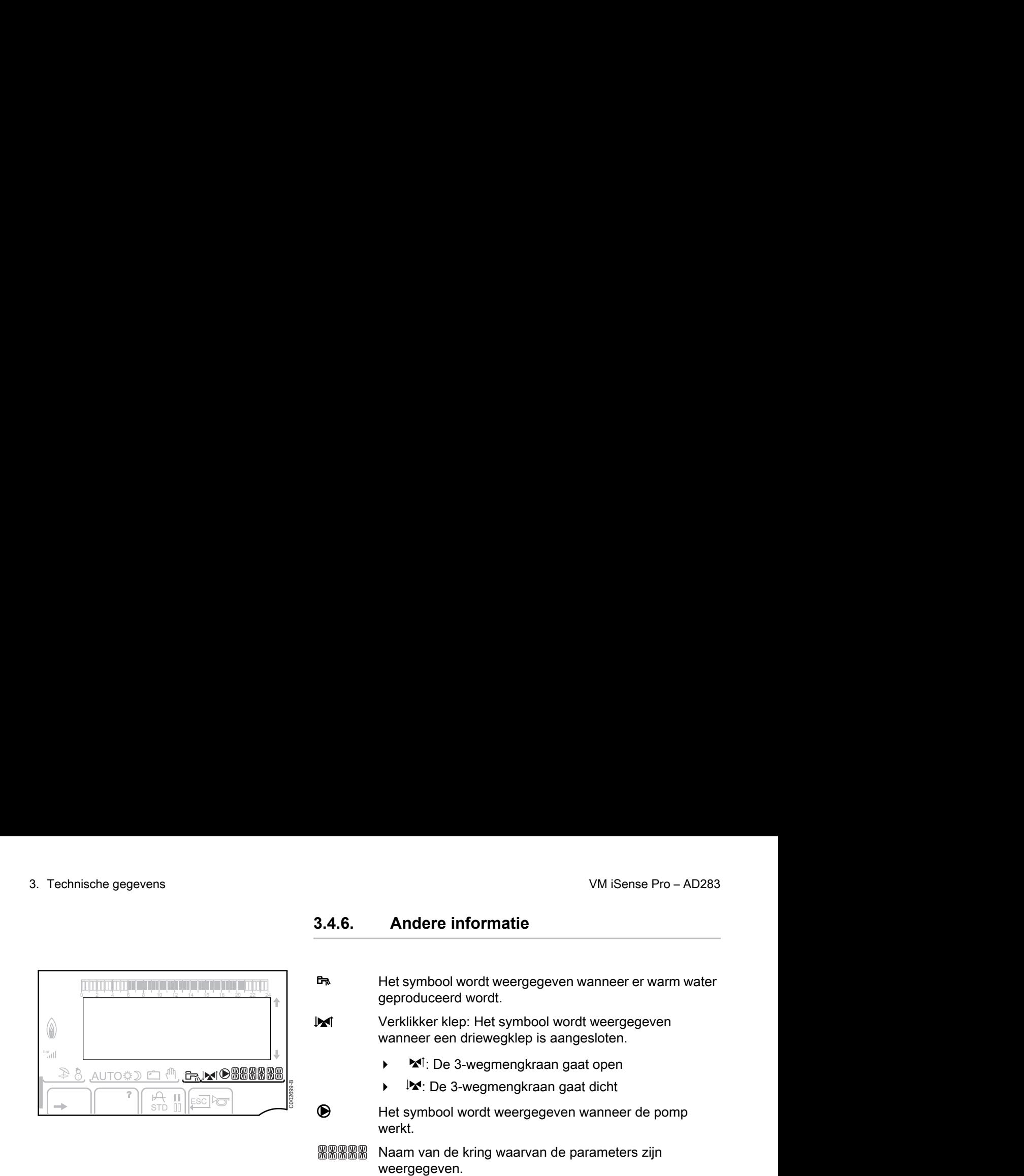

#### **3.5 Systeem SOLARFIRST**

De regelaar meldt aan de regelaar van de ketel iSensePRO de inschakeling van de zonnepomp. De regelaar van de ketel iSensePRO verlaagt dan de voor de verwarming van het sanitair water voorgeschreven temperatuur met 1 - 30 K (instelbare waarde). Het resultaat is dus dat de zonnewarmte als prioriteit gebruikt wordt. Als de zonnepomp is uitgeschakeld omdat er te weinig zonneenergie is, keert de ketel terug naar de "normale" werkingswijze. De zonneregelaar en de regelaar van de ketel werken samen op Remeha:

- 4 om de teruggewonnen zonne-energie te verhogen
- 4 om het gasverbruik te verlagen.

#### **3.6 Technische gegevens**

- ▶ Elektrische voeding: 230 V 50 Hz
- 4 Vermogen: 10 1450 W

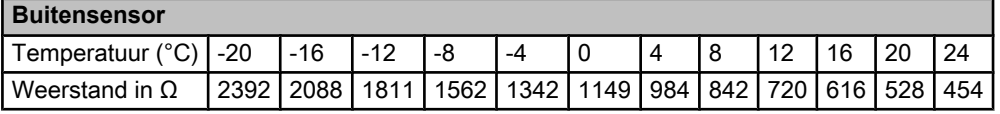

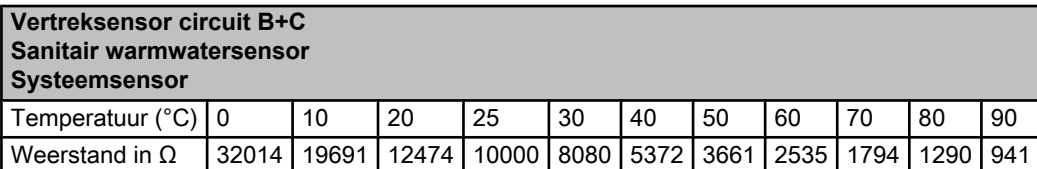

## <span id="page-14-0"></span>**4 Installatie**

#### **4.1 Leveringsomvang**

De levering omvat:

- ▶ De module VM iSense Pro
- $\triangleright$  Snelle installatiehandleiding
- 4 De USB-stick met de installatie- en onderhoudshandleiding en de gebruikshandleiding

#### **4.2 Montage**

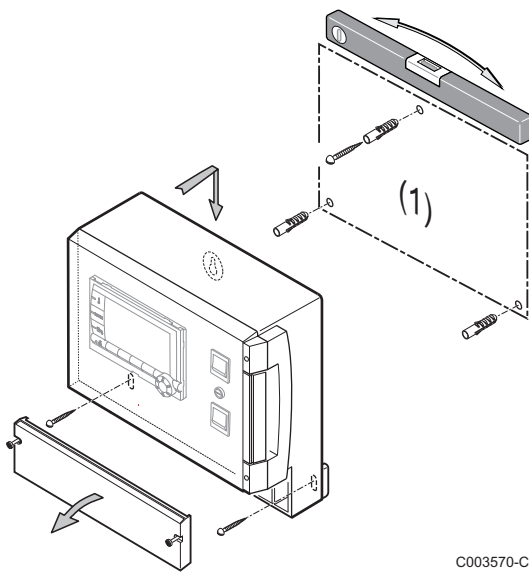

De module **VM iSense Pro** kan aan de muur of in een elektriciteitskast bevestigd worden.

- 1. Boor 3 gaten.
- (1) Boormal
- 2. Hang de module op.
- 3. Open de beschermkap.
- 4. Bevestig het geheel met de 3 schroeven.

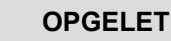

- Geen contactsluiter of vermogenskring op minder dan 10 cm van het kastje monteren.
- 4 Het niet-naleven van deze regels kan interferenties veroorzaken en leiden tot een slechte werking van de regeling en eventuele beschadiging van de elektronische circuits.

#### <span id="page-15-0"></span>**4.3.1. Aanbevelingen**

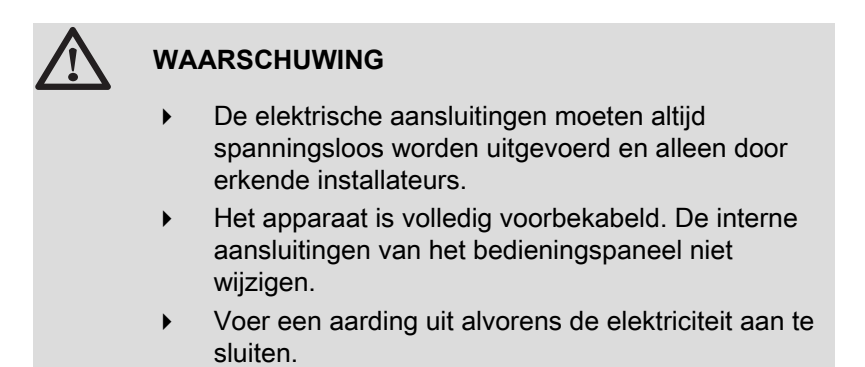

Voer de elektrische aansluitingen van het apparaat uit volgens:

- ▶ De voorschriften van de geldende normen.
- ▶ De aanwijzingen van de met de ketel meegeleverde elektrische schema's.
- De aanbevelingen in de handleiding.

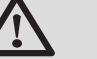

#### **OPGELET**

- Scheid de sensorkabels van de 230V kabels.
- 4 Gebruik 2 kabelleidingen met een tussenafstand van ten minste 10 cm.
- Neem de polen die op het klemmenbord zijn aangegeven in acht: fasegeleider (L), nulgeleider (N) en aardgeleider  $\div$ .

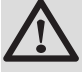

#### **OPGELET**

Het niet-naleven van deze regels kan interferenties veroorzaken en leiden tot een slechte werking van de regeling en eventuele beschadiging van de elektronische circuits.

<span id="page-16-0"></span>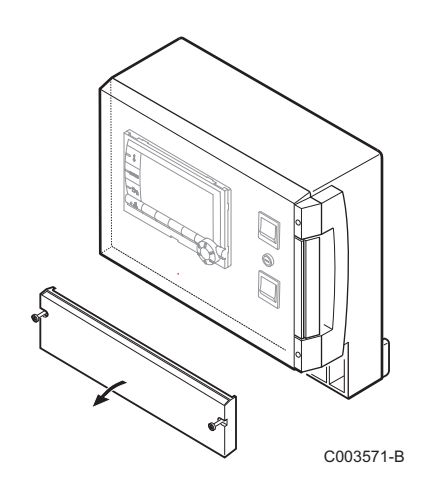

#### **4.3.2. Toegang tot de aansluitklemmenstrook**

- 1. Draai de 2 schroeven los.
- 2. Open de beschermkap.

**4.3.3. Beschrijving van de aansluitklemmenstrook**

| ( (a           |               |    |        |    |    |                     |           |
|----------------|---------------|----|--------|----|----|---------------------|-----------|
|                | CDI C   CDI B | в  |        |    |    |                     |           |
| <b>6</b><br>ol | <b>CDR</b>    | ЕW | S.SYST | BF | AF | $0 - 10V/$<br>E.TEL |           |
|                |               |    |        |    |    |                     | C003730-A |

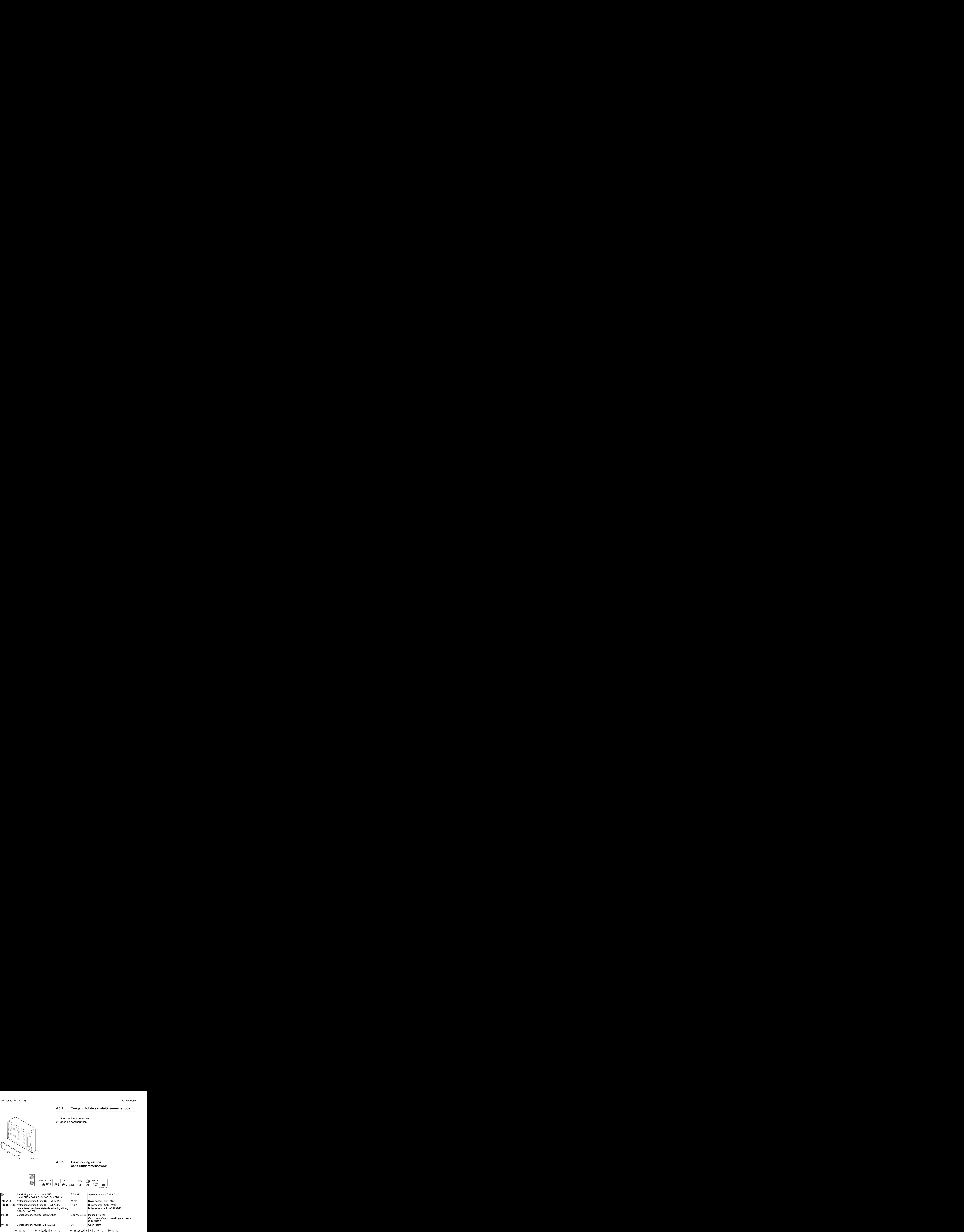

$$
\frac{1}{2} \left| \bigcup_{n=1}^{\infty} \left[ \bigcup_{n=1}^{\infty} \left[ \bigcup_{n=1}^{\infty} \left[ \bigcap_{n=1}^{\infty} \left[ \bigcap_{n=1}^{\infty} \
$$

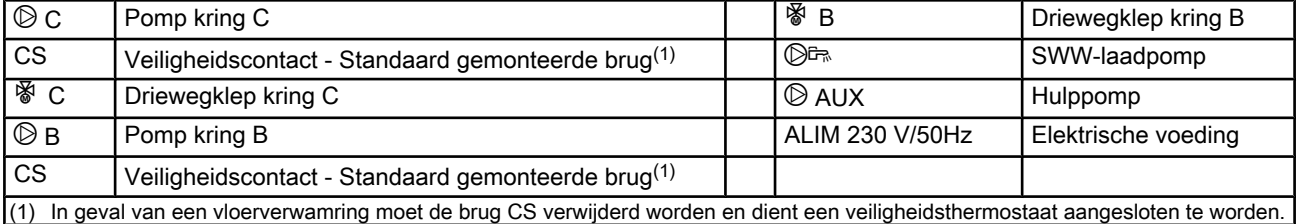

# **N B N L L AUX N L 230V/50Hz ALIM 1 2** L000577-A **12**<br> **13.4.** Annehutting op de klemmenstrook<br>
Ce vech metambiliten van een draad op de klemmenstrook<br>
16.900 en draad proef and op de klemmenstrook als volgt<br>
16.900 en draad proef and op de klemmenstrook als volgt<br>
16.9

#### <span id="page-17-0"></span>**4.3.4. Aansluiting op de klemmenstrook**

Ga voor het aansluiten van een draad op de klemmenstrook als volgt te werk:

1. Strip de draad over 8 mm.

Maximale doorsnede van de draad: 1.5 mm<sup>2</sup>

- 2. Druk op de veer in de klemmenstrook met behulp van een schroevendraaier.
- 3. Steek de draad in de klemmenstrook.

#### **4.3.5. Aansluiting van de BUS-kabel**

Gebruik voor het aansluiten van een afgeschermde kabel met 2 draden een bestaande buskabel AD124 met een mini-DIN stekker en ga als volgt te werk:

- 1. Onderbreek de BUS-kabel.
- 2. Sluit de 4 draden van de BUS-kabel aan op een klemmenstrook met 3 contactplaatjes.
- **A** Afschermingsvlecht (Klem 0V)
- **B** Bruine draad (Klem 0V)
- **C** Groene draad (NIET GEBRUIKEN)
- **D** Witte draad (Klem B)
- **E** Gele draad (Klem A)
- **F** Afgeschermde kabel met 2 draden

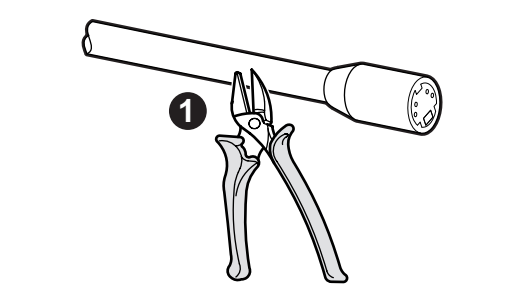

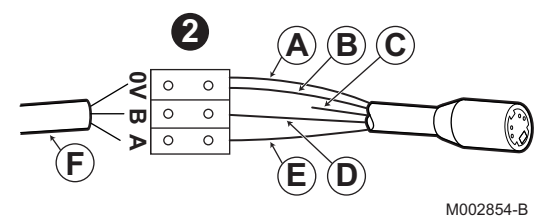

## <span id="page-18-0"></span>**4.4 Voorbeelden van installatie en aansluitingen - Apparaat ingesteld op OTH+MGK**

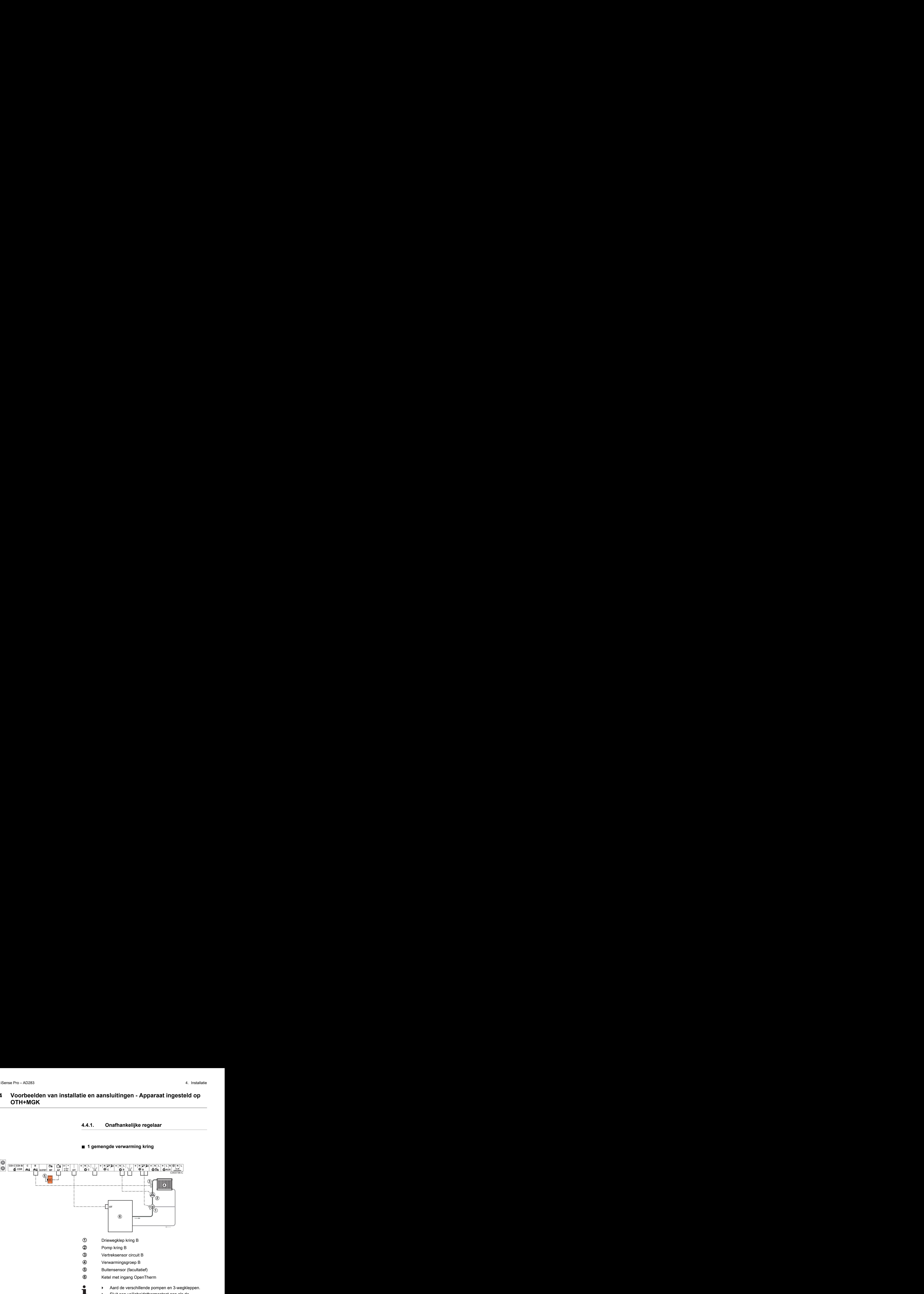

#### **4.4.1. Onafhankelijke regelaar**

■ 1 gemengde verwarming kring

4 Sluit een veiligheidsthermostaat aan als de verwarmingsgroep een vloerverwarming is.

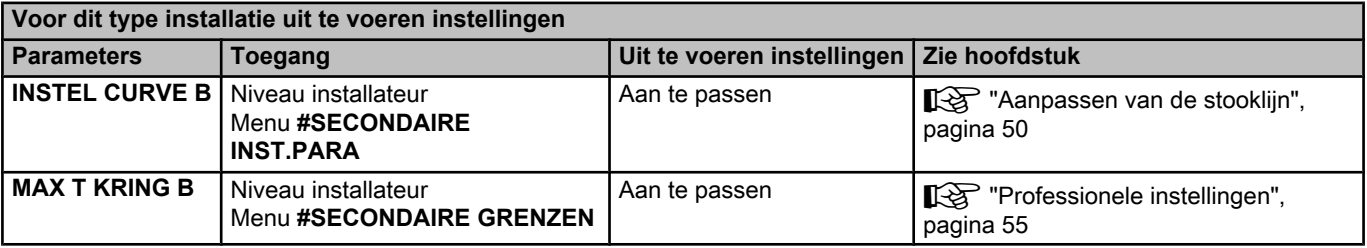

#### ■ 2 gemengde verwarming kringen en 1 SWW-kring

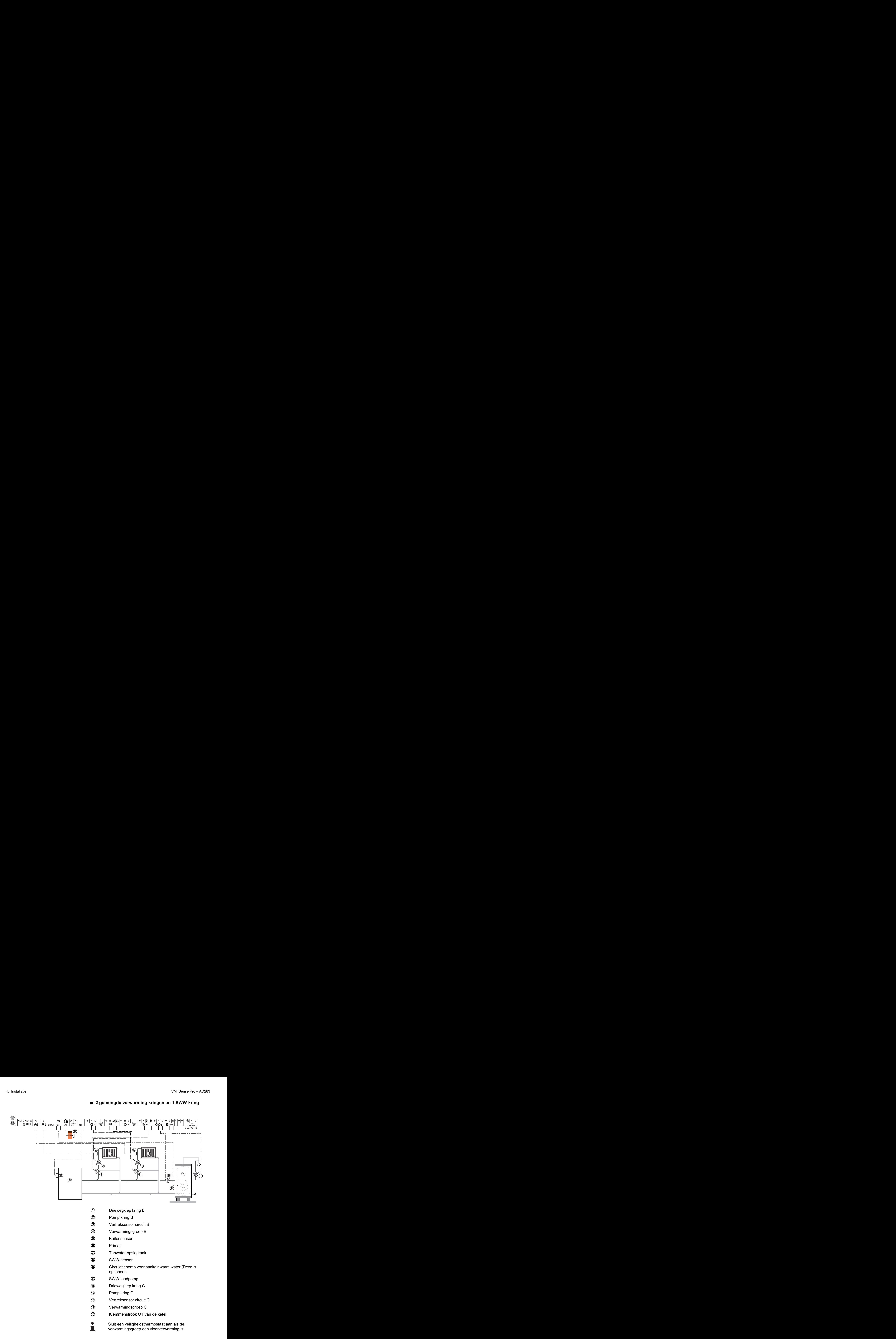

![](_page_19_Picture_227.jpeg)

![](_page_20_Figure_2.jpeg)

■ 1 directe verwarming kring + 1 gemengde verwarming **kring + 1 SWW-kring**

- A Driewegklep kring B
- Z Pomp kring B
- **3** Vertreksensor circuit B
- 4 Verwarmingsgroep B
- **5** Buitensensor
- 6 Primair
- U Tapwater opslagtank
- 8 SWW-sensor
- O Circulatiepomp voor sanitair warm water (Deze is optioneel)
- **10** SWW-laadpomp
- **12** Pomp kring C
- **4** Verwarmingsgroep C
- **15** Klemmenstrook OT van de ketel

![](_page_21_Picture_2.jpeg)

- 4 Aard de verschillende pompen en 3-wegkleppen.
- 4 Sluit een veiligheidsthermostaat aan als de verwarmingsgroep een vloerverwarming is.

![](_page_21_Picture_254.jpeg)

#### ■ Aansluiting van een buffervat

#### **Buffervat QUADRO DU**

In dit installatievoorbeeld bevat de bufferboiler (type QUADRO DU) een SWW-zone. De verwarmingsketel start systematisch om de SWW-zone van de bufferboiler in stand te houden of om de aparte boiler op temperatuur te houden.

![](_page_21_Figure_9.jpeg)

Dit type installatie werkt alleen als de ketel een door de regelaar van de ketel bestuurde ketelpomp bezit.

- A Regelaar van de ketel
- Z Sluit de verwarmingspomp aan (Kring B).
- **3** SWW-sensor
- R Sluit de sensor van de bufferboiler aan (Colli AD250).
- **5** Buffervat.
- 6 Collector sensor.
- U Sluit het zonnestation aan op de zonnecollectoren.

![](_page_22_Picture_267.jpeg)

Het SWW-gedeelte wordt op de SWW-richttemperatuur gehouden door de verwarmingsketel.

De verwarmingzone wordt op de berekende richtwaarde gehouden aan de hand van de buitentemperatuur. De zone wordt verwarmd wanneer de temperatuur sensor buffer verwarming 5 onder de berekende richtwaarde - 6 °C komt. De verwarmingszone wordt niet meer verwarmd zodra de buffertemperatuur verwarming boven de berekende richtwaarde komt.

#### ■ Aansluiting zwembad

![](_page_22_Figure_16.jpeg)

R Onderbreekbediening van de zwembadverwarming

П

Wanneer de parameter **T.ING** of **S.SYST** is ingesteld op **0/1 B**, wordt het zwembad niet meer verwarmd wanneer het contact open is (fabrieksinstelling), alleen de vorstbeveiliging wordt verzekerd. De richting van het contact blijft instelbaar via de parameter **CTC.TEL** of **CT.SYST**}.

**5** Sluit de primaire pomp van het zwembad aan.

![](_page_23_Picture_320.jpeg)

(2) De parameter wordt slechts weergegeven als de parameter **ING.0-10V** is afgesteld op **NEE**.

#### **Besturing van het zwembadcircuit**

Met de regelaar kan een zwembadkring in twee gevallen bestuurd worden:

#### **Geval 1: De regelaar regelt de primaire kring (verwarmingsketel/ wisselaar) en de secundaire kring (wisselaar/bassin).**

- 4 Sluit de pomp van de primaire kring (ketel/wisselaar) aan op de pompuitgang **B**. De temperatuur **MAX T KRING B** wordt dan verzekerd tijdens de dagperiodes van het programma **B**, zowel in de zomer als in de winter.
- ▶ Sluit de zwembadsensor (colli AD212) aan op de ingang **VERTREKV. B**.
- 4 Stel de richtwaarde van de zwembadsensor met behulp van de toets  $\frac{1}{2}$  in op het bereik 5-39°C.

**Geval 2: Het zwembad beschikt reeds over een regelingsysteem dat men wenst te behouden. De regelaar regelt uitsluitend de primaire kring (verwarmingsketel/wisselaar).**

4 Sluit de pomp van de primaire kring (ketel/wisselaar) aan op de pompuitgang **B**.

De temperatuur **MAX T KRING B** wordt dan verzekerd tijdens de dagperiodes van het programma **B**, zowel in de zomer als in de winter.

![](_page_24_Picture_5.jpeg)

Het zwembad kan ook aangesloten worden op de kring **C**:

- 4 Voer de aansluitingen uit op de klemmenstroken met ref. **C**.
- Stel de parameters van de kring **C** in.

#### **Uurprogrammering van de pomp van het secundaire circuit**

De secundaire pomp werkt tijdens de dagperiodes van programma **B**, zowel in de zomer als in de winter.

#### **Stilstand**

Neem voor de overwintering van uw zwembad contact op met uw zwembadinstallateur.

![](_page_24_Figure_13.jpeg)

![](_page_24_Figure_14.jpeg)

![](_page_25_Picture_200.jpeg)

#### n **Aansluiten van accessoires**

Voorbeeld: module voor toezicht op afstand met spraakinterface TELCOM, afstandsbedieningen voor de kringen **B** en **C**, tweede sanitairboiler

![](_page_25_Figure_5.jpeg)

![](_page_26_Picture_268.jpeg)

<span id="page-26-0"></span>(2) De parameter wordt slechts weergegeven als de parameter **ING.0-10V** is afgesteld op **NEE**.

#### **4.4.2. Cascade van ketels voorzien van bus OTH**

#### ■ Cascade van ketels met VM iSense Pro

![](_page_26_Figure_6.jpeg)

- A Hoofdketel voorzien van een bedieningspaneel OpenTherm Volgketel – OpenTherm Z Open verdeler E BUS-kabel voor een verbinding tussen de ketels 4 Driewegklep kring B **5** Pomp kring B **6** Vertreksensor circuit B U Verwarmingsgroep B **8** Driewegklep kring C O Pomp kring C **10** Vertreksensor circuit C **11** Verwarmingsgroep C **12** SWW-laadpomp **13** SWW-sensor **4** Tapwater opslagtank **15** Circulatiepomp voor sanitair warm water (Deze is optioneel) **6** Buitensensor (Deze is optioneel) 4. Installatie VM iSense Pro – AD283
	- **17** Systeemsensor

Sluit een veiligheidsthermostaat aan als de

verwarmingsgroep een vloerverwarming is.

![](_page_27_Picture_320.jpeg)

Т

![](_page_27_Picture_321.jpeg)

![](_page_28_Figure_2.jpeg)

![](_page_28_Figure_3.jpeg)

De prioriteit SWW is actief op alle secundaire kringen van de installatie.

A Hoofdketel voorzien van een bedieningspaneel OpenTherm

Volgketel – OpenTherm

- Z Open verdeler
- E BUS-kabel voor een verbinding tussen de ketels
- 4 Driewegklep kring B
- **5** Pomp kring B
- **6** Vertreksensor circuit B
- U Verwarmingsgroep B
- **8** Driewegklep kring C
- O Pomp kring C
- **10** Vertreksensor circuit C
- a Verwarmingsgroep C
- **12** SWW-laadpomp
- **13** SWW-sensor
- **4** Tapwater opslagtank
- **15** Circulatiepomp voor sanitair warm water (Deze is optioneel)
- **6** Buitensensor (Deze is optioneel)
- 10 Interfacekaart OTH Modbus (Colli AD286 / AD287)
- **17** Systeemsensor

![](_page_29_Picture_2.jpeg)

Sluit een veiligheidsthermostaat aan als de verwarmingsgroep een vloerverwarming is.

![](_page_29_Picture_184.jpeg)

![](_page_29_Picture_185.jpeg)

C  $\odot$ 

## <span id="page-30-0"></span>**4.5 Voorbeelden van installatie en aansluitingen - Apparaat ingesteld op 0/1+MGK**

![](_page_30_Figure_3.jpeg)

De module VM iSense Pro vervult niet de oververhittings veiligheidsfuncties van de ketel.

- 
- 4 Aard de verschillende pompen en 3-wegkleppen.
	- 4 Sluit een veiligheidsthermostaat aan als de verwarmingsgroep een vloerverwarming is.

![](_page_31_Picture_263.jpeg)

#### ■ 2 gemengde verwarming kringen en 1 SWW-kring

![](_page_31_Figure_7.jpeg)

- Z Pomp kring B
- **3** Vertreksensor circuit B
- 4 Verwarmingsgroep B
- **5** Buitensensor
- 6 Ketel
- U Bediening van de ketel in 230V
- I Systeemvoeler gebruikt als ketelvoeler
- O Tapwater opslagtank
- **10** SWW-sensor
- a SWW-laadpomp
- **12** Driewegklep kring C
- **13** Pomp kring C
- **4** Vertreksensor circuit C
- **15** Verwarmingsgroep C

**OPGELET**

De module VM iSense Pro vervult niet de oververhittings veiligheidsfuncties van de ketel.

4 Aard de verschillende pompen en 3-wegkleppen.

4 Sluit een veiligheidsthermostaat aan als de verwarmingsgroep een vloerverwarming is.

![](_page_32_Picture_245.jpeg)

■ 1 directe verwarming kring + 1 gemengde verwarming **kring + 1 SWW-kring**

![](_page_32_Figure_9.jpeg)

![](_page_33_Figure_2.jpeg)

- O Tapwater opslagtank
- **10** SWW-sensor
- **1** SWW-laadpomp
- **12** Pomp kring C

**13** Verwarmingsgroep C

![](_page_33_Picture_8.jpeg)

#### **OPGELET**

De module VM iSense Pro vervult niet de oververhittings veiligheidsfuncties van de ketel.

- 4 Aard de verschillende pompen en 3-wegkleppen.
	- 4 Sluit een veiligheidsthermostaat aan als de verwarmingsgroep een vloerverwarming is.

![](_page_33_Picture_302.jpeg)

#### ■ Aansluiting zwembad

![](_page_33_Figure_15.jpeg)

- A Sluit de secundaire pomp van het zwembad aan.
- Z Sluit de zwembadsensor aan.
- **3** Platenwarmtewisselaar.
- R Onderbreekbediening van de zwembadverwarming
	- Wanneer de parameter **T.ING** op **0/1 B** staat, T wordt het zwembad niet meer verwarmd wanneer het contact open is (fabrieksinstelling), alleen de vorstbeveiliging werkt nog. De richting van het contact kan nog steeds

ingesteld worden met behulp van de parameter

- **CTC.TEL**. **5** Sluit de primaire pomp van het zwembad aan.
- 6 Ketel
- U Bediening van de ketel in 230V
- **8** Systeemvoeler gebruikt als ketelvoeler

![](_page_34_Picture_11.jpeg)

#### **OPGELET**

De module VM iSense Pro vervult niet de oververhittings veiligheidsfuncties van de ketel.

![](_page_34_Picture_307.jpeg)

(2) De parameter wordt slechts weergegeven als de parameter **ING.0-10V** is afgesteld op **NEE**.

#### **Besturing van het zwembadcircuit**

Met de regelaar kan een zwembadkring in twee gevallen bestuurd worden:

**Geval 1: De regelaar regelt de primaire kring (verwarmingsketel/ wisselaar) en de secundaire kring (wisselaar/bassin).**

- 4 Sluit de pomp van de primaire kring (ketel/wisselaar) aan op de pompuitgang **B**. De temperatuur **MAX T KRING B** wordt dan verzekerd tijdens de dagperiodes van het programma **B**, zowel in de zomer als in de winter.
- ▶ Sluit de zwembadsensor (colli AD212) aan op de ingang **VERTREKV. B**.
- 4 Stel de richtwaarde van de zwembadsensor met behulp van de toets  $\sqrt{\ }$  in op het bereik 5-39°C.

**Geval 2: Het zwembad beschikt reeds over een regelingsysteem dat men wenst te behouden. De regelaar regelt uitsluitend de primaire kring (verwarmingsketel/wisselaar).**

4 Sluit de pomp van de primaire kring (ketel/wisselaar) aan op de pompuitgang **B**.

De temperatuur **MAX T KRING B** wordt dan verzekerd tijdens de dagperiodes van het programma **B**, zowel in de zomer als in de winter.

Het zwembad kan ook aangesloten worden op de kring **C**:

- 4 Voer de aansluitingen uit op de klemmenstroken met ref. **C**.
- 4 Stel de parameters van de kring **C** in.

#### **Uurprogrammering van de pomp van het secundaire circuit**

De secundaire pomp werkt tijdens de dagperiodes van programma **B**, zowel in de zomer als in de winter.

#### **Stilstand**

T

Neem voor de overwintering van uw zwembad contact op met uw zwembadinstallateur.

#### ■ Aansluiten van accessoires

Voorbeeld: module voor toezicht op afstand met spraakinterface TELCOM, afstandsbedieningen voor de kringen **B** en **C**, tweede sanitairboiler
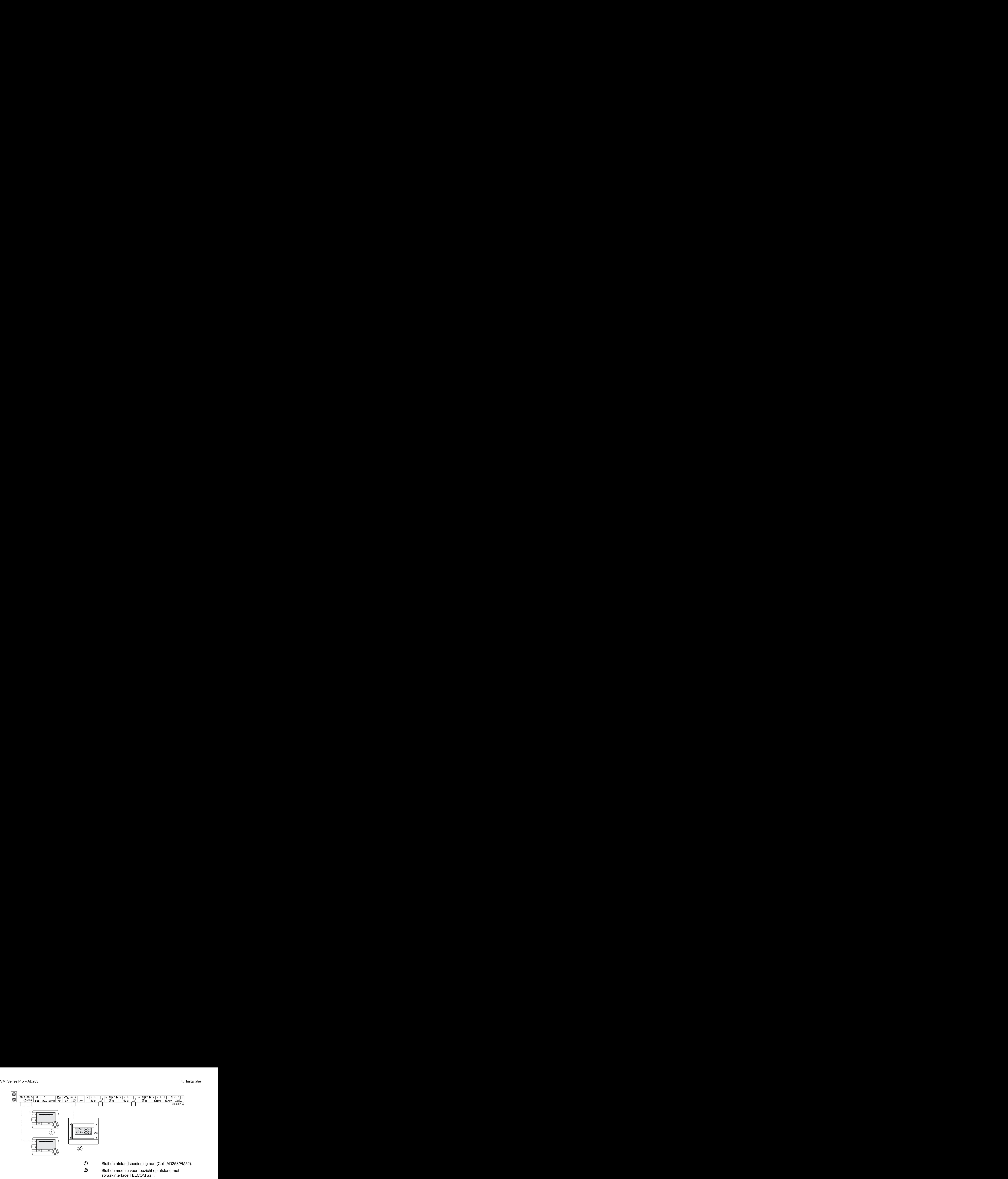

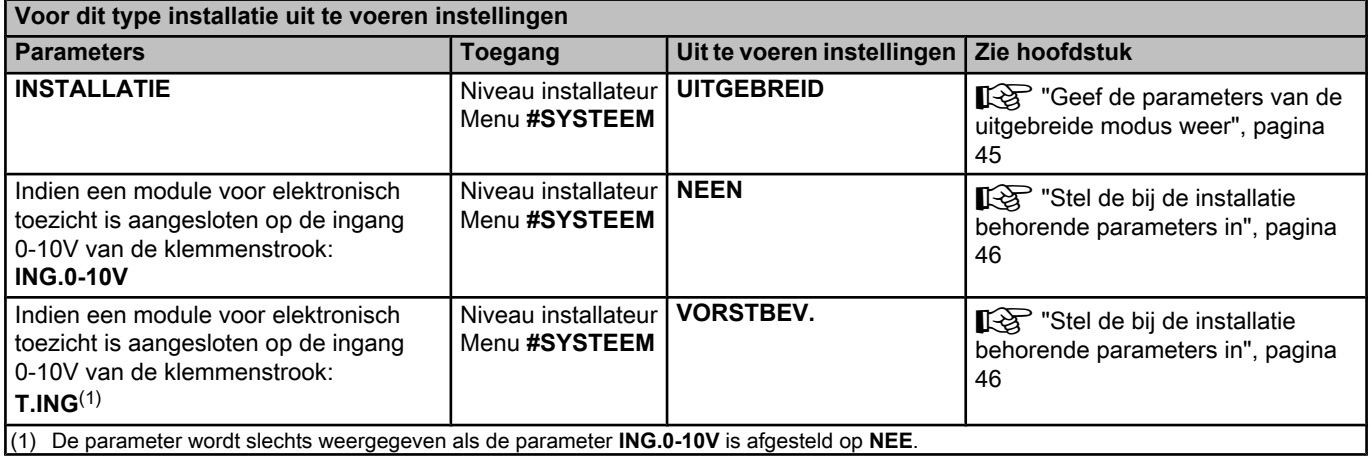

#### **4.5.2. Regelaar slaaf in cascade**

#### ■ Aansluiting van 2 keer 2 kringen met klep en een SWW**boiler**

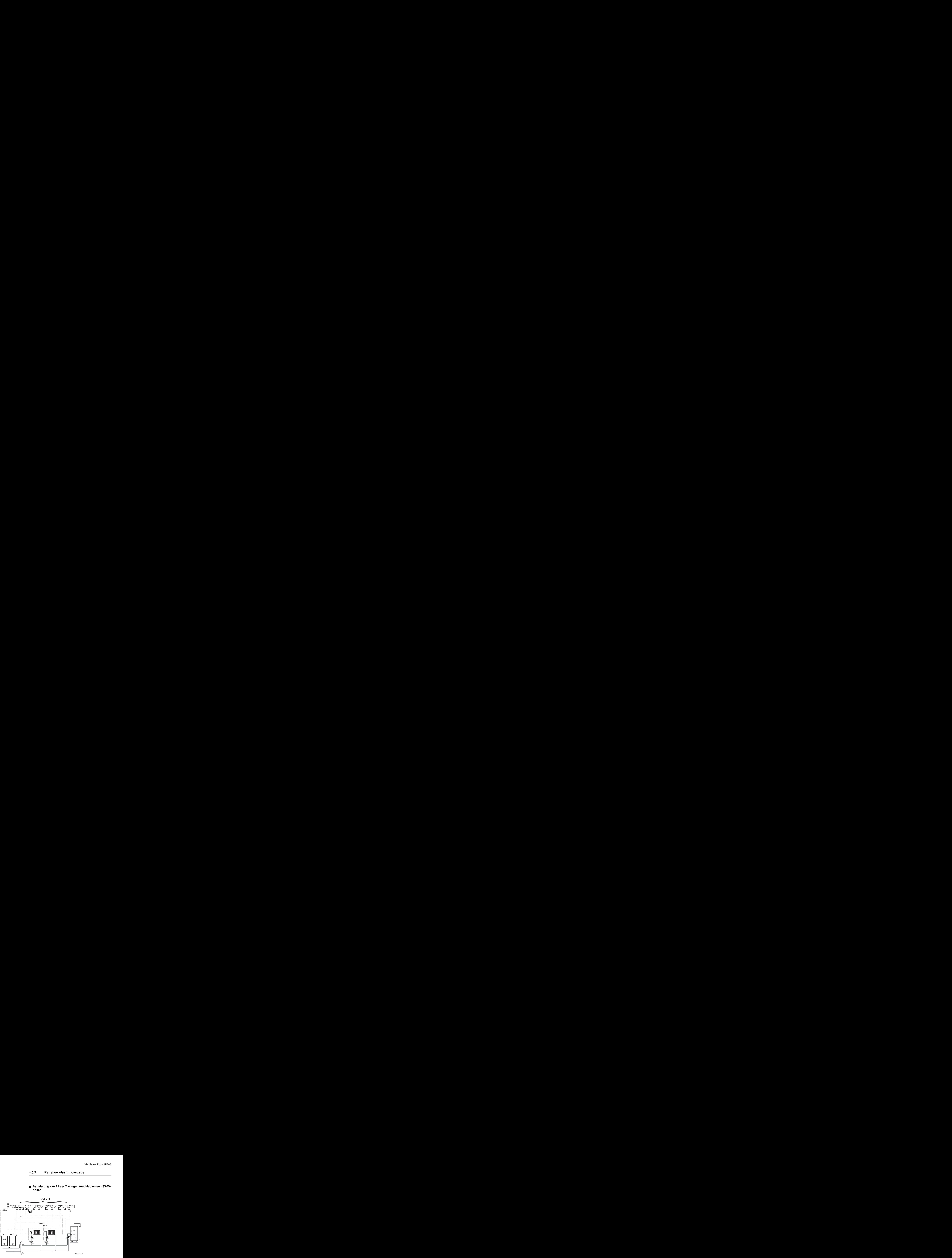

H

De prioriteit SWW is actief op alle secundaire kringen van de installatie.

A Hoofdketel voorzien van een bedieningspaneel Diematic 3 / Diematic m3 / iSense Pro

Volgketel – 2

- Z Open verdeler
- **3** Kabel BUS
- 4 Driewegklep kring B
- **5** Pomp kring B
- Y Vertreksensor circuit B
- U Verwarmingsgroep B
- **8** Driewegklep kring C
- O Pomp kring C
- **10** Vertreksensor circuit C
- **11** Verwarmingsgroep C
- **12** SWW-laadpomp
- **13** SWW-sensor
- **4** Tapwater opslagtank
- **15** Buitensensor (Deze is optioneel)
- **6** Systeemvoeler gebruikt als ketelvoeler
- 17 Bediening van de ketel in 230V

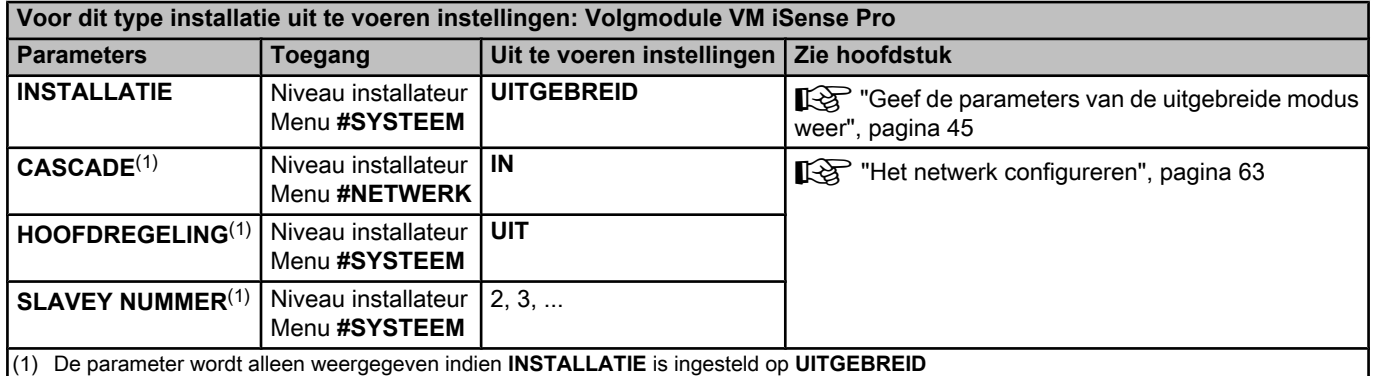

# **4.6 Schema elektrische aansluiting**

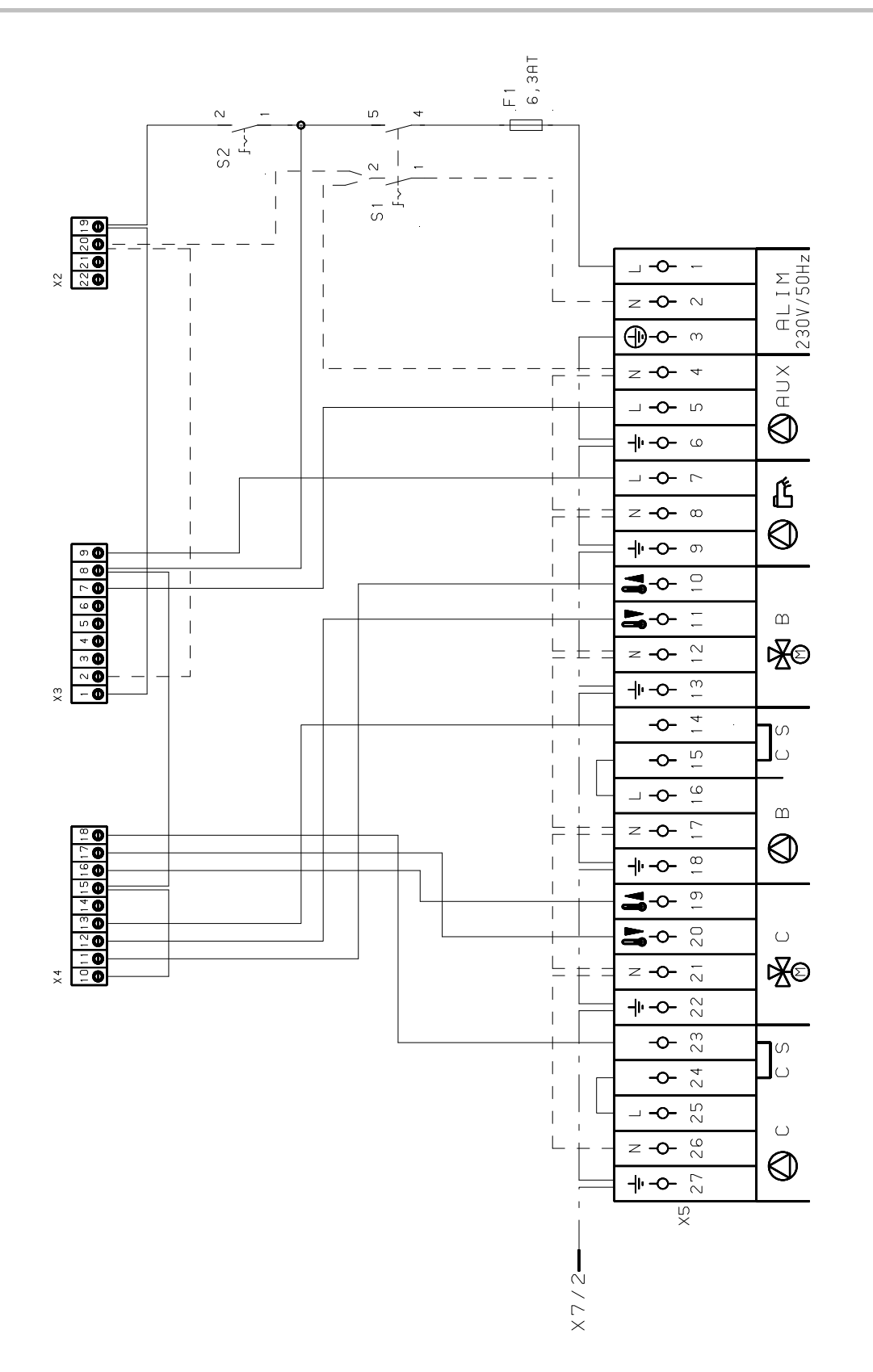

M002856-A

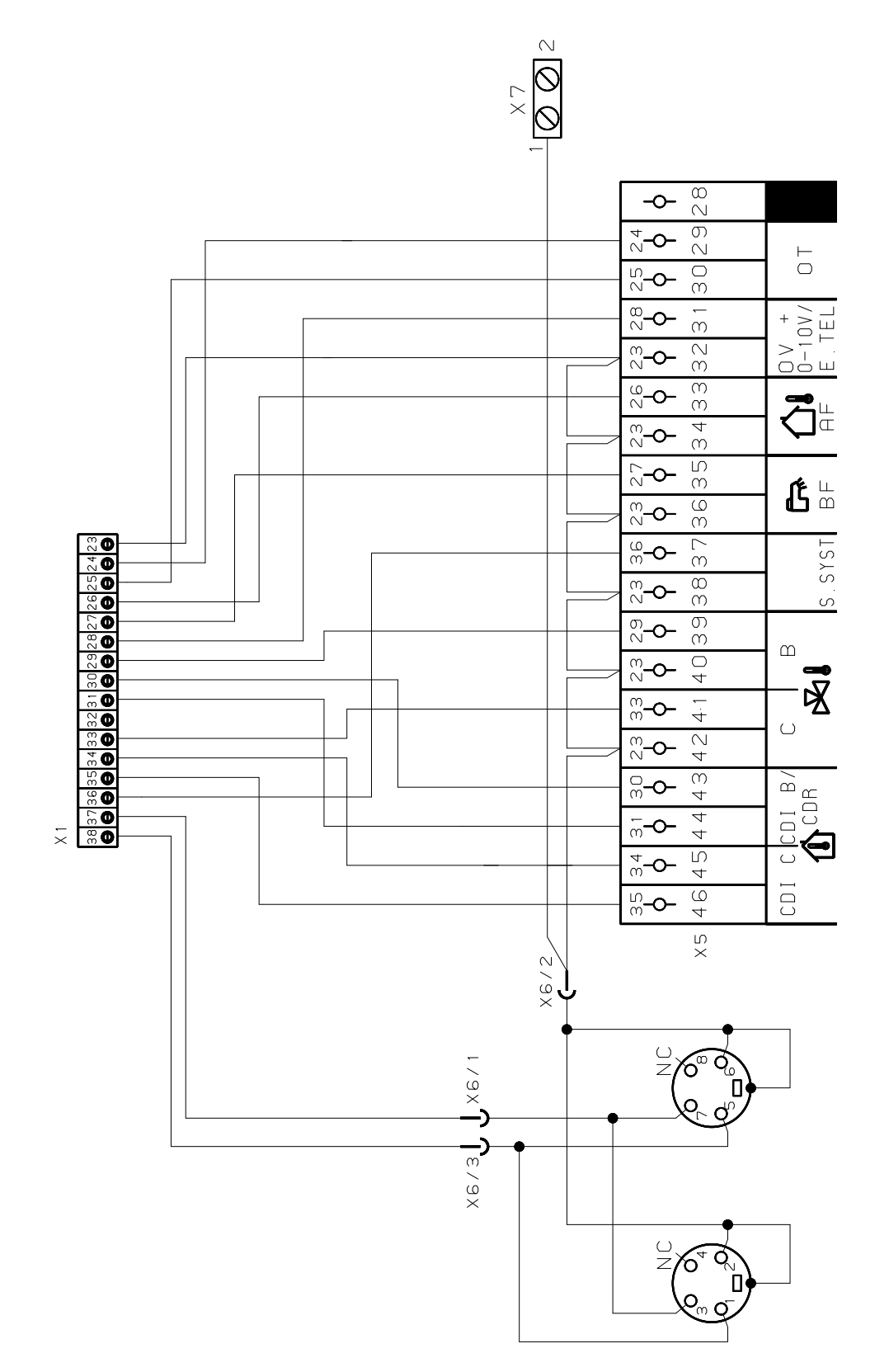

M002855-A

# **5 Gebruik van het apparaat**

# **5.1 Eerste keer onder spanning brengen**

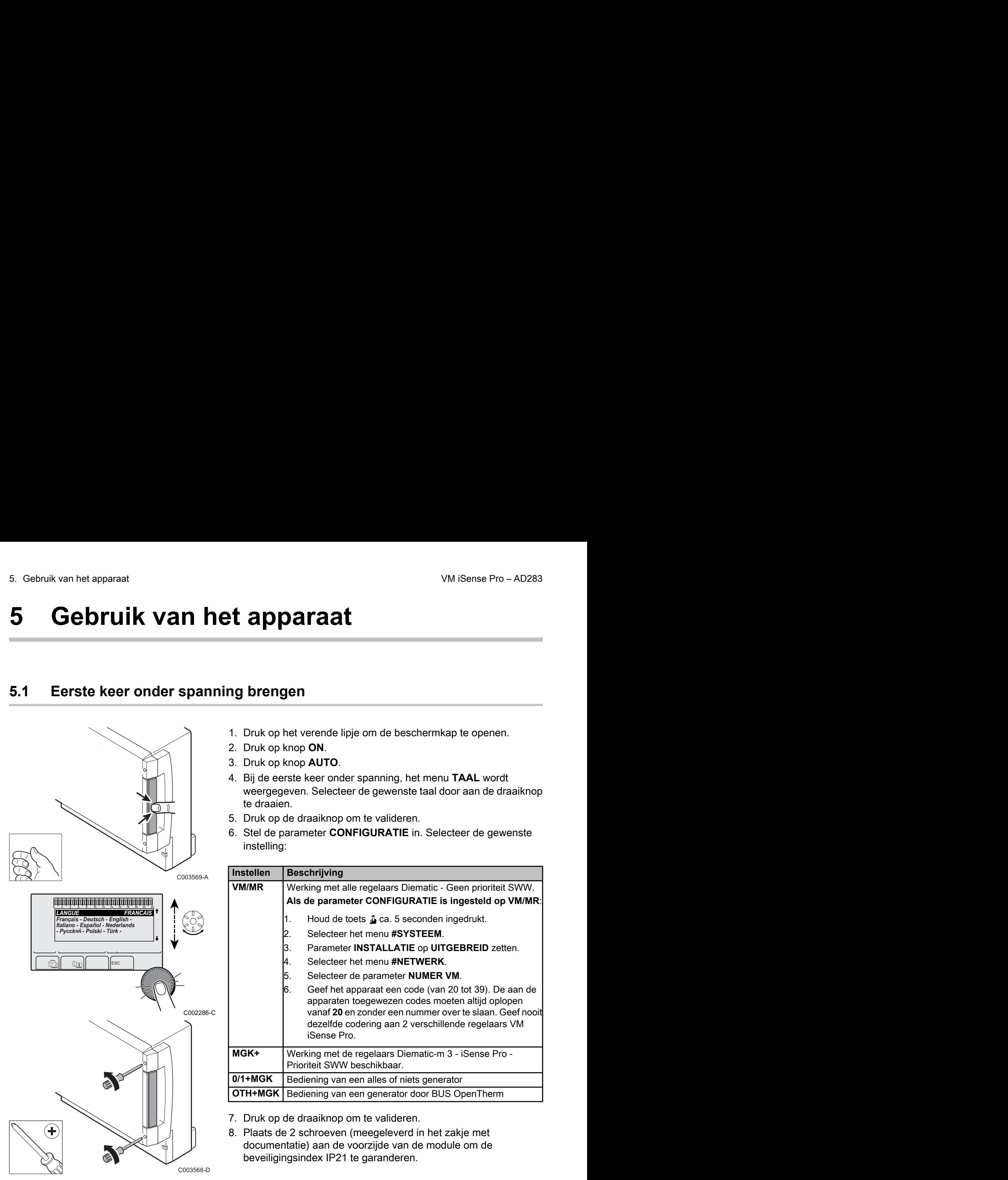

- 1. Druk op het verende lipje om de beschermkap te openen.
- 2. Druk op knop **ON**.
- 3. Druk op knop **AUTO**.
- 4. Bij de eerste keer onder spanning, het menu **TAAL** wordt weergegeven. Selecteer de gewenste taal door aan de draaiknop te draaien.
- 5. Druk op de draaiknop om te valideren.
- 6. Stel de parameter **CONFIGURATIE** in. Selecteer de gewenste instelling:

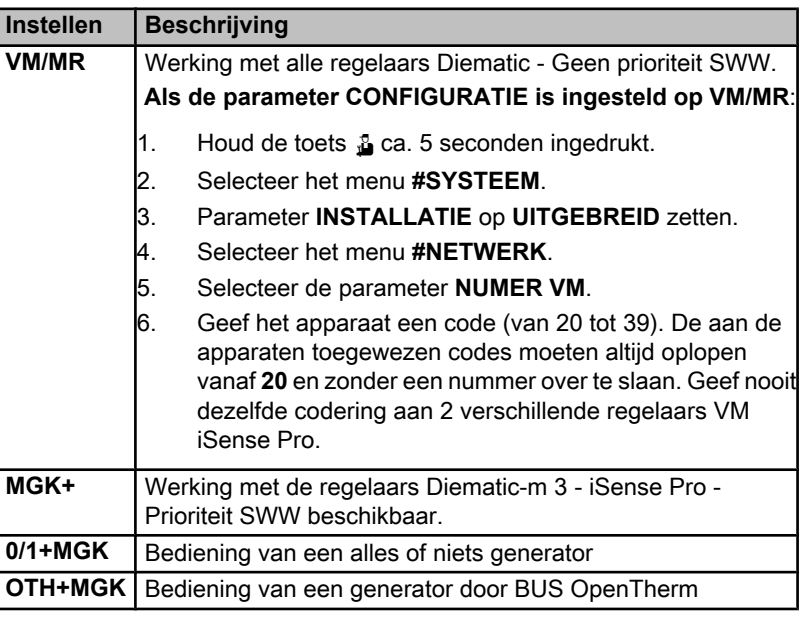

7. Druk op de draaiknop om te valideren.

8. Plaats de 2 schroeven (meegeleverd in het zakje met documentatie) aan de voorzijde van de module om de beveiligingsindex IP21 te garanderen.

∍ ¦

MODE

 $\overline{\mathbb{R}}$  $\circ$   $\frac{3}{2}$ 

# **5.2 Toegang tot de verschillende navigatieniveaus**

C002219-D-06

### **5.2.1. Niveau gebruiker**

De informatie en instellingen van het niveau Gebruiker zijn voor iedereen toegankelijk. 0 2 4 6 8 10 12 14 16 18 22 24 20 9 2 4 AD283<br>
5. Gebruik van het apparaat<br>
5.2.1. Niveau gebruiker<br>
De informatie en instellingen van het niveau Gebruiker zijn voor<br>
iedereen toegankelijk.<br>
1. Druk op de toets →.<br>
1. Druk op de toets →.<br>
5.2.2. Niveau i

1. Druk op de toets  $\rightarrow$ .

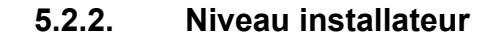

De informatie en de instellingen van het niveau Installateur zijn toegankelijk voor hiertoe bevoegde personen.

1. Druk op de toets  $\rightarrow$ .

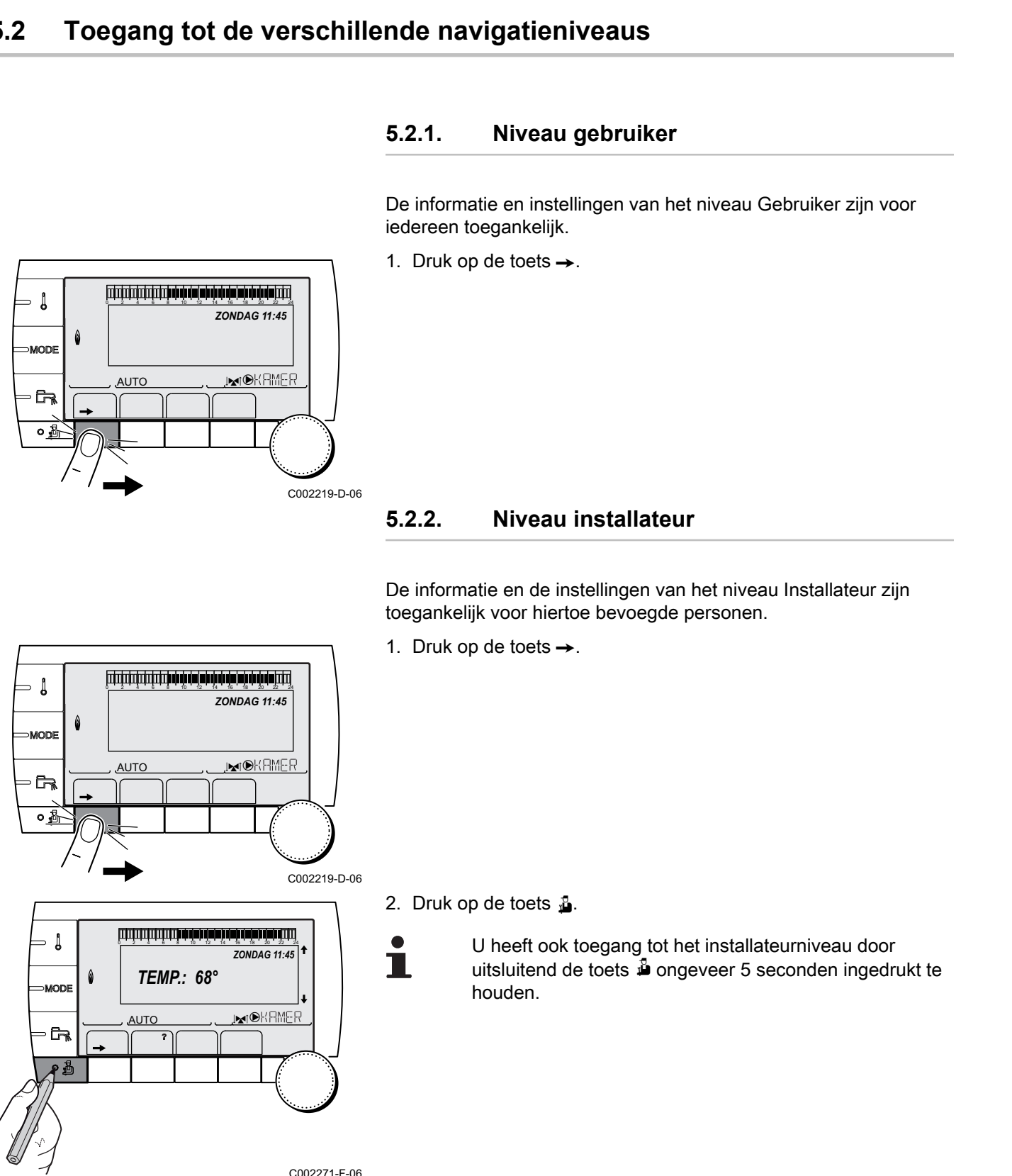

 $\parallel$   $\parallel$   $\parallel$   $\parallel$ 

 $\overline{\mathbb{R}^{d}}$ 

*ZONDAG 11:45*

AUTO

2. Druk op de toets  $\Delta$ .

U heeft ook toegang tot het installateurniveau door uitsluitend de toets  $\stackrel{\bullet}{\blacktriangle}$  ongeveer 5 seconden ingedrukt te houden.

= ↓

MODE

 $\overline{\mathbb{R}}$ 

### **5.2.3. Niveau Servicedienst**

De gegevens en de instellingen van het Aftersales niveau zijn toegankelijk voor het Aftersales personeel. het apparaat VM iSense Pro – AD283<br>
5.2.3. Niveau Servicedienst<br>
De gegevens en de instellingen van het Aftersales niveau zijn<br>
toegankelijk voor het Aftersales personeel.<br>
1. Druk op de toets →.<br>
The condensity of the s VM iSense Pro – AD283<br>
5.2.3. Niveau Servicedienst<br>
De gegevens en de instellingen van het Aftersales niveau zijn<br>
toegankelijk voor het Aftersales personeel.<br>
1. Druk op de toets —.<br>
2000-00 14 2000-00 14 16 16 17 2000-00

1. Druk op de toets  $\rightarrow$ .

2. Houd de toets  $\triangle$  ca. 5 seconden ingedrukt.

<span id="page-43-0"></span>U heeft ook toegang tot het Aftersalesniveau door uitsluitend de toets  $\frac{1}{2}$  ongeveer 10 seconden ingedrukt te houden. Example the method of the selection of the selection of the selection of the selection of the selection of the selection of the selection of the selection of the selection of the selection of the selection of the selectio

**5.3 Navigeren in de menu's**

 $\parallel$   $\parallel$   $\parallel$   $\parallel$ 

*TEMP.: 68°*

**5"**

 $\overline{\mathbb{R}^{d}}$ 

*ZONDAG 11:45* 

AUTO

 $\parallel$   $\parallel$   $\parallel$   $\parallel$ 

 $\overline{\mathbb{R}^{d}}$ 

*ZONDAG 11:45*

C002219-D-06

C002235-F-06

**AUTO** 

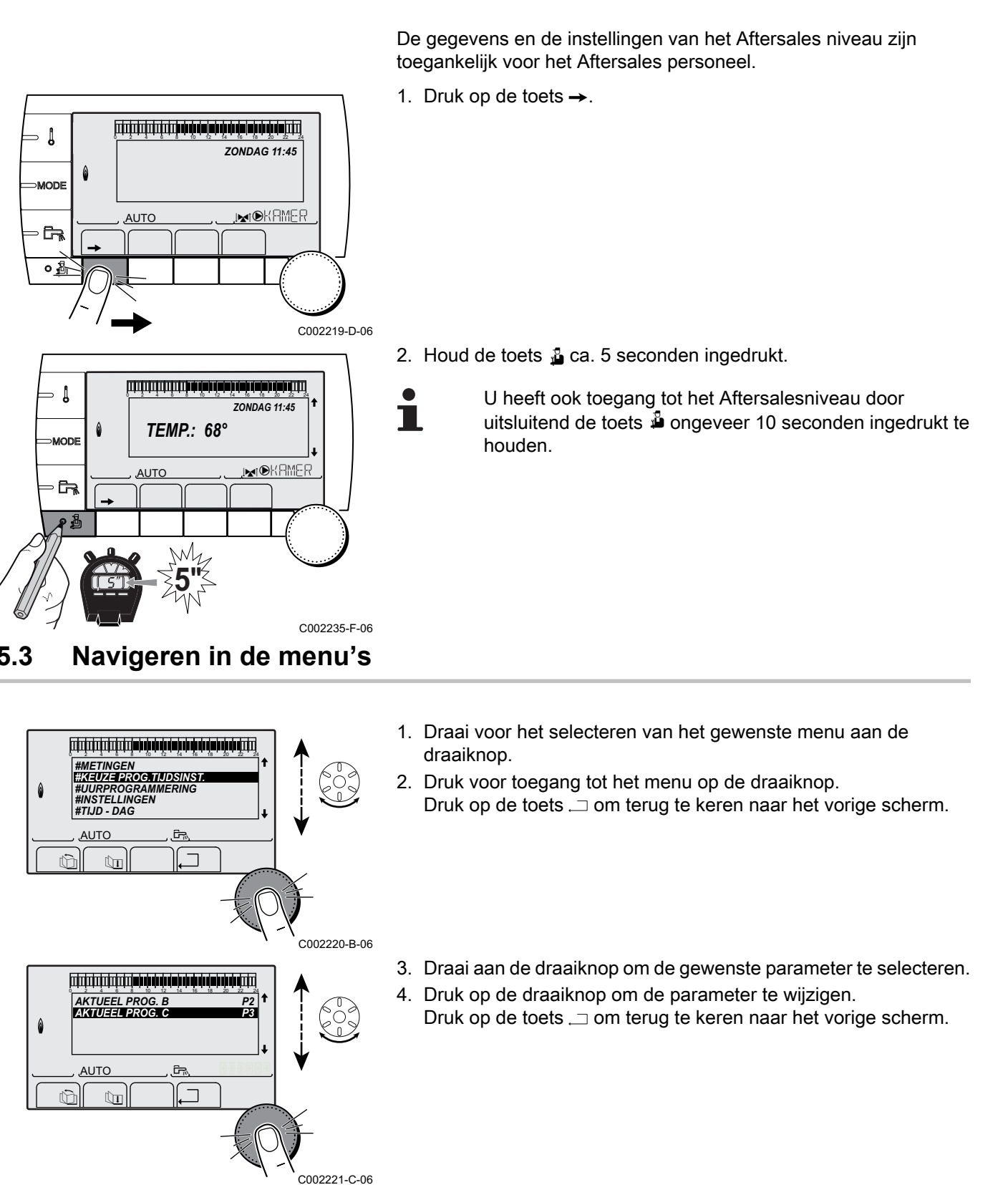

- 1. Draai voor het selecteren van het gewenste menu aan de draaiknop.
- 2. Druk voor toegang tot het menu op de draaiknop. Druk op de toets .<sup>1</sup> om terug te keren naar het vorige scherm.
- 3. Draai aan de draaiknop om de gewenste parameter te selecteren.
- 4. Druk op de draaiknop om de parameter te wijzigen. Druk op de toets  $\Box$  om terug te keren naar het vorige scherm.

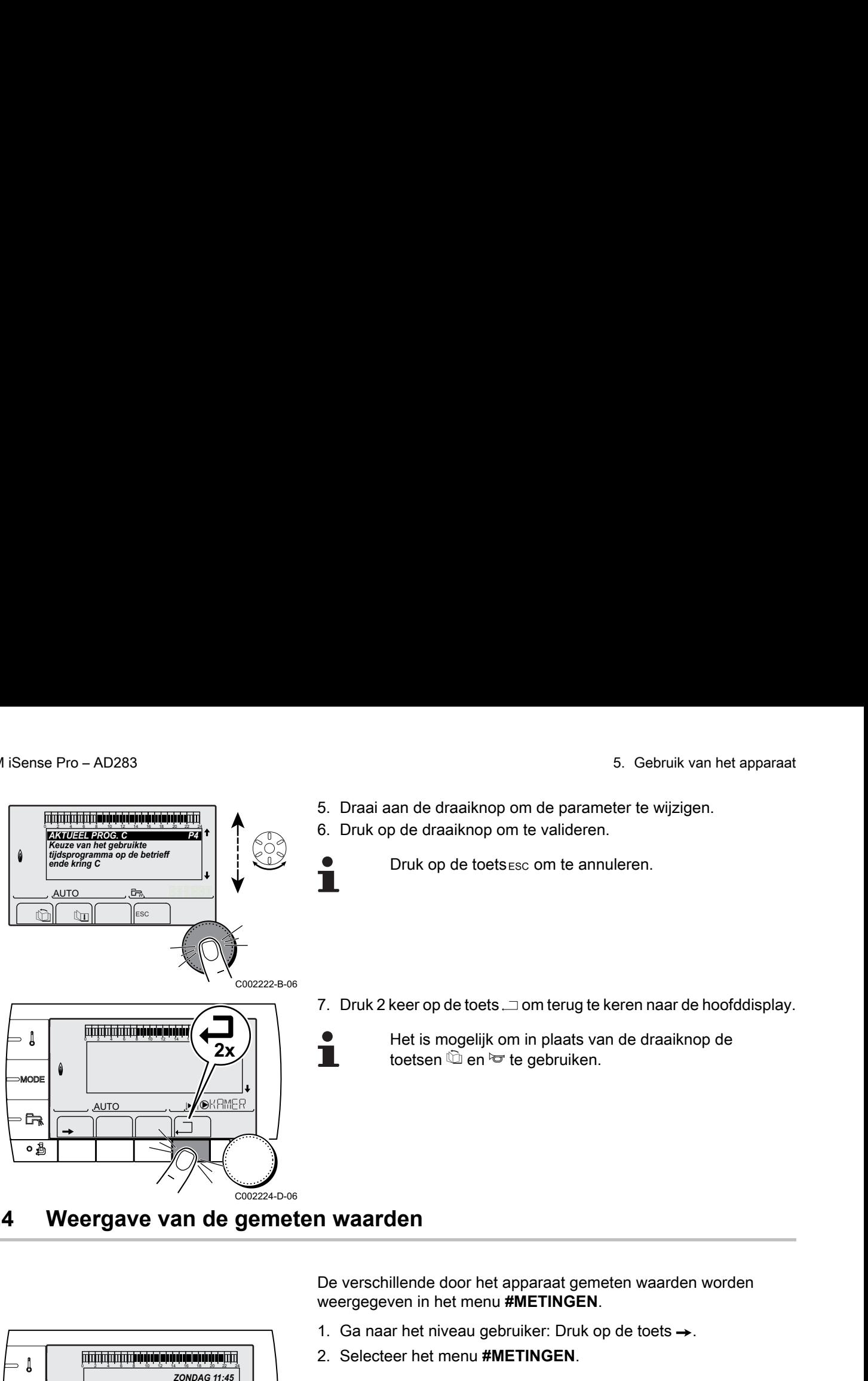

## **5.4 Weergave van de gemeten waarden**

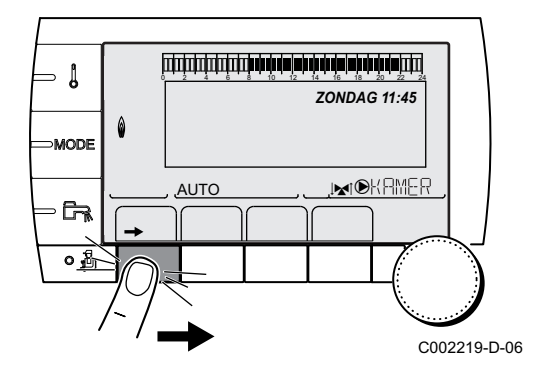

De verschillende door het apparaat gemeten waarden worden weergegeven in het menu **#METINGEN**.

- 1. Ga naar het niveau gebruiker: Druk op de toets  $\rightarrow$ .
- 2. Selecteer het menu **#METINGEN**.
	- Draai de draaiknop om de menu's te scrollen of een waarde te wijzigen.
		- 4 Druk op de draaiknop voor toegang tot het geselecteerde menu of om een gewijzigde waarde te valideren.

Zie voor een uitgebreide toelichting op het navigeren in de menu's het hoofdstuk: ["Navigeren in de menu's",](#page-43-0) [pagina 43.](#page-43-0)

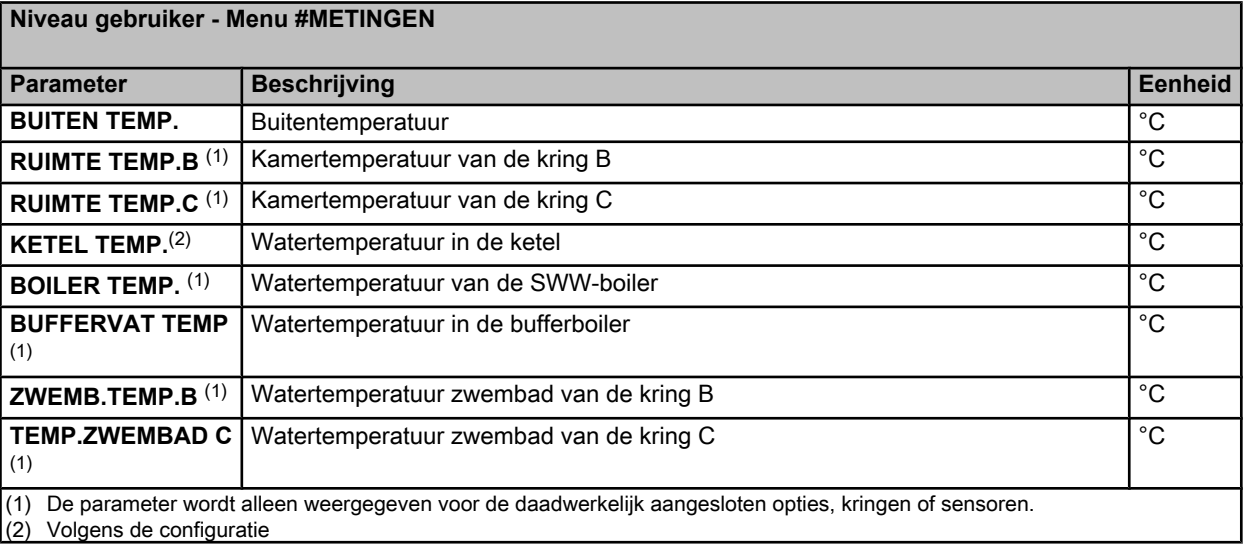

T

<span id="page-45-0"></span>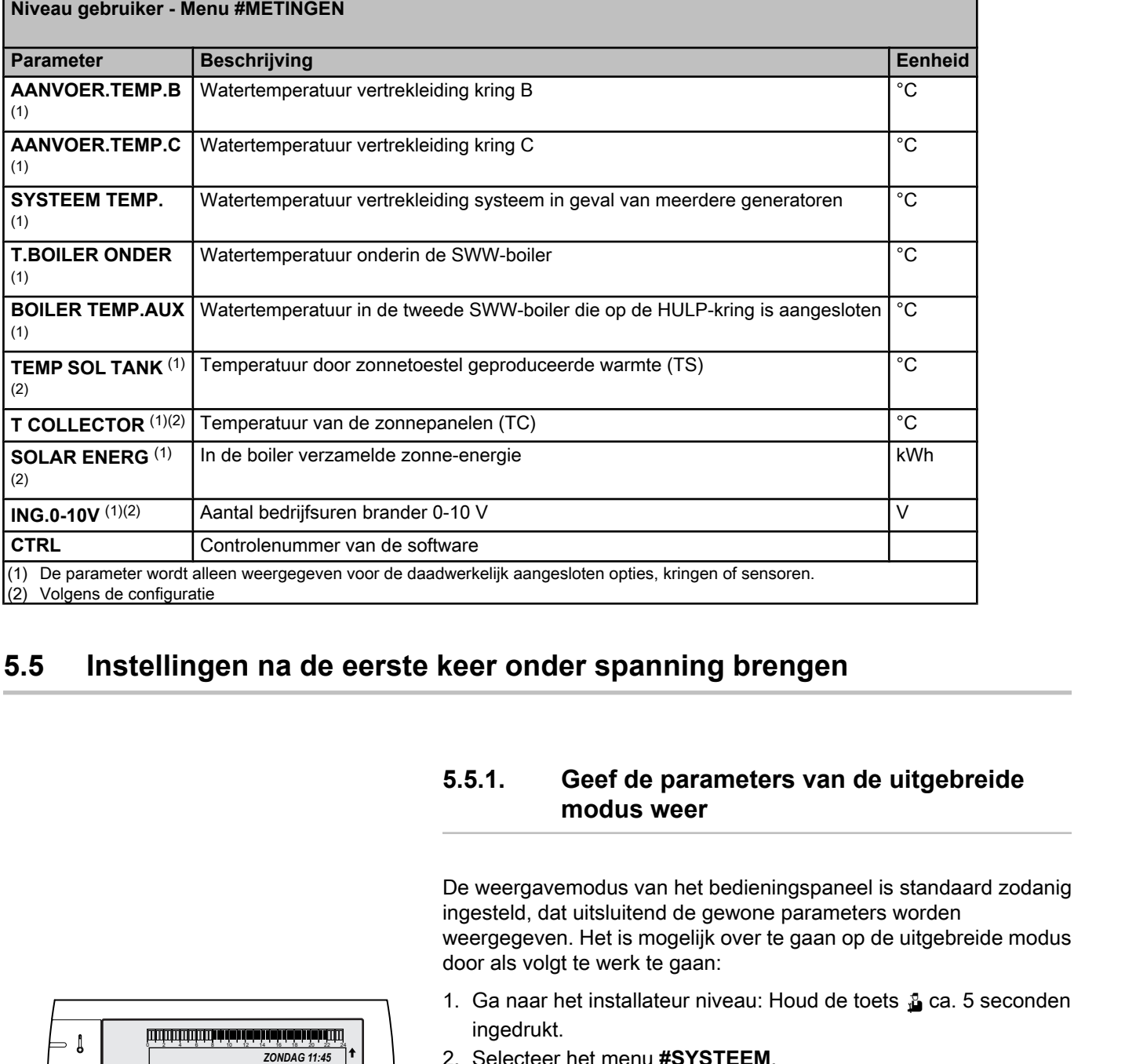

# **5.5 Instellingen na de eerste keer onder spanning brengen**

П

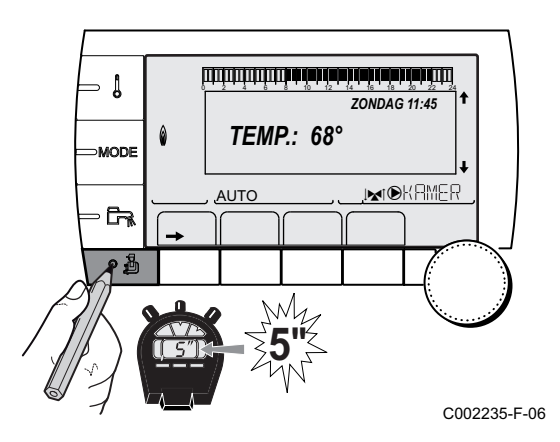

## **5.5.1. Geef de parameters van de uitgebreide modus weer**

De weergavemodus van het bedieningspaneel is standaard zodanig ingesteld, dat uitsluitend de gewone parameters worden weergegeven. Het is mogelijk over te gaan op de uitgebreide modus door als volgt te werk te gaan:

- 1. Ga naar het installateur niveau: Houd de toets & ca. 5 seconden ingedrukt.
- 2. Selecteer het menu **#SYSTEEM**.
	- Draai de draaiknop om de menu's te scrollen of een waarde te wijzigen.
		- 4 Druk op de draaiknop voor toegang tot het geselecteerde menu of om een gewijzigde waarde te valideren.

ta Zie voor een uitgebreide toelichting op het navigeren in de menu's het hoofdstuk: ["Navigeren in de menu's",](#page-43-0) [pagina 43](#page-43-0)

3. Stel de parameter **INSTALLATIE** in op **UITGEBREID**.

#### <span id="page-46-0"></span>**Niveau installateur - Menu #SYSTEEM**

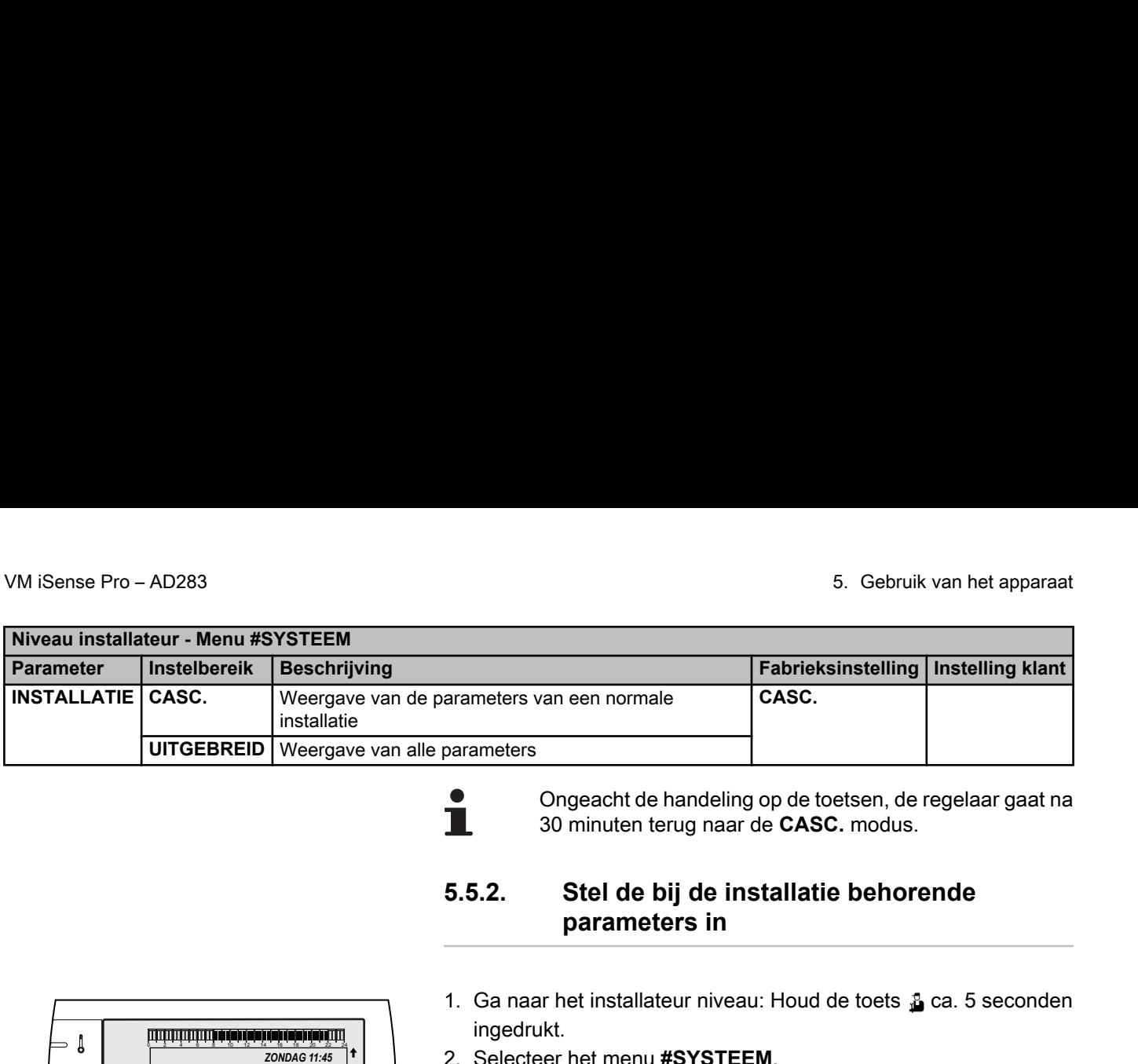

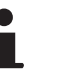

Т

Ongeacht de handeling op de toetsen, de regelaar gaat na 30 minuten terug naar de **CASC.** modus.

**5.5.2. Stel de bij de installatie behorende parameters in**

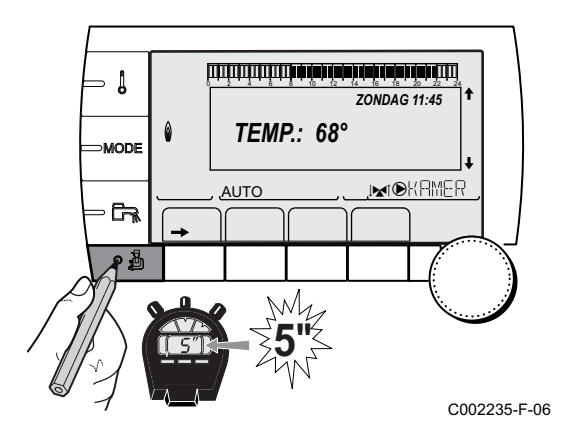

- 1. Ga naar het installateur niveau: Houd de toets  $\triangle$  ca. 5 seconden ingedrukt.
- 2. Selecteer het menu **#SYSTEEM**.
	- 4 Draai de draaiknop om de menu's te scrollen of een waarde te wijzigen.
	- 4 Druk op de draaiknop voor toegang tot het geselecteerde menu of om een gewijzigde waarde te valideren.

**KAZie voor een uitgebreide toelichting op het navigeren** in de menu's het hoofdstuk: ["Navigeren in de menu's",](#page-43-0) [pagina 43](#page-43-0)

3. Stel de volgende parameters in volgens de op de elektronische printplaten uitgevoerde aansluitingen:

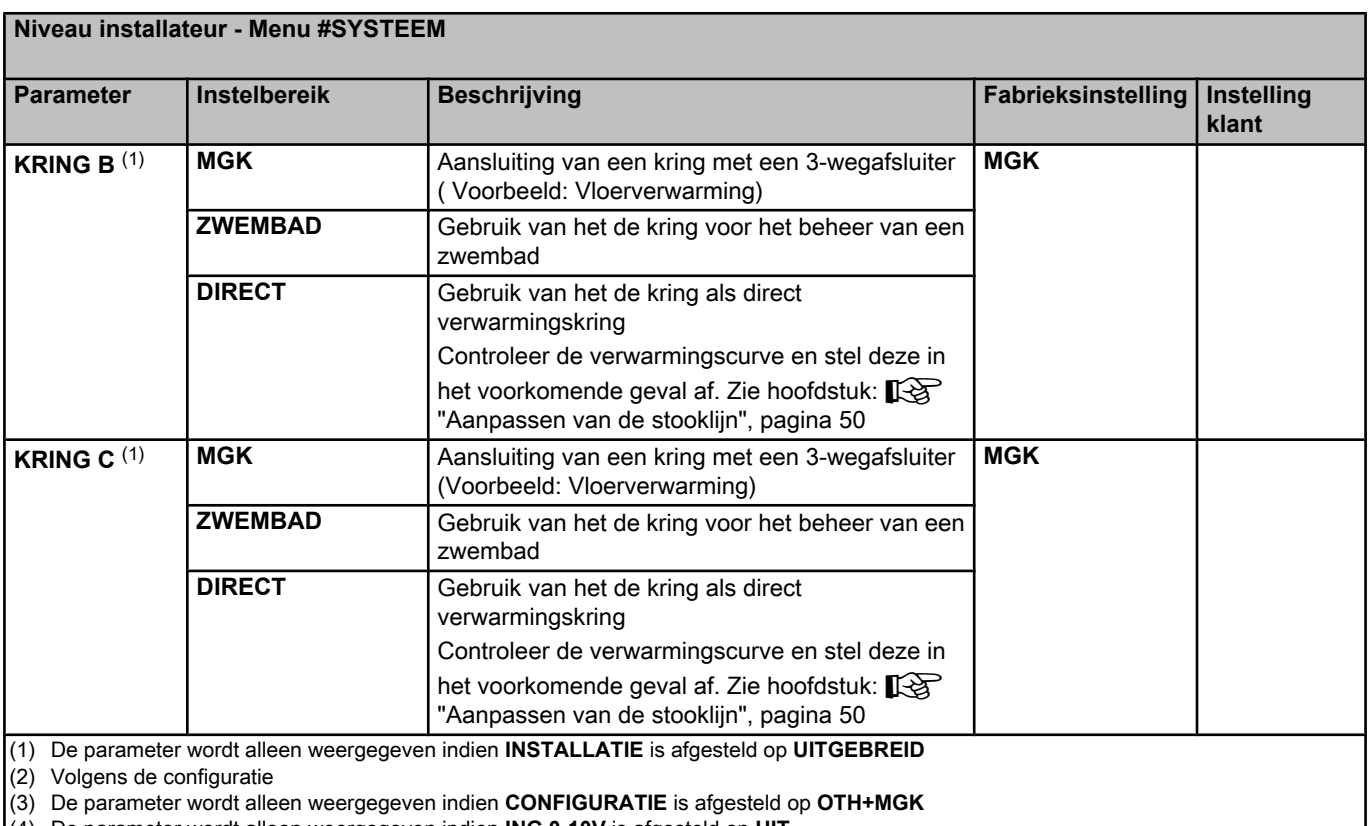

(4) De parameter wordt alleen weergegeven indien **ING.0-10V** is afgesteld op **UIT**

**Niveau installateur - Menu #SYSTEEM**

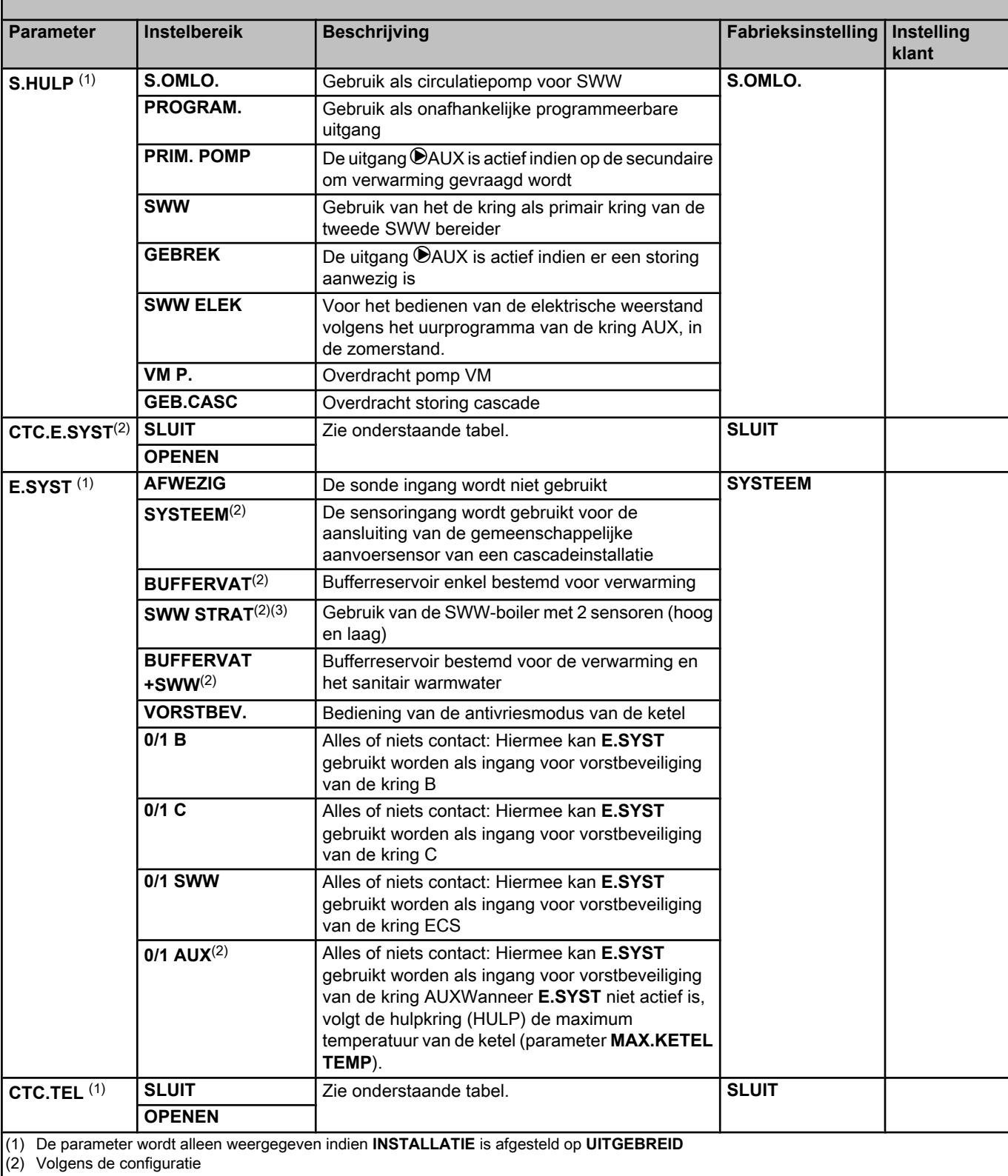

(3) De parameter wordt alleen weergegeven indien **CONFIGURATIE** is afgesteld op **OTH+MGK**

(4) De parameter wordt alleen weergegeven indien **ING.0-10V** is afgesteld op **UIT**

**Niveau installateur - Menu #SYSTEEM**

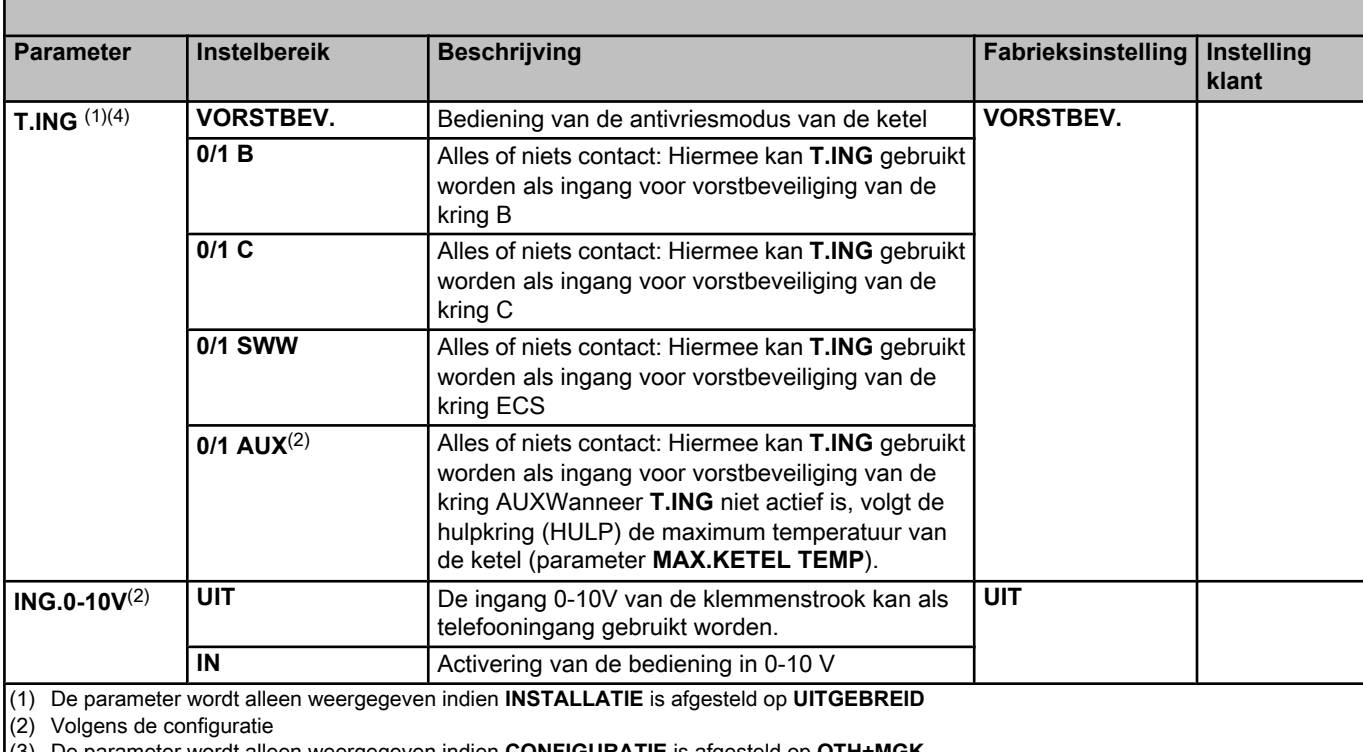

(3) De parameter wordt alleen weergegeven indien **CONFIGURATIE** is afgesteld op **OTH+MGK** (4) De parameter wordt alleen weergegeven indien **ING.0-10V** is afgesteld op **UIT**

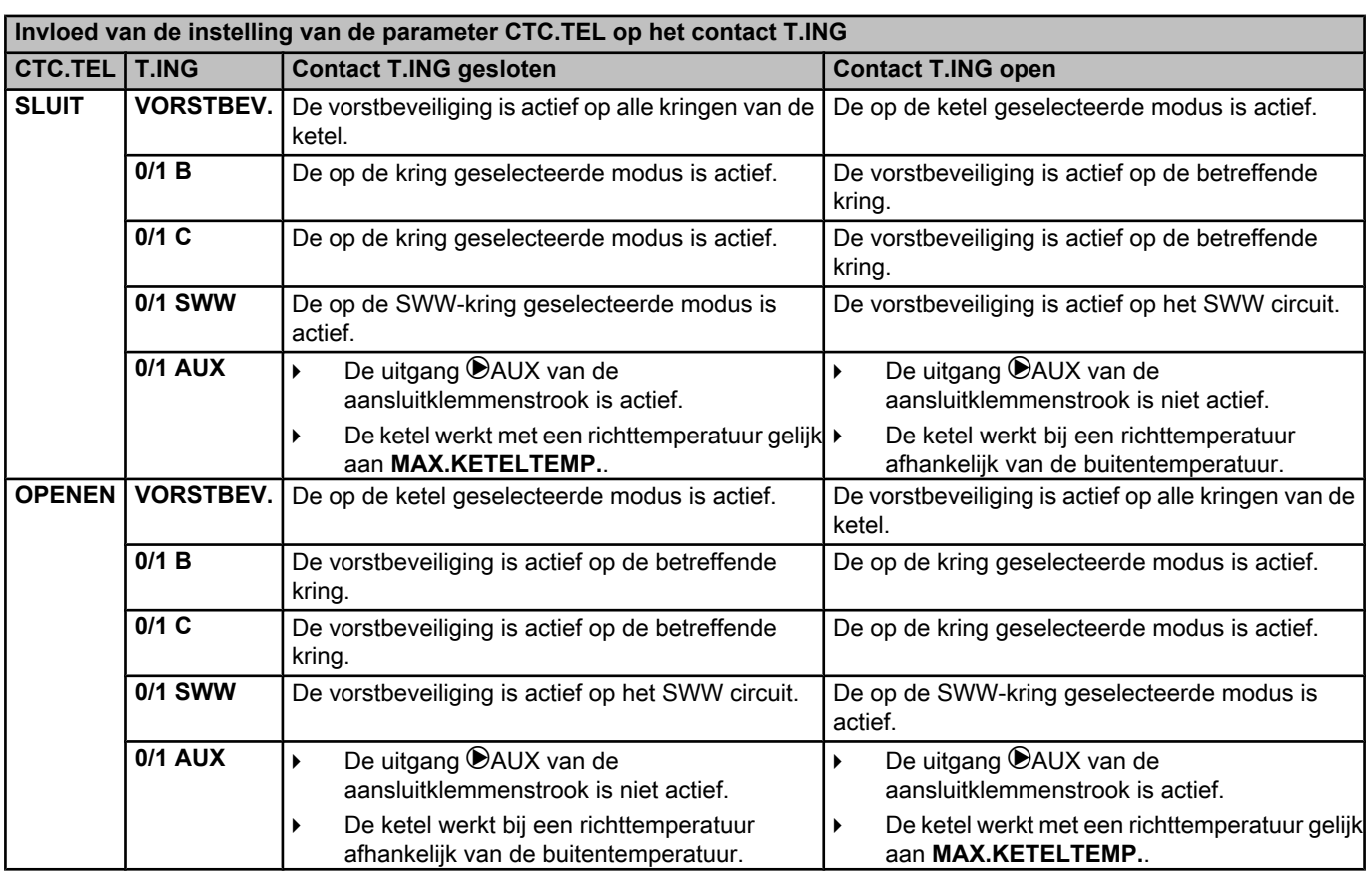

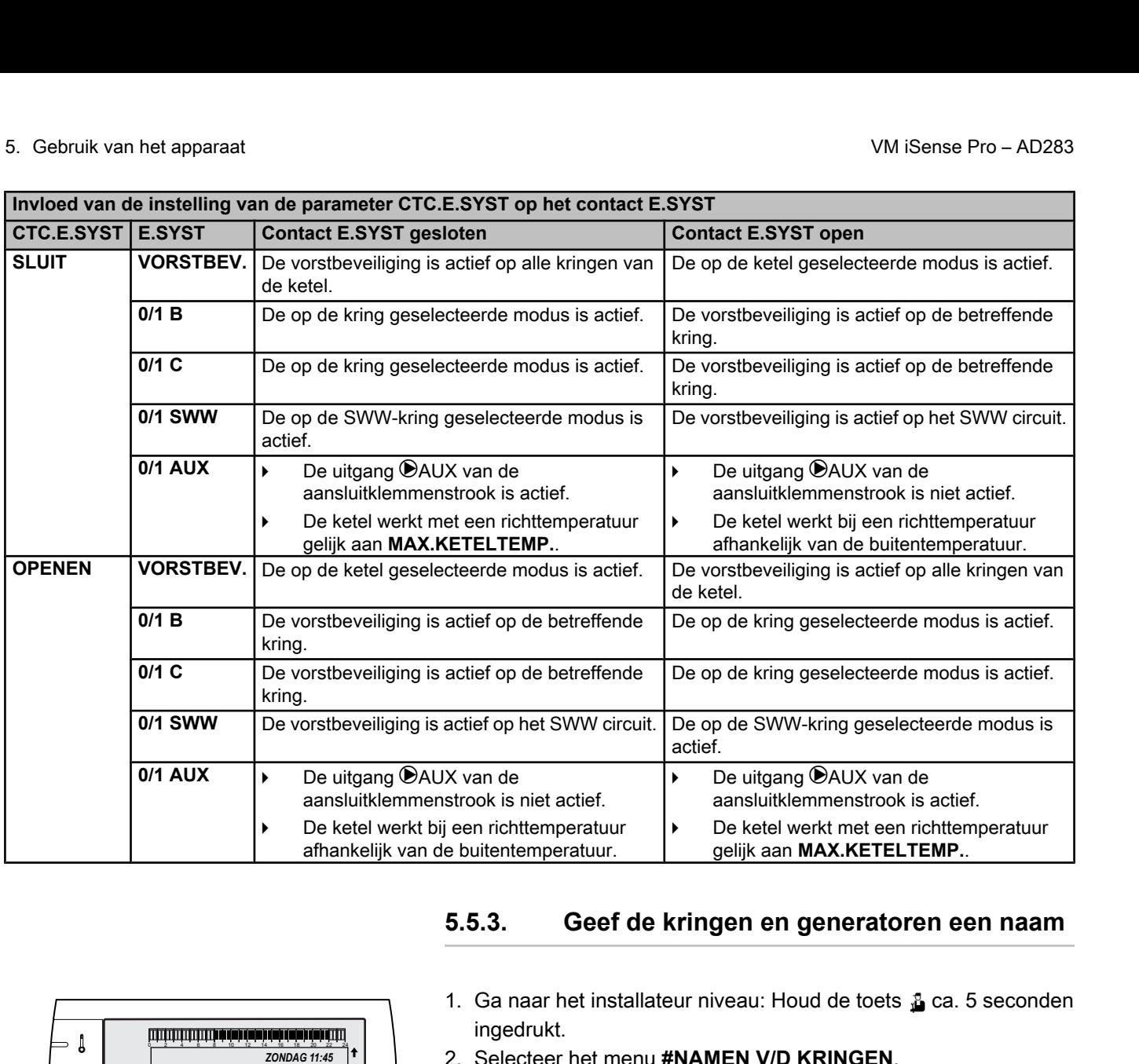

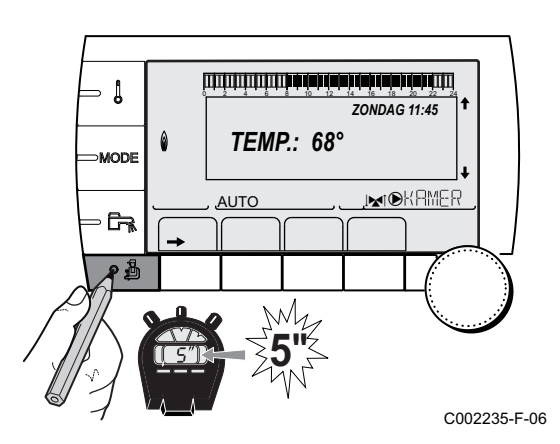

## **5.5.3. Geef de kringen en generatoren een naam**

- 1. Ga naar het installateur niveau: Houd de toets & ca. 5 seconden ingedrukt.
- 2. Selecteer het menu **#NAMEN V/D KRINGEN**.

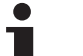

- Draai de draaiknop om de menu's te scrollen of een waarde te wijzigen.
- 4 Druk op de draaiknop voor toegang tot het geselecteerde menu of om een gewijzigde waarde te valideren.

**X**Zie voor een uitgebreide toelichting op het navigeren in de menu's het hoofdstuk: ["Navigeren in de menu's",](#page-43-0) [pagina 43](#page-43-0)

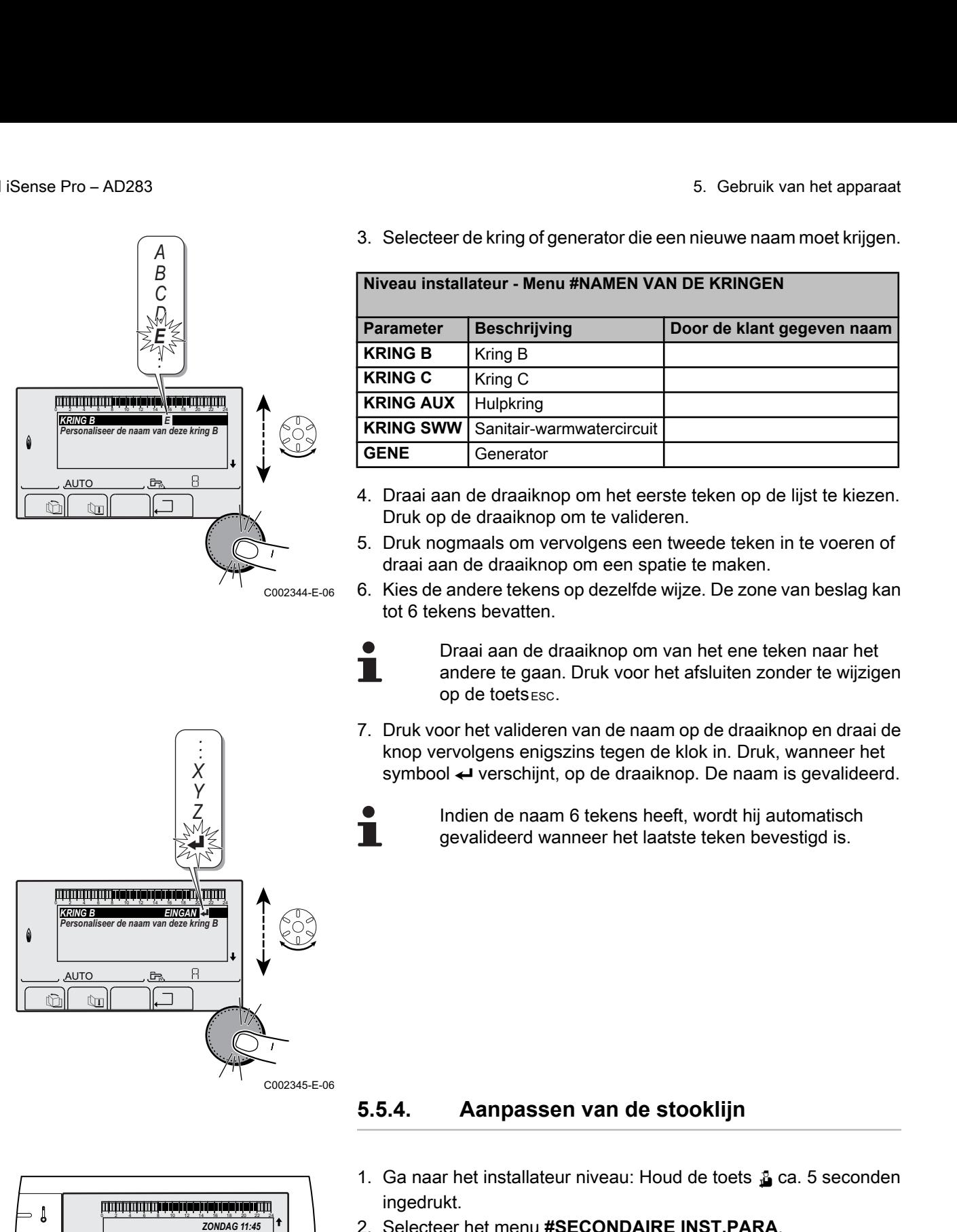

- <span id="page-50-0"></span>VM iSense Pro – AD283 5. Gebruik van het apparaat
	- 3. Selecteer de kring of generator die een nieuwe naam moet krijgen.

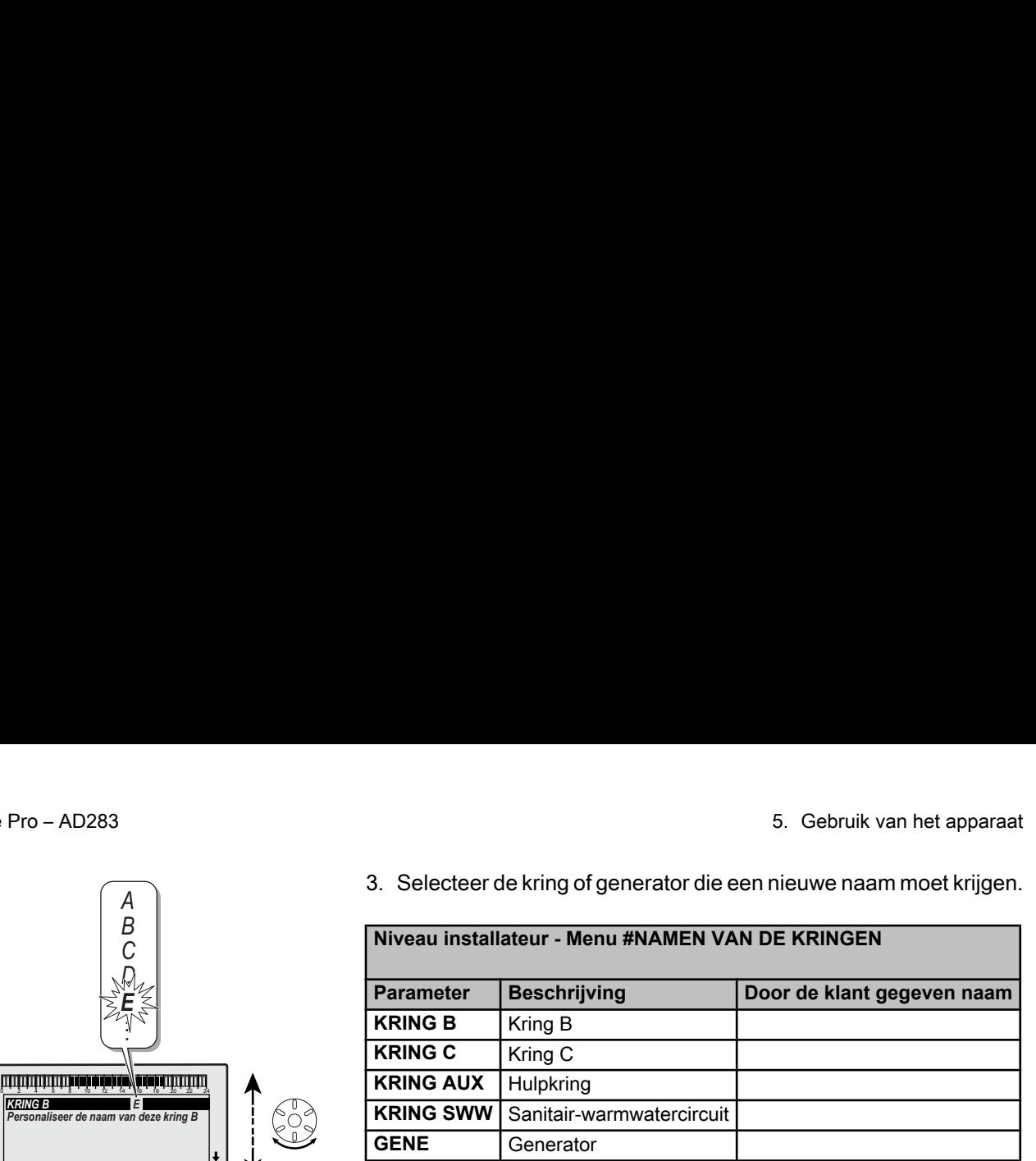

- 4. Draai aan de draaiknop om het eerste teken op de lijst te kiezen. Druk op de draaiknop om te valideren.
- 5. Druk nogmaals om vervolgens een tweede teken in te voeren of draai aan de draaiknop om een spatie te maken.
- 6. Kies de andere tekens op dezelfde wijze. De zone van beslag kan tot 6 tekens bevatten.

Draai aan de draaiknop om van het ene teken naar het andere te gaan. Druk voor het afsluiten zonder te wijzigen op de toets *esc*.

- 7. Druk voor het valideren van de naam op de draaiknop en draai de knop vervolgens enigszins tegen de klok in. Druk, wanneer het symbool  $\leftarrow$  verschijnt, op de draaiknop. De naam is gevalideerd.
- 

Indien de naam 6 tekens heeft, wordt hij automatisch gevalideerd wanneer het laatste teken bevestigd is.

**5.5.4. Aanpassen van de stooklijn**

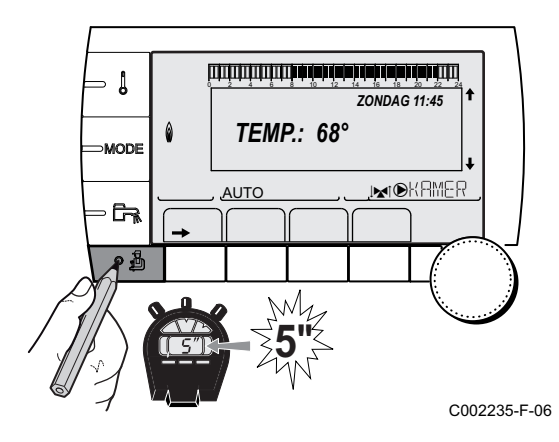

- 1. Ga naar het installateur niveau: Houd de toets  $\frac{1}{2}$  ca. 5 seconden ingedrukt.
- 2. Selecteer het menu **#SECONDAIRE INST.PARA**.

т

- Draai de draaiknop om de menu's te scrollen of een waarde te wijzigen.
- 4 Druk op de draaiknop voor toegang tot het geselecteerde menu of om een gewijzigde waarde te valideren.

na Zie voor een uitgebreide toelichting op het navigeren in de menu's het hoofdstuk: ["Navigeren in de menu's",](#page-43-0) [pagina 43.](#page-43-0)

- 3. Selecteer de parameter **INSTEL CURVE .**. 4. Draai voor het rechtstreeks wijzigen van de waarde aan de draaiknop. Druk voor het wijzigen van de waarde bij het zien van de curve op de toets  $A$ . 5. Draai voor het wijzingen van de curve aan de draaiknop. 6. Druk op de draaiknop om te valideren. Druk op de toets **ESC** om te annuleren. **0.7 =** Ingestelde verwarmingshelling. ■ Verwarmingscurve zonder MTKG Z Watertemperatuur van de kring voor een buitentemperatuur van 0°C  $\mathbb{C}$   $\mathbb{C}$   $\mathbb{C}$   $\mathbb{C}$  $\frac{1}{2}$ <br>
2 283 3. Selecteer de parameter **INSTEL CURVE**<br>  $\frac{1}{2}$ AUTC  $\overline{\mathbb{R}^d}$ O *INERTIE GEBOUW INSTEL CURVE B INSTEL CURVE C DROGEN VLOER 3 2.0 0.7 NEE* C002316-E-06  $\parallel$   $\parallel$   $\uparrow$   $\parallel$ bet apparaat<br>
3. Selecteer de parameter **INSTEL CURVE**<br> **ERREQUE CURVE DE CURVE DE CURVE DE CURVE DE CURVE DE CURVE DE CURVE DE CURVE DE CURVE DE CURVE DE CURVE DE CURVE DE CURVE DE CONSTRUCTION DE CONSTRUCTION DE CONSTRU** AUTO  $\overline{\mathbb{R}^{d}}$ *2.0* C002317-C-06 *INSTEL CURVE B Stooklijn van de verwamingskring B*  $\parallel$   $\parallel$   $\parallel$   $\parallel$   $\Box$ 0 2 4 6 8 10 12 14 16 18 22 24 20 AUTO j×1⊛ *75 64 50* **20 -16** -20283<br>
<br>
20 - 20283<br>
20 - 20283<br>
20 - 20284<br>
20 - 20284<br>
20 - 20284<br>
20 - 20284<br>
20 - 20284<br>
20 - 20284<br>
20 - 2029 - 20284<br>
2020<br>
2020 - 2029 - 2029<br>
2020 - 2020 - 2020 - 2020 - 2020<br>
2020 - 2020 - 2020 - 2020 -C002318-B-06 **0,7** *0.7* **20**<br> **20**<br>  $\widehat{1}$ ) 75  $C^{\circ}$ 
	- A Maximum temperatuur van de verwarmingskring
		-
	- E Richtwaarde **DAG** van de kring
	- 4 Buitentemperatuur waarvoor de maximale watertemperatuur van de kring bereikt is
	- **5** Waarde van de verwarmingshelling Selecteer de parameter **INSTEL CURVE .**

Door de verwarmingshelling te wijzigen, worden  $\mathcal D$  en  $\mathcal \Phi$ opnieuw berekend en herplaatsen deze zich automatisch.

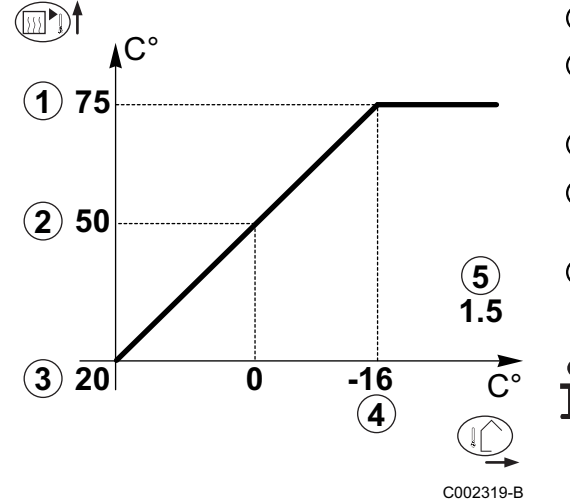

#### ■ Verwarmingscurve met MTKG

De parameter **MTKG** (Voetpunt temperatuur van de verwarmingsstooklijn) laat toe het ketelcircuit een minimale bedrijfstemperatuur op te leggen (deze temperatuur kan constant zijn indien de helling van het de stooklijn nul is).

- **20**<br> **20**<br> **64 2**  $\widehat{\mathsf{X}}$ )50 **75**  $C^{\circ}$  $\tilde{\mathsf{C}}^\circ$ **0.7** C002320-B **1**  $(3)$  20 **4 5 EVERT MIGHER CONSTRANS AND A CONSTRANS AND DEPARTMEMENTAL CONSTRANS AND USE A CONSTRANS AND USE A CONSTRANS AND THE CONSTRANS AND MOVEMUM AND CONSTRANS AND MUNITED MANUFACTURE TO THE CONSTRANS AND MANUFACTURE TO THE CONS** 
	- A Maximum temperatuur van de verwarmingskring
	- Z Watertemperatuur van de kring voor een buitentemperatuur van 0°C
	- E Richtwaarde **DAG** van de kring
	- 4 Buitentemperatuur waarvoor de maximale watertemperatuur van de kring bereikt is
	- **5** Waarde van de verwarmingshelling Selecteer de parameter **INSTEL CURVE .**
	- **x** Waarde ingesteld op de parameter **MTKG D**

Door de verwarmingshelling te wijzigen, worden  $\mathcal Q$  en  $\mathcal Q$ opnieuw berekend en herplaatsen deze zich automatisch.

## **5.6 Instellingen wijzigen**

De module is ingesteld voor de meest gebruikelijke verwarmingsinstallaties. Met deze instellingen zal praktisch elke cvinstallatie goed werken. De gebruiker of de installateur kan de parameters naar eigen wens optimaliseren.

**I** $\mathbb{R}$  Zie voor de instellingen gebruiker de gebruikshandleiding.

## **5.6.1. De taal selecteren**

- 1. Ga naar het installateur niveau: Houd de toets  $\Delta$  ca. 5 seconden ingedrukt.
- $\mathbf{I}$ *ZONDAG 11:45 TEMP.: 68°*  $\overline{\mathbb{R}^d}$ AUTO  $\mathbb{R}$  $\parallel$   $\parallel$   $\parallel$   $\parallel$ **5"**

C002235-F-06

П

- 2. Selecteer het menu **#TAAL**.
	- Draai de draaiknop om de menu's te scrollen of een waarde te wijzigen.
	- 4 Druk op de draaiknop voor toegang tot het geselecteerde menu of om een gewijzigde waarde te valideren.

Zie voor een uitgebreide toelichting op het navigeren in de menu's het hoofdstuk: ["Navigeren in de menu's",](#page-43-0) [pagina 43](#page-43-0)

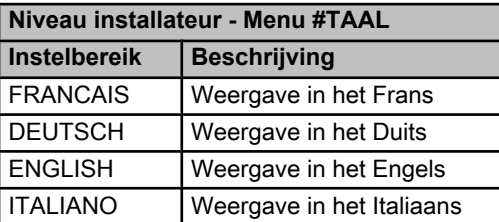

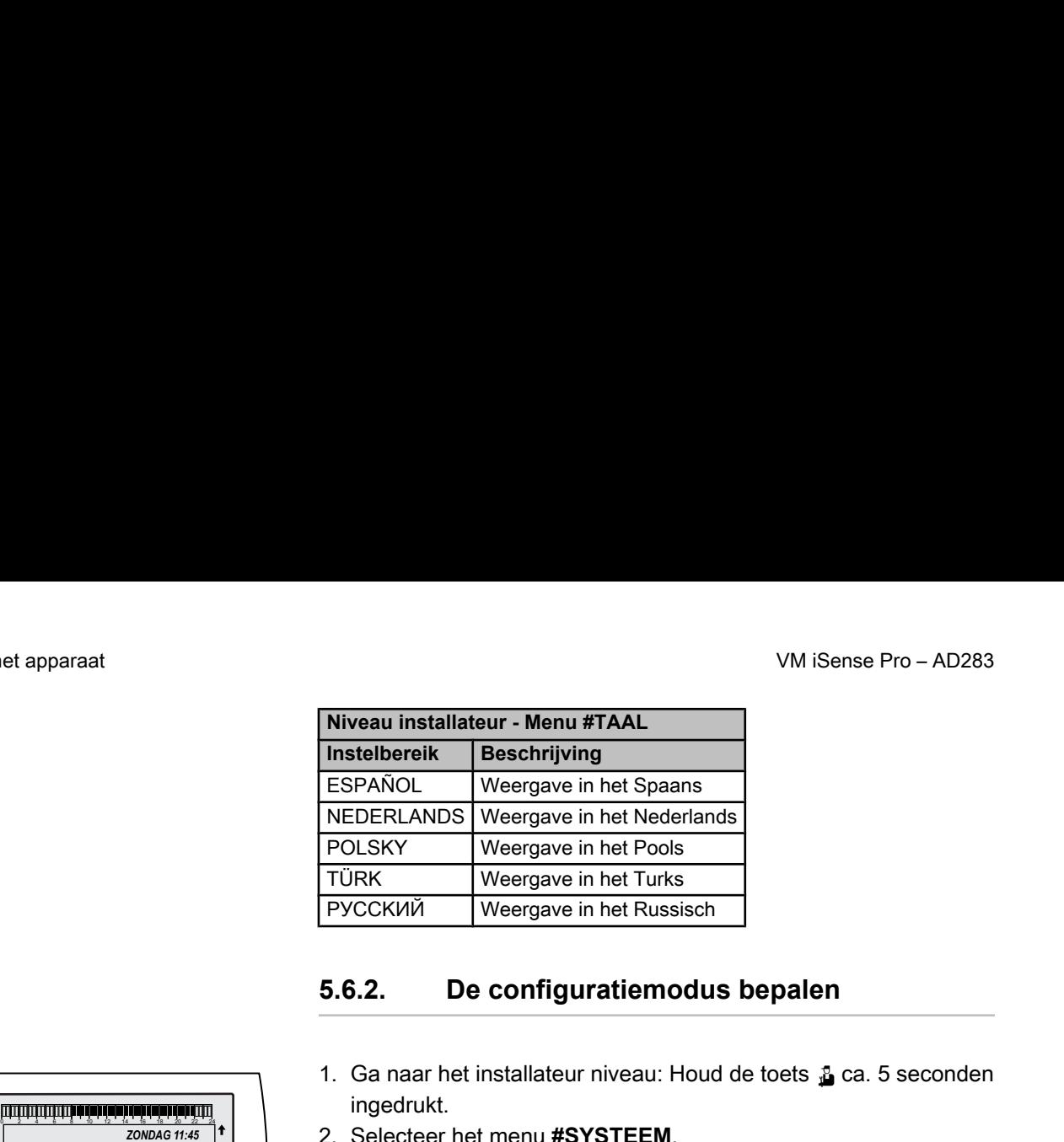

## **5.6.2. De configuratiemodus bepalen**

- 1. Ga naar het installateur niveau: Houd de toets  $\mathbf{\mathbf{L}}$  ca. 5 seconden ingedrukt.
- 2. Selecteer het menu **#SYSTEEM**.

П

- Draai de draaiknop om de menu's te scrollen of een waarde te wijzigen.
	- 4 Druk op de draaiknop voor toegang tot het geselecteerde menu of om een gewijzigde waarde te valideren.

**KAZie voor een uitgebreide toelichting op het navigeren** in de menu's het hoofdstuk: ["Navigeren in de menu's",](#page-43-0) [pagina 43](#page-43-0)

3. Stel de parameter **CONFIGURATIE** in:

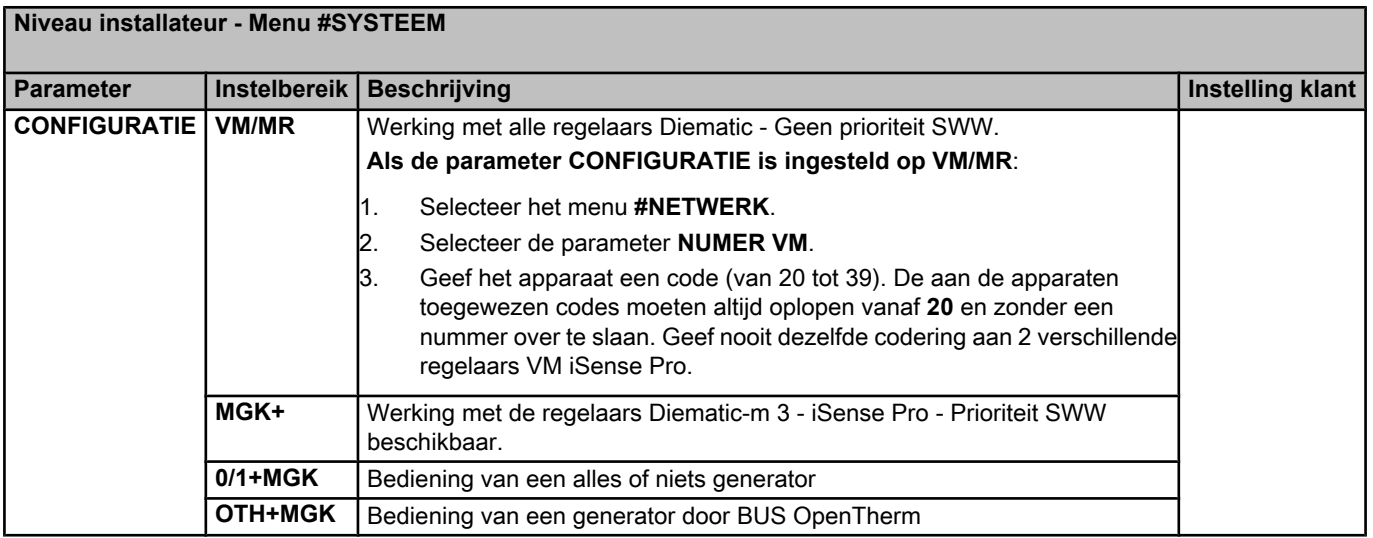

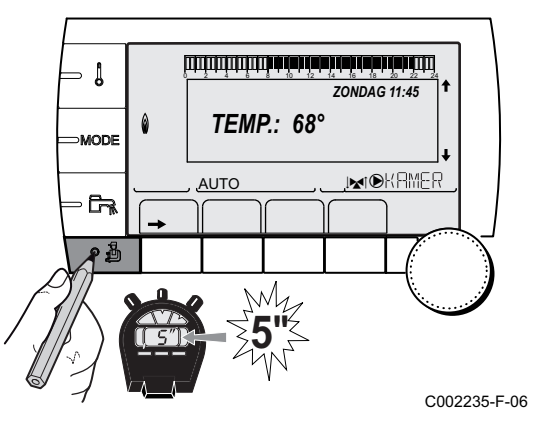

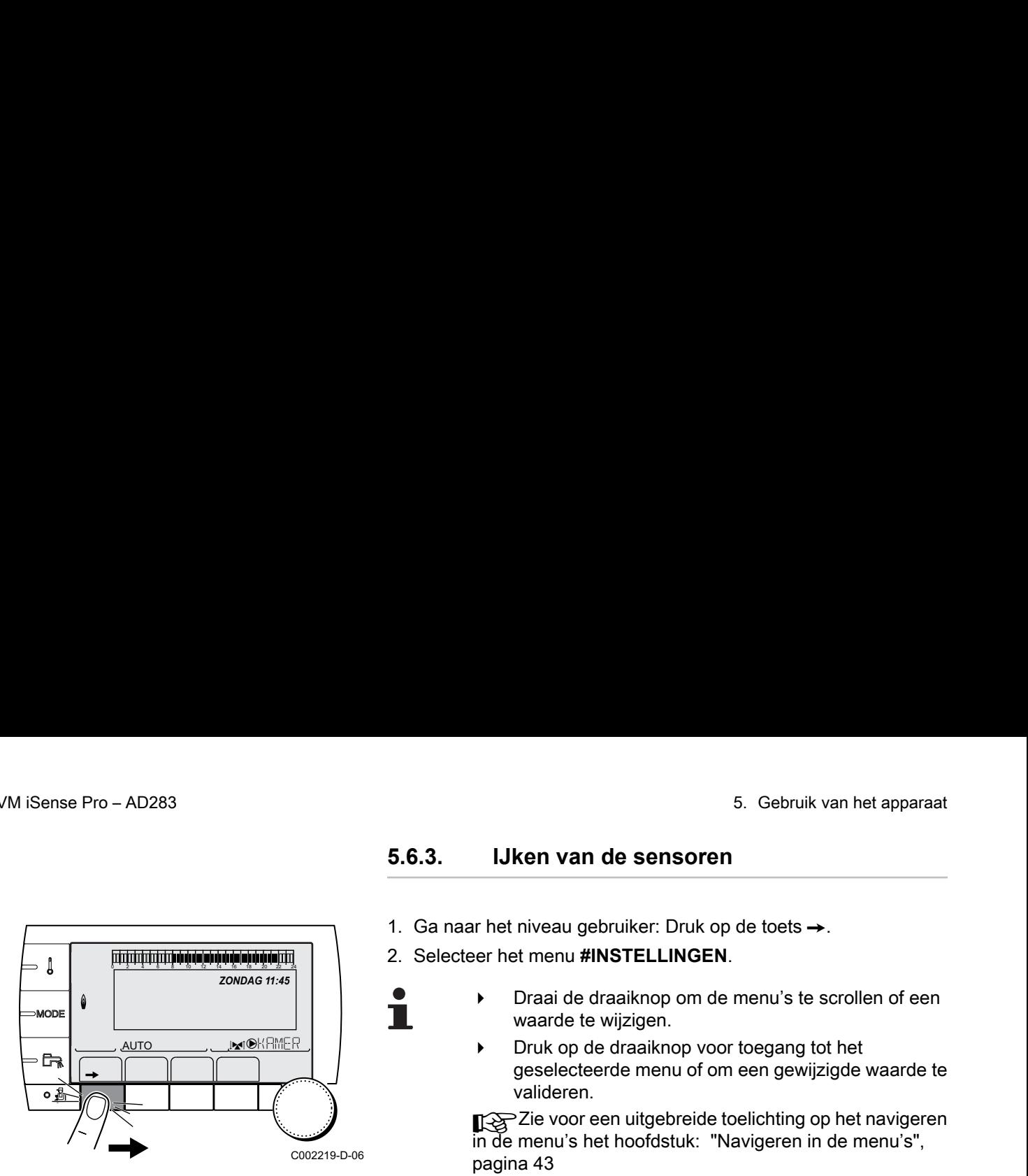

#### **5.6.3. IJken van de sensoren**

- 1. Ga naar het niveau gebruiker: Druk op de toets  $\rightarrow$ .
- 2. Selecteer het menu **#INSTELLINGEN**.
	- ▶ Draai de draaiknop om de menu's te scrollen of een waarde te wijzigen.
	- 4 Druk op de draaiknop voor toegang tot het geselecteerde menu of om een gewijzigde waarde te valideren.

**KAZie voor een uitgebreide toelichting op het navigeren** in de menu's het hoofdstuk: ["Navigeren in de menu's",](#page-43-0) [pagina 43](#page-43-0)

3. Stel de volgende parameters in:

 $\top$ 

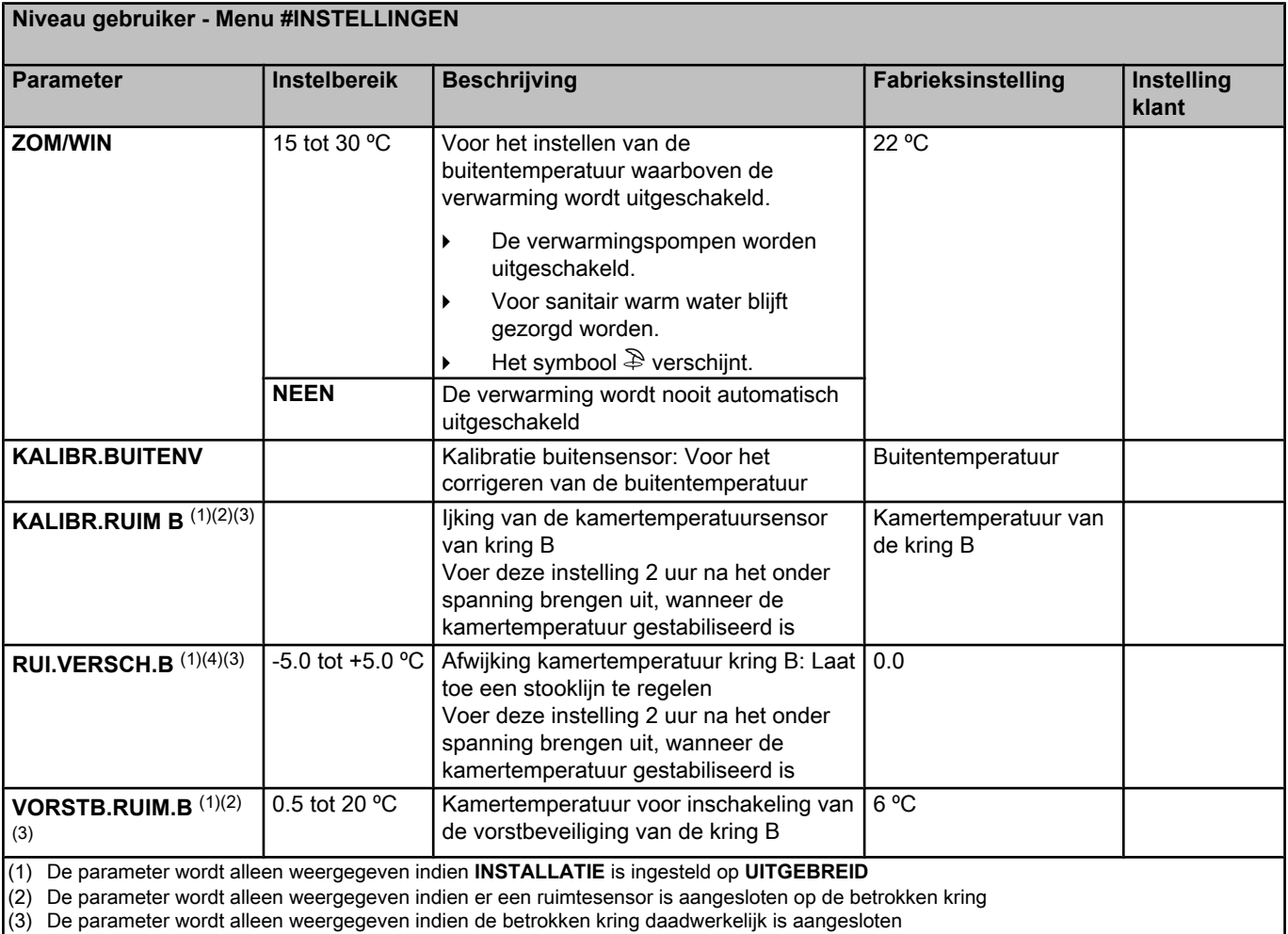

(4) De parameter wordt niet weergegeven indien geen enkele omgevingsvoeler is aangesloten op de bewuste kring of indien de voeler geen invloed heeft

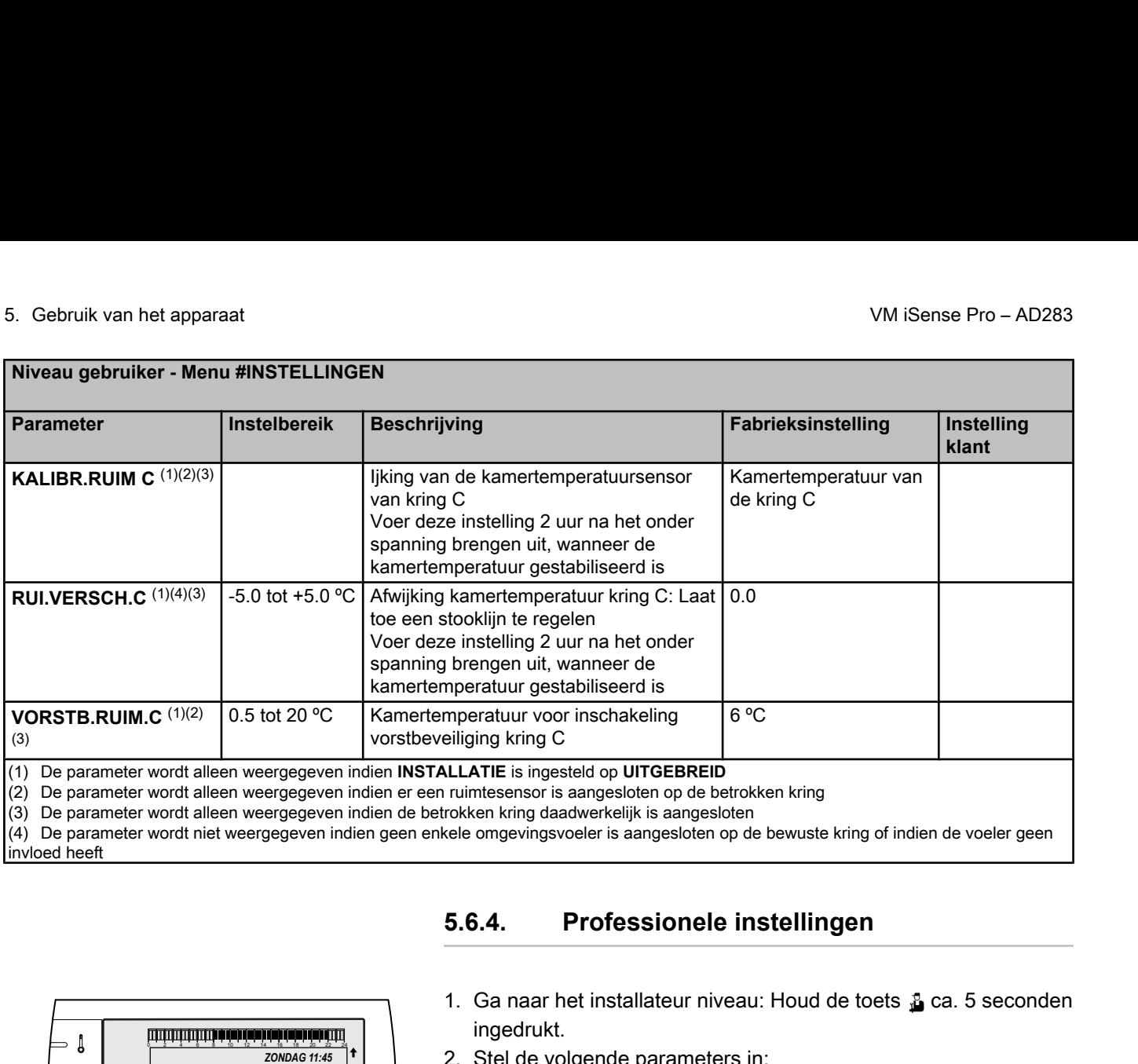

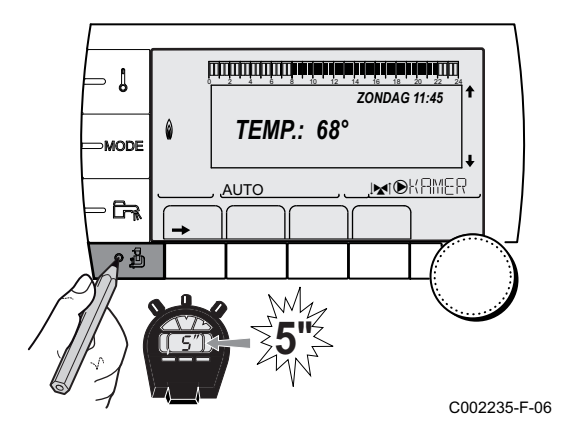

## **5.6.4. Professionele instellingen**

- 1. Ga naar het installateur niveau: Houd de toets  $\mathbf{r}_0$  ca. 5 seconden ingedrukt.
- 2. Stel de volgende parameters in:
	- Draai de draaiknop om de menu's te scrollen of een waarde te wijzigen.
		- 4 Druk op de draaiknop voor toegang tot het geselecteerde menu of om een gewijzigde waarde te valideren.

**X**Zie voor een uitgebreide toelichting op het navigeren in de menu's het hoofdstuk: ["Navigeren in de menu's",](#page-43-0) [pagina 43.](#page-43-0)

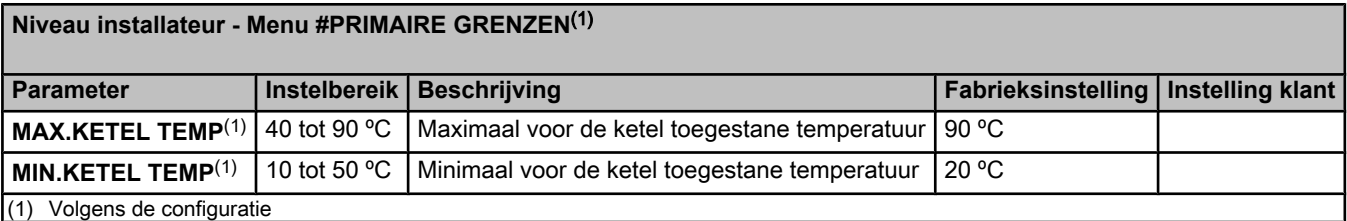

Ť

#### **Niveau installateur - Menu #SECONDAIRE GRENZEN**

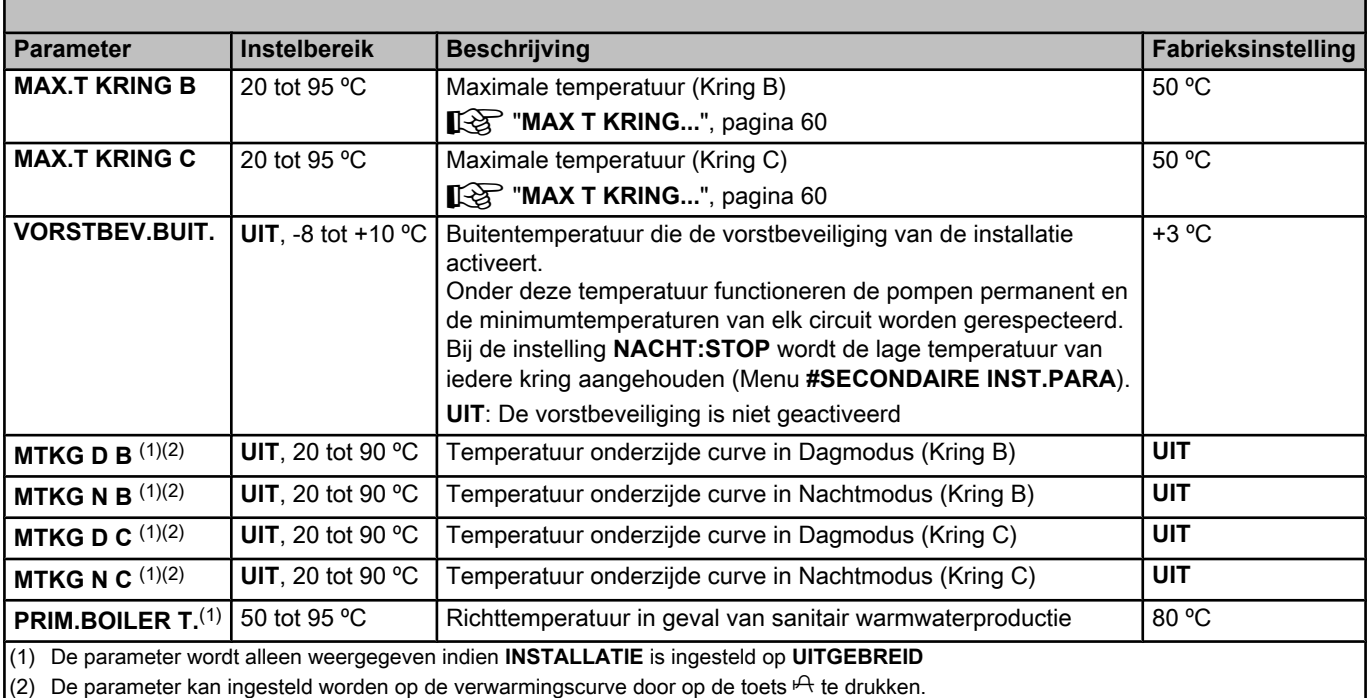

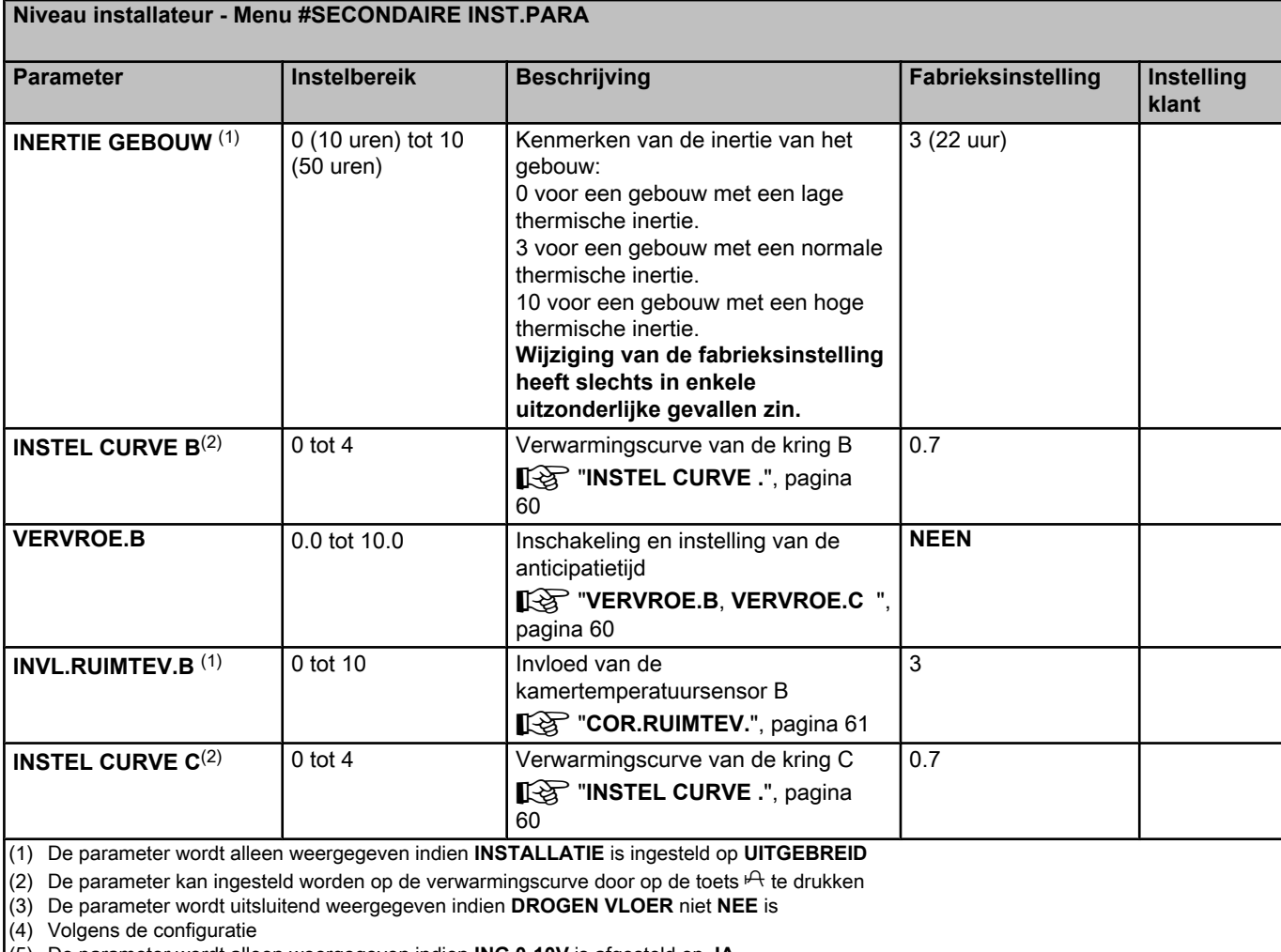

(5) De parameter wordt alleen weergegeven indien **ING.0-10V** is afgesteld op **JA**.

(6) Indien een omkeerklep is aangesloten, zal de SWW-prioriteit altijd volledig zijn, ongeacht de afstelling.

(7) De parameter wordt uitsluitend weergegeven indien **ANTILEG** niet **UIT** is

#### **Niveau installateur - Menu #SECONDAIRE INST.PARA Parameter Instelbereik Beschrijving Fabrieksinstelling Instelling klant VERVROE.C** 0.0 tot 10.0 Inschakeling en instelling van de anticipatietijd ¼ "**[VERVROE.B](#page-60-0)**, **VERVROE.C** ", [pagina 60](#page-60-0) **NEEN INVL.RUIMTEV.C** (1) 0 tot 10 Invloed van de kamertemperatuursensor C **IG "[COR.RUIMTEV.](#page-61-0)", pagina 61**  $\overline{3}$ **DROGEN VLOER NEEN, B, C, B+C** Drogen vloer **IG "[DROGEN VLOER](#page-60-0)"**, pagina [60](#page-60-0) **NEEN BEGINTEMP.DROGEN**<sup>(3)</sup> 20 tot 50 °C Begintemperatuur voor het drogen van de vloer  $20 \degree C$ **EINDTEMP.DROGEN**<sup>(3)</sup> 20 tot 50 °C Eindtemperatuur voor het drogen van de vloer  $20 \, \text{°C}$ **AANT.DGN DROGEN**(3) 0 tot 99 0 **NACHT**<sup>(1)</sup> **VER.** De lagere temperatuur blijft behouden (Nachtmodus) **IG "NACHT"**, pagina 62 **VER. STOP** De verwarmingsketel is uitgeschakeld (Nachtmodus) **K**<sup>®</sup> "NACHT[", pagina 62](#page-62-0) **ING.0-10V**(4) **UIT** / **TEMPERATUUR** Activering van de bediening in 0-10 V  $\mathbb{R}$  ["Functie 0-10 V", pagina 62](#page-62-0) **UIT VMIN/OFF 0-10V** (1)(5) 0 tot 10 V Spanning beantwoordend aan de ingestelde minimumwaarde 0.5 V **VMAX 0-10V** <sup>(1)(5)</sup> 0 tot 10 V Spanning beantwoordend aan de ingestelde maximumwaarde  $10V$ **CONS.MIN 0-10V** (1)(5) 5 tot 100 °C | Ingestelde minimumtemperatuur | 100 °C **CONS.MAX 0-10V** (1)(5) 5 tot 100 °C Ingestelde maximumtemperatuur 100 °C **BAND BREEDTE** <sup>(1)</sup> 4 tot 16 K Bandbreedte voor de regeling van de 3-wegafsluiters. De bandbreedte kan vergroot worden indien de afsluiters snel werken of verkleind worden wanneer deze langzaam werken. **12 K DELTA KET/MGK** <sup>(1)</sup> 0 tot 16 K Minimaal temperatuurverschil tussen de ketel en de afsluiters **4 K NDT.CVPOMP**<sup>(1)</sup> 0 tot 15 minuten Vertraging van de onderbreking van de verwarmingspompen. De nalooptijd van de onderbreking van de verwarmingspompen voorkomt oververhitting van de ketel. **4 minuten** (1) De parameter wordt alleen weergegeven indien **INSTALLATIE** is ingesteld op **UITGEBREID** (2) De parameter kan ingesteld worden op de verwarmingscurve door op de toets  $\mathsf{P}$  te drukken (3) De parameter wordt uitsluitend weergegeven indien **DROGEN VLOER** niet **NEE** is (4) Volgens de configuratie (5) De parameter wordt alleen weergegeven indien **ING.0-10V** is afgesteld op **JA**. (6) Indien een omkeerklep is aangesloten, zal de SWW-prioriteit altijd volledig zijn, ongeacht de afstelling. (7) De parameter wordt uitsluitend weergegeven indien **ANTILEG** niet **UIT** is

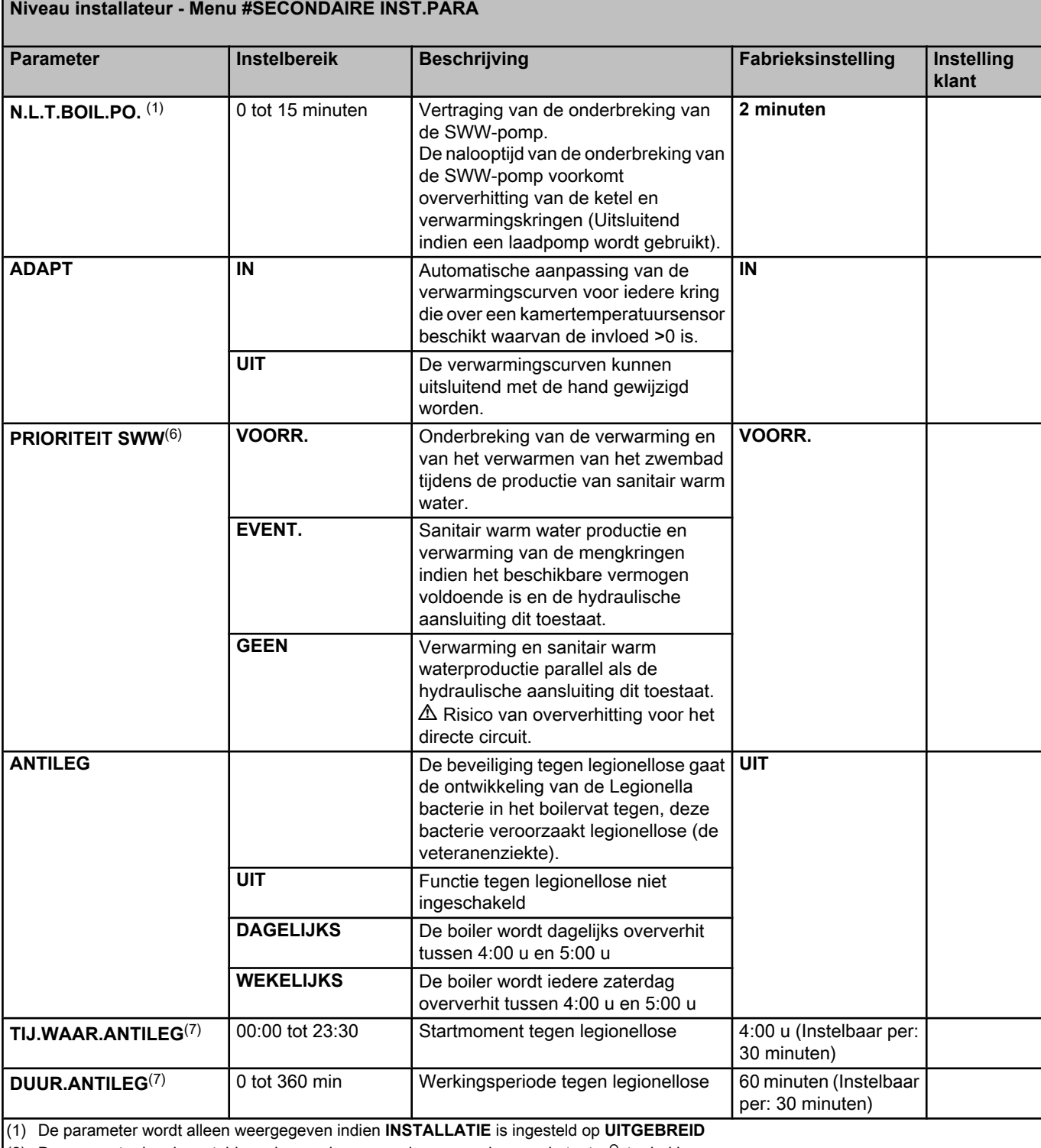

(2) De parameter kan ingesteld worden op de verwarmingscurve door op de toets  $\mathsf{P\!t}$  te drukken (3) De parameter wordt uitsluitend weergegeven indien **DROGEN VLOER** niet **NEE** is

(4) Volgens de configuratie

(5) De parameter wordt alleen weergegeven indien **ING.0-10V** is afgesteld op **JA**.

(6) Indien een omkeerklep is aangesloten, zal de SWW-prioriteit altijd volledig zijn, ongeacht de afstelling.

(7) De parameter wordt uitsluitend weergegeven indien **ANTILEG** niet **UIT** is

#### **Niveau installateur - Menu #SECONDAIRE INST.PARA**

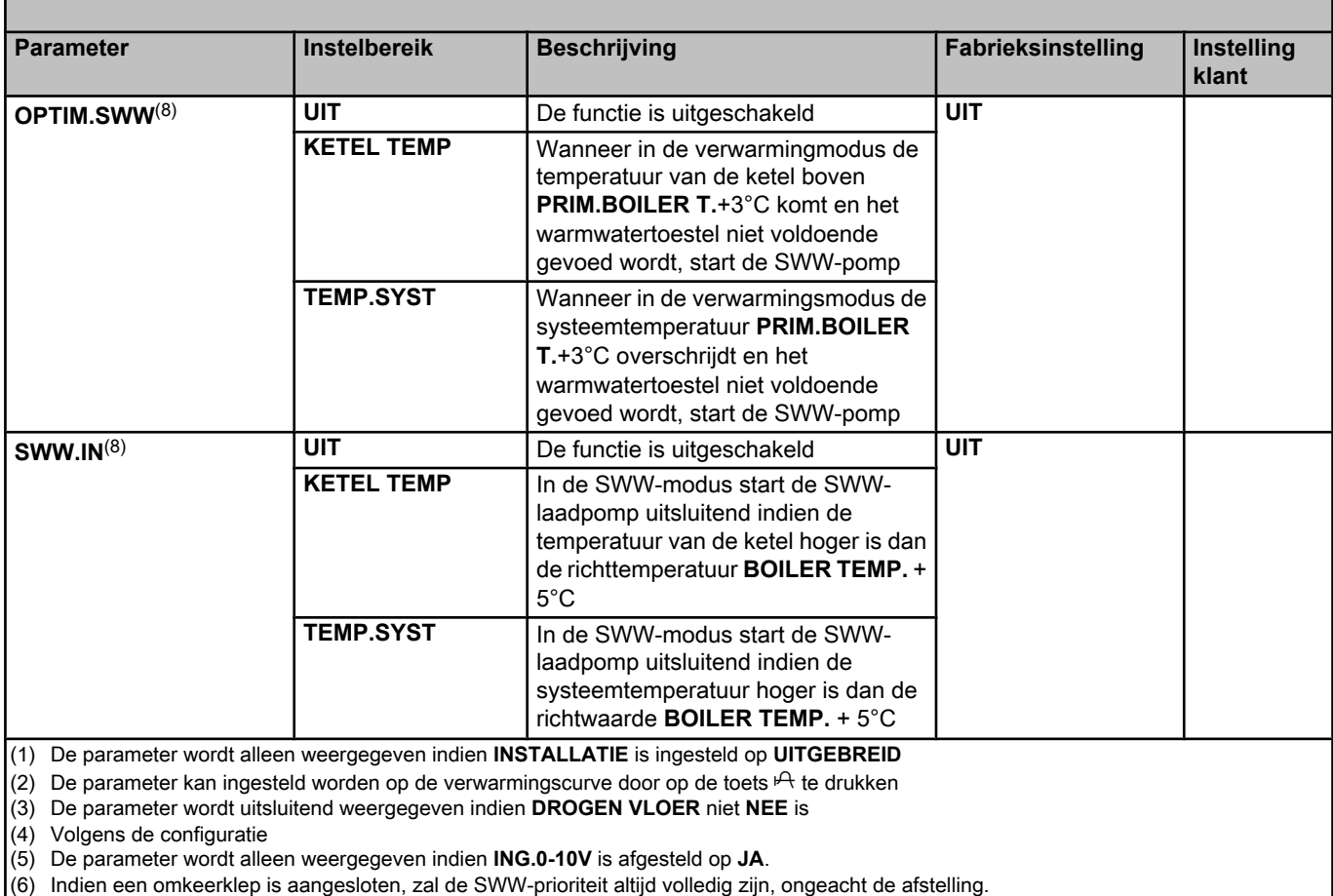

(7) De parameter wordt uitsluitend weergegeven indien **ANTILEG** niet **UIT** is

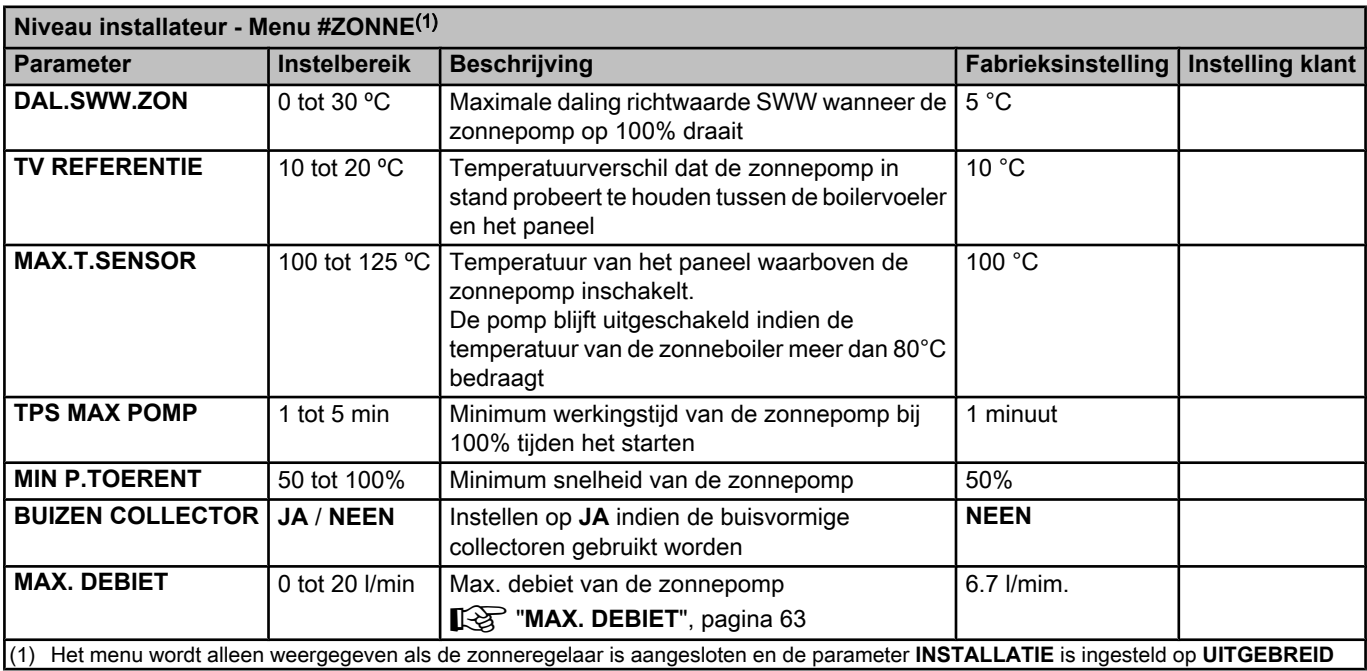

<span id="page-60-0"></span> $\mathbf{y}$ 

#### **NAX T KRING...**

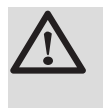

#### **WAARSCHUWING**

Bij vloerverwarming moet de fabrieksinstelling (50 °C) niet gewijzigd worden. Raadpleeg de geldende regelgeving voor de installatie hiervan.

Sluit een veiligheidsthermostaat aan op het contact CS van de pompstekker.

#### n **INSTEL CURVE .**

#### **Verwarmingscurve kring B of C**

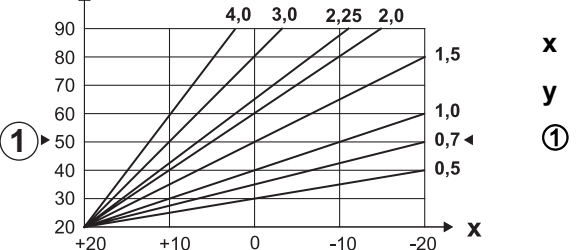

 $4.0$ 

M001678-B

- **x** Buitentemperatuur (°C)
- **y** Aanvoertemperatuur water (°C)
- A Maximum temperatuur van de verwarmingskring B C

#### n **VERVROE.B, VERVROE.C**

- A Richtwaarde omgevingstemperatuur Comfort
- Z Richtwaarde omgevingstemperatuur Voordelig
- 3 Urenteller
- $\overline{A}$  Anticipatietijd = Versnelde opwarmingsfase

De anticipatiefunctie berekent de tijd waarop de verwarming opnieuw start om de gewenste omgevingstemperatuur min 0.5 K te bereiken op de geprogrammeerde tijd van de overgang naar de dagmodus. De tijd waarop het uurpgrogramma begint, komt overeen met het einde van de versnelde opwarmingsfase.

De functie wordt ingeschakeld door een andere waarde dan **UIT** in te stellen.

De ingestelde waarde komt overeen met de tijd die men nodig acht voor het systeem om de installatie weer op temperatuur te brengen (buitentemperatuur 0°C); uitgaande van een residuele omgevingstemperatuur die overeenkomt met aangegeven daling

voor de nacht.

De anticipatie wordt geoptimaliseerd indien een omgevingssensor wordt aangesloten.

De regelaar verfijnt automatisch de anticipatietijd.

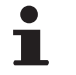

Deze functie hangt af van de beschikbare overcapaciteit in de installatie.

### **n** DROGEN VLOER

Hiermee kan een constante vertrektemperatuur of een helling opgelegd worden om het drogen van de vloer met vloerverwarming te versnellen.

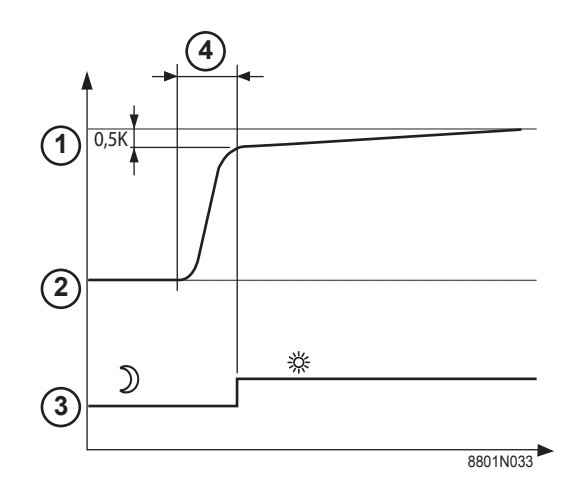

<span id="page-61-0"></span>Voor het instellen van deze temperaturen moeten de intructies van de legger van de vloer opgevolgd worden.

Door inschakeling van deze parameter (andere instelling dan **UIT**) wordt permanente weergave van **DROGEN VLOER** geforceerd en worden alle andere functies van de regelaar uitgeschakeld. Wanneer het drogen van de vloer actief is bij een kring, worden alle andere kringen (bijvoorbeeld: SWW) uitgeschakeld. Deze functie kan alleen op de kringen B en C gebruikt worden.

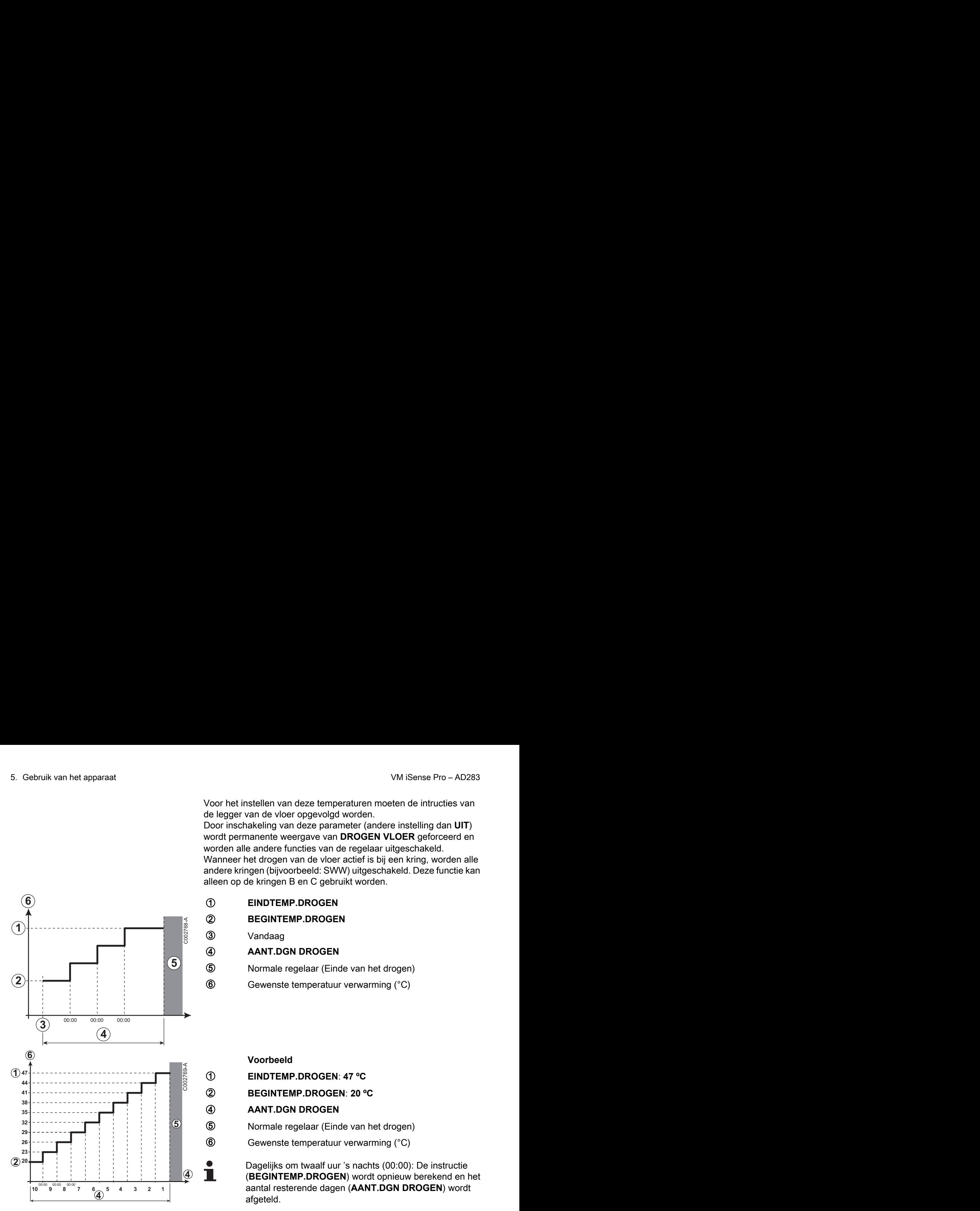

A **EINDTEMP.DROGEN** Z **BEGINTEMP.DROGEN 3** Vandaag

#### (4) **AANT.DGN DROGEN**

T Normale regelaar (Einde van het drogen)

**6** Gewenste temperatuur verwarming (°C)

**Voorbeeld** A **EINDTEMP.DROGEN**: **47 ºC** Z **BEGINTEMP.DROGEN**: **20 ºC** R **AANT.DGN DROGEN** T Normale regelaar (Einde van het drogen)

 $\circled{6}$  Gewenste temperatuur verwarming ( $\circ$ C)

Dagelijks om twaalf uur 's nachts (00:00): De instructie (**BEGINTEMP.DROGEN**) wordt opnieuw berekend en het aantal resterende dagen (**AANT.DGN DROGEN**) wordt afgeteld.

## ■ **COR.RUIMTEV.**

Voor het aanpassen van de invloed van de kamertemperatuursensor op de watertemperatuur van de betreffende kring.

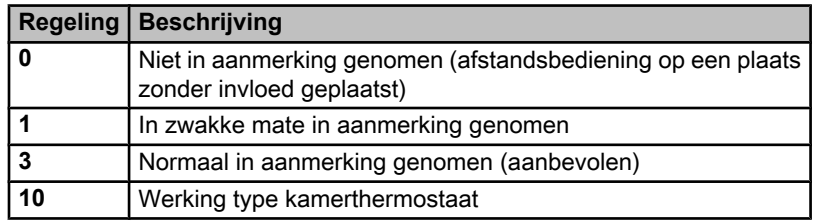

#### <span id="page-62-0"></span>n **NACHT**

 $\blacksquare$ 

Deze parameter wordt weergegeven indien minstens één kring geen kamertemperatuursensor heeft.

#### **Voor de kringen zonder kamertemperatuursensor:**

- 4 **NACHT:VER.** (Verlaging): De verlaagde temperatuur wordt aangehouden tijdens de nachtperiodes. De pomp van de kring werkt permanent.
- 4 **NACHT:STOP** (Uit): De verwarming wordt uitgeschakeld tijdens de nachtperiodes. Wanneer de vorstbeveiliging van de installatie actief is, wordt de verlaagde temperatuur in stand gehouden tijdens de nachtperiodes.

#### **Voor de kringen met kamertemperatuursensor:**

- 4 Wanneer de omgevingstemperatuur lager is dan de richtwaarde van de omgevingssensor: De verlaagde temperatuur wordt aangehouden tijdens de nachtperiodes. De pomp van de kring werkt permanent.
- 4 Wanneer de omgevingstemperatuur hoger is dan de richtwaarde van de omgevingssensor: De verwarming wordt uitgeschakeld tijdens de nachtperiodes. Wanneer de vorstbeveiliging van de installatie actief is, wordt de verlaagde temperatuur in stand gehouden tijdens de nachtperiodes.

#### n **Functie 0-10 V**

Deze functie laat toe de ketel te bedienen via een extern systeem die een uitgang 0-10 V bevat verbonden met de ingang 0-10 V. Deze bediening legt de verwarmingsketel een richtwaarde van de temperatuur of van het vermogen op. Men moet er op toezien dat de parameter **MAX.KETEL TEMP** hoger is dan **CONS.MAX 0-10V** als het commando op temperatuur staat.

- **1** Aangewezen vertrektemperatuur (°C) of vermogen (%)
- **2** Aantal bedrijfsuren brander (V) DC
- **3** 0 V
- **4 CONS.MIN 0-10V**
- **5 CONS.MAX 0-10V**
- **6 VMIN/OFF 0-10V**
- **7 VMAX 0-10V**
- **8** 10 V
- **x** Aantal bedrijfsuren brander
- **y** Keteltemperatuur of relatief vermogen

Indien de ingangsspanning lager is dan **VMIN/OFF 0-10V**, dan is de ketel uitgeschakeld.

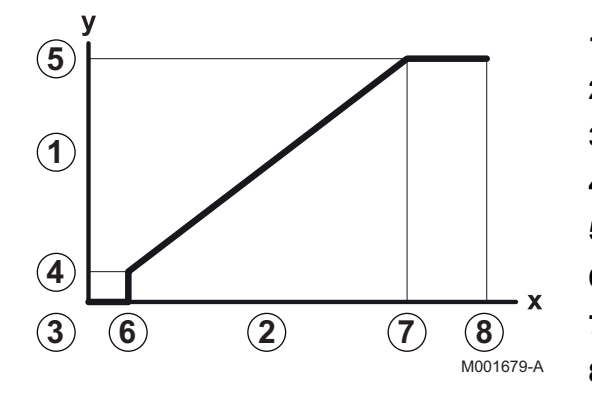

De richttemperatuur van de verwarmingsketel komt precies overeen met de ingang 0-10 V. De secundaire kringen van de verwarmingsketel blijven functioneren, maar hebben geen enkele invloed op de watertemperatuur van de verwarmingsketel. Bij gebruik van de ingang 0-10 V en een secundaire kring van de ketel moet de externe regeling die deze spanning 0-10 V levert altijd een temperatuur vragen die minstens gelijk is aan de behoeften van de secundaire kring.

## n **MAX. DEBIET**

Om te zorgen dat de regeling de hoeveelheid door de installatie geproduceerde warmte kan berekenen (parameter kWh), moet de parameter **MAX. DEBIET** ingevuld worden. De parameter **MAX. DEBIET** is gelijk aan het debiet in l/min in het solarcircuit. Bepaal de waarde **MAX. DEBIET** met behulp van onderstaande tabel, volgens de configuratie van de installatie en het aantal of het oppervlak van de sensoren.

Wanneer het debiet onjuist is ingevuld, zal de weergave van kWh ook onjuist zijn.

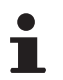

De hoeveelheid warmte (waarde kWh) kan uitsluitend gebruikt worden voor persoonlijk gebruik.

<span id="page-63-0"></span>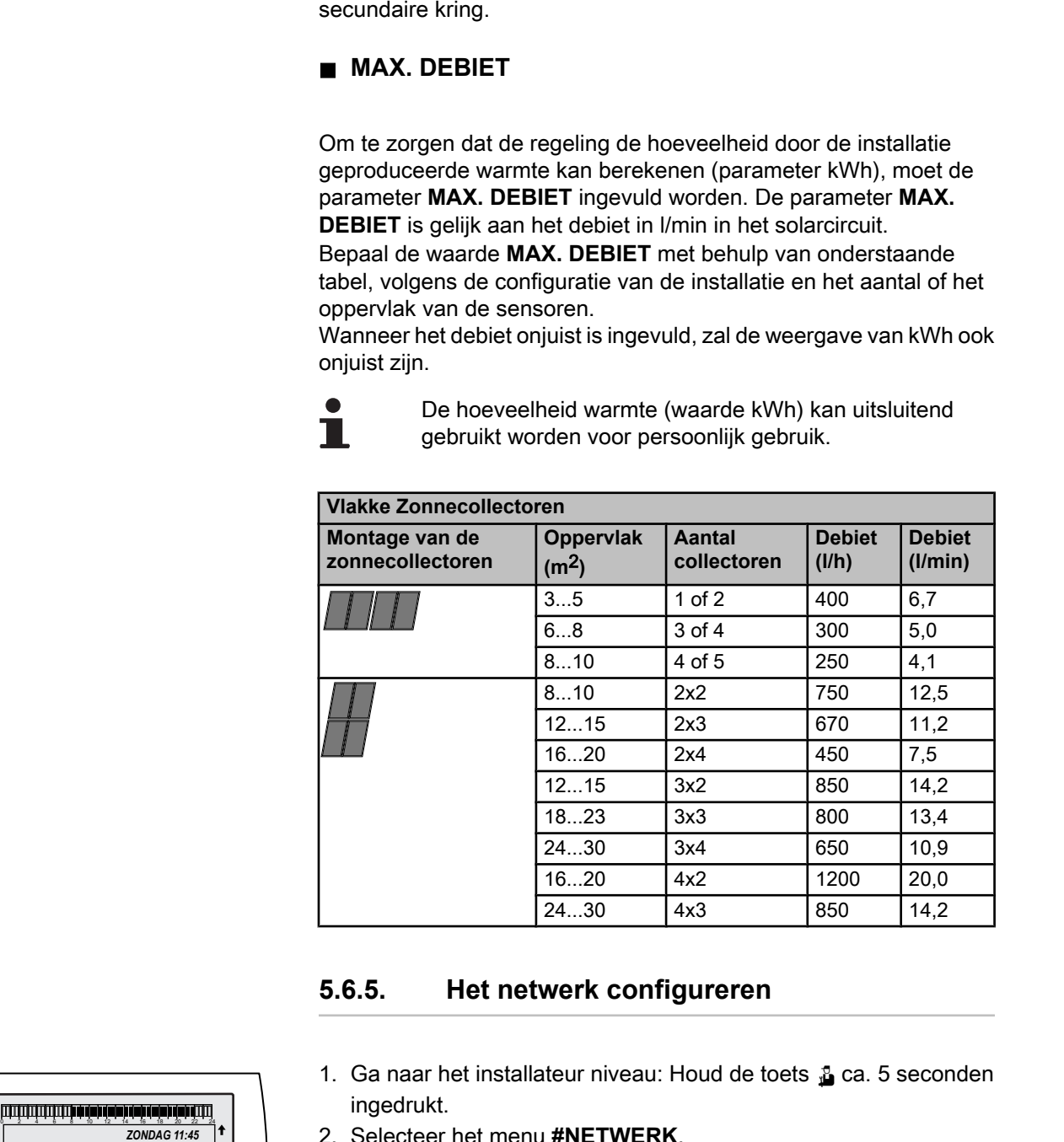

## **5.6.5. Het netwerk configureren**

- 1. Ga naar het installateur niveau: Houd de toets  $\Delta$  ca. 5 seconden ingedrukt.
- 2. Selecteer het menu **#NETWERK**.
	- Draai de draaiknop om de menu's te scrollen of een waarde te wijzigen.
	- 4 Druk op de draaiknop voor toegang tot het geselecteerde menu of om een gewijzigde waarde te valideren.

**X**Zie voor een uitgebreide toelichting op het navigeren in de menu's het hoofdstuk: ["Navigeren in de menu's",](#page-43-0) [pagina 43](#page-43-0)

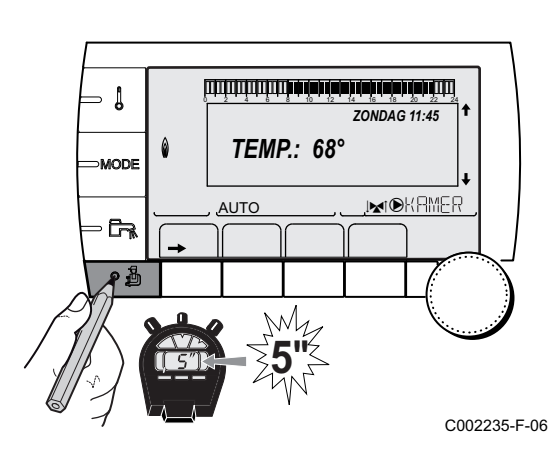

T

#### 3. Stel de volgende parameters in:

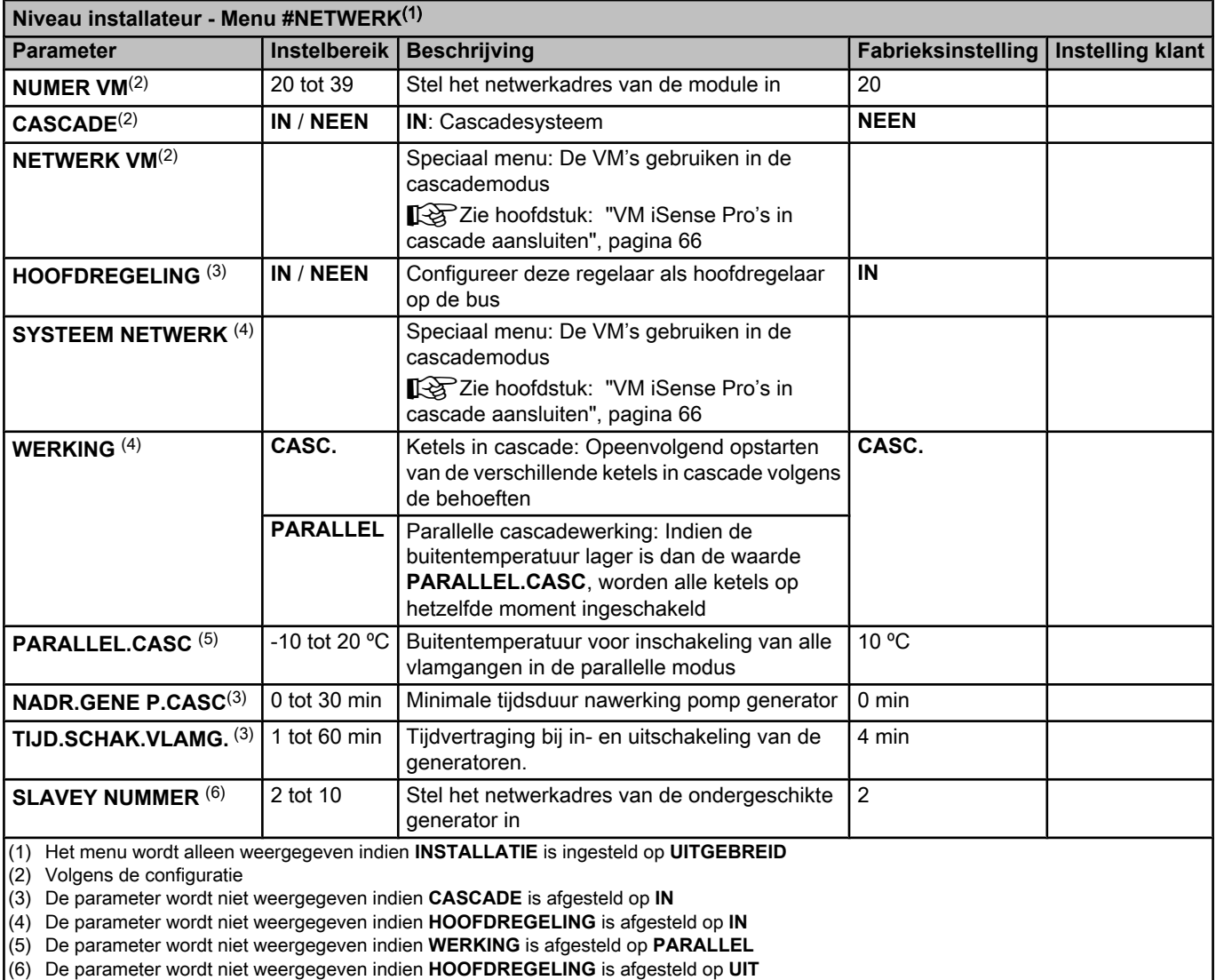

(6) De parameter wordt niet weergegeven indien **HOOFDREGELING** is afgesteld op **UIT**

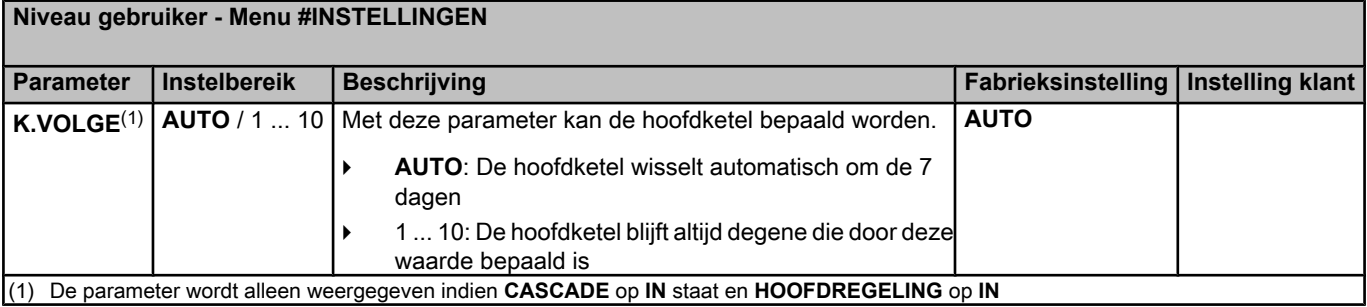

#### n **Sluit de apparaten in cascade aan**

Bij configuratie in cascade is het mogelijk generatoren en/of VM iSense Pro's als slaaf te gebruiken. Handel als volgt:

1. Stel de parameter **CASCADE** in op **IN**.

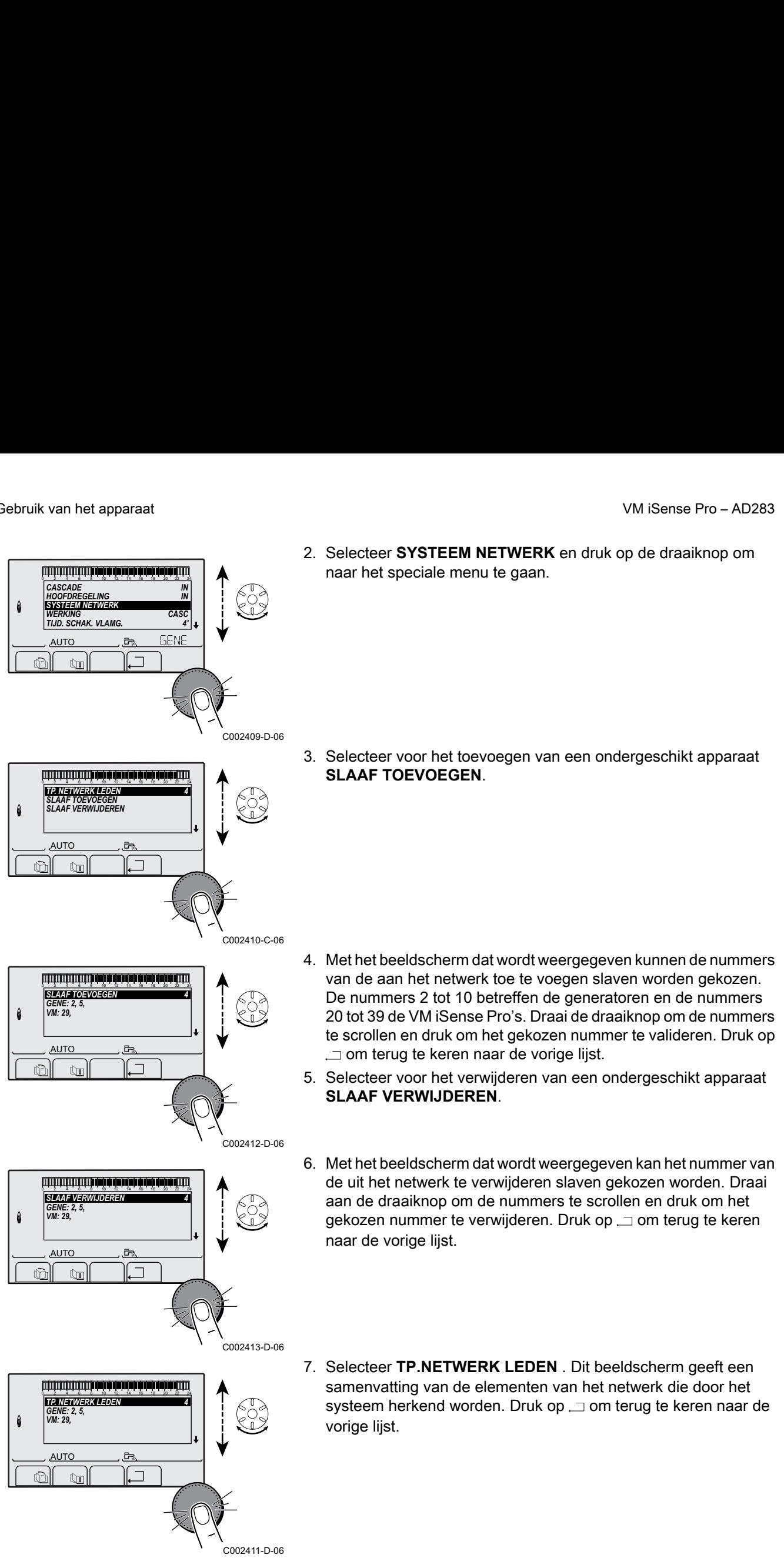

2. Selecteer **SYSTEEM NETWERK** en druk op de draaiknop om naar het speciale menu te gaan.  $\begin{array}{r|l}\n\hline\n\text{1} & \text{2} & \text{3}\n\end{array}\n\begin{array}{r}\n\hline\n\text{2} & \text{3}\n\end{array}\n\begin{array}{r}\n\hline\n\text{3} & \text{4}\n\end{array}\n\begin{array}{r}\n\hline\n\text{4} & \text{4}\n\end{array}\n\begin{array}{r}\n\hline\n\text{4} & \text{5}\n\end{array}\n\begin{array}{r}\n\hline\n\text{5} & \text{6}\n\end{array}\n\begin{array}{r}\n\hline\n\text{6} & \text{6}\n\end{array}\n\end$ 

> 3. Selecteer voor het toevoegen van een ondergeschikt apparaat **SLAAF TOEVOEGEN**.

- 4. Met het beeldscherm dat wordt weergegeven kunnen de nummers van de aan het netwerk toe te voegen slaven worden gekozen. De nummers 2 tot 10 betreffen de generatoren en de nummers 20 tot 39 de VM iSense Pro's. Draai de draaiknop om de nummers te scrollen en druk om het gekozen nummer te valideren. Druk op  $\Box$  om terug te keren naar de vorige lijst.
- 5. Selecteer voor het verwijderen van een ondergeschikt apparaat **SLAAF VERWIJDEREN**.
- 6. Met het beeldscherm dat wordt weergegeven kan het nummer van de uit het netwerk te verwijderen slaven gekozen worden. Draai aan de draaiknop om de nummers te scrollen en druk om het gekozen nummer te verwijderen. Druk op  $\Box$  om terug te keren naar de vorige lijst.
- 7. Selecteer **TP.NETWERK LEDEN** . Dit beeldscherm geeft een samenvatting van de elementen van het netwerk die door het systeem herkend worden. Druk op  $\Box$  om terug te keren naar de vorige lijst.

#### ■ VM iSense Pro's in cascade aansluiten

Het is mogelijk de VM als volgers te gebruiken. Handel als volgt:

- 1. Selecteer **NETWERK VM** en druk op de draaiknop om naar het speciale menu te gaan.
- <span id="page-66-0"></span>2. Met het beeldscherm dat wordt weergegeven kan men de nummers van de volg-VM's kiezen die aan het netwerk moeten worden toegevoegd. De nummers 20 t/m 39 zijn bedoeld voor de VM's. Draai de draaiknop om de nummers te scrollen en druk om het gekozen nummer te valideren. Druk op  $\Box$  om terug te keren naar de vorige lijst. AD283<br>
■ VM ISense Pro's in cascade aansluiten<br>
Het is mogellijk de VM als volgers te gebruiken. Handel als volgt<br>
1. Selecter NETWERK VM en druk op de draaiknop om naar het<br>
speciale menu te gran.<br>
2. Met het beeldsche
	- 3. Selecteer voor het verwijderen van een volg-VM van het netwerk **VM VERWIJDEREN**.
	- 4. Met het beeldscherm dat wordt weergegeven kan men de nummers van de volg-VM's kiezen die uit het netwerk verwijderd moeten worden. Draai aan de draaiknop om de nummers te scrollen en druk om het gekozen nummer te verwijderen. Druk op  $\Box$  om terug te keren naar de vorige lijst.
	- 5. Selecteer **TP.NETWERK LEDEN** . Dit beeldscherm geeft een samenvatting van de elementen van het netwerk die door het systeem herkend worden. Druk op  $\Box$  om terug te keren naar de vorige lijst.

## **5.6.6. Terug naar de fabrieksinstellingen**

Ga als volgt te werk voor een reset van het apparaat:

- 1. Gedurende 4 seconden gelijktijdig op de toetsen  $\Box$   $\Rightarrow$  en  $\Box$ drukken. Het menu **#RESET** wordt weergegeven.
- 2. Stel de volgende parameters in:

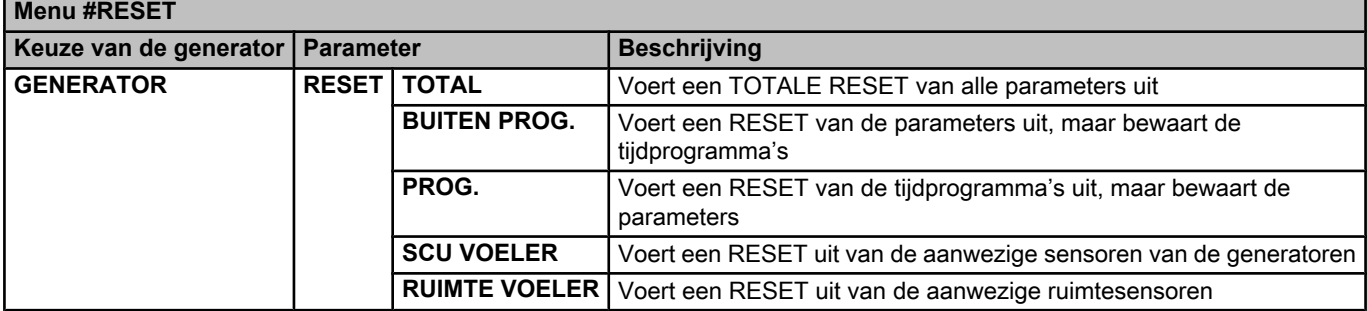

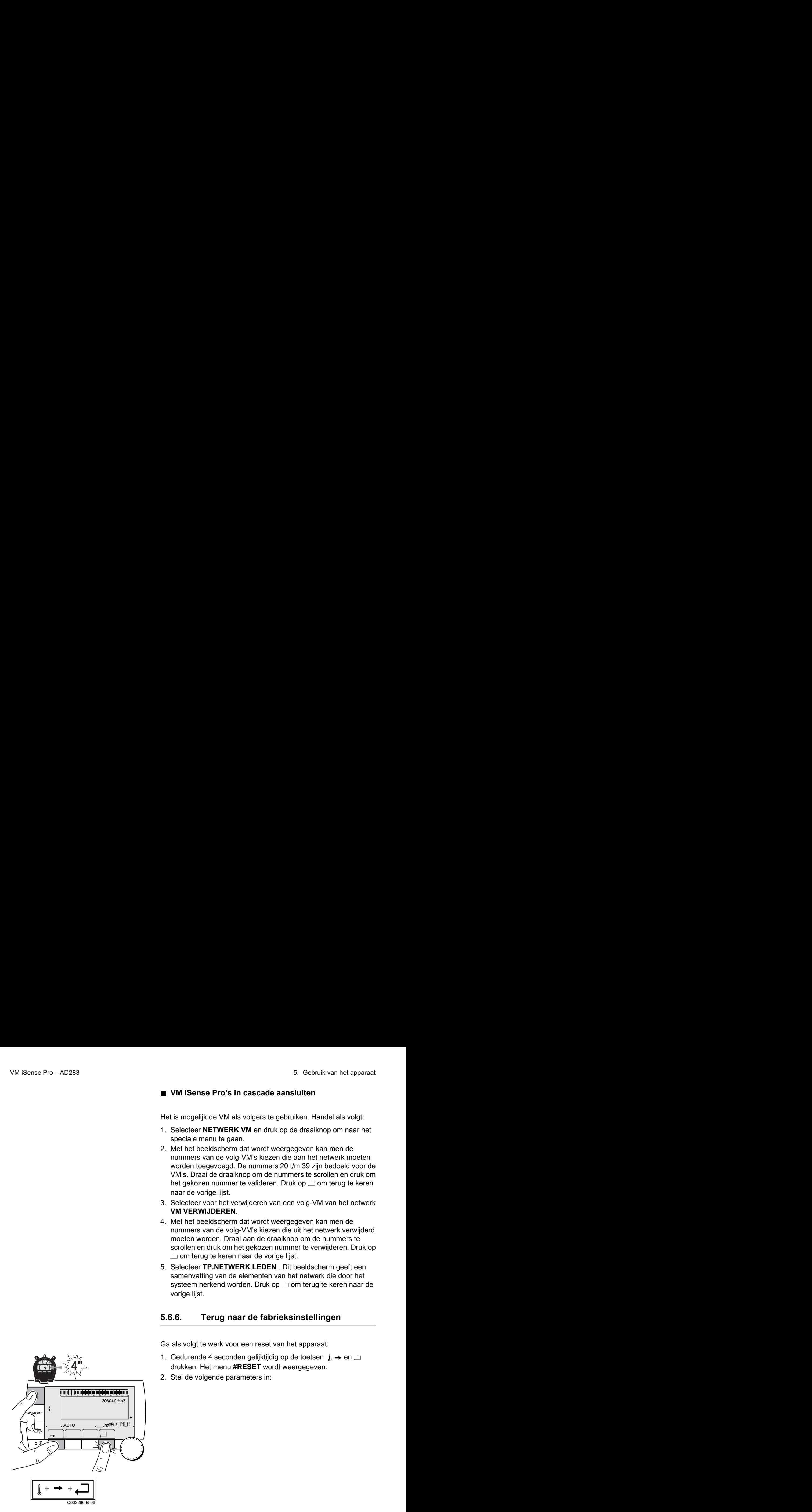

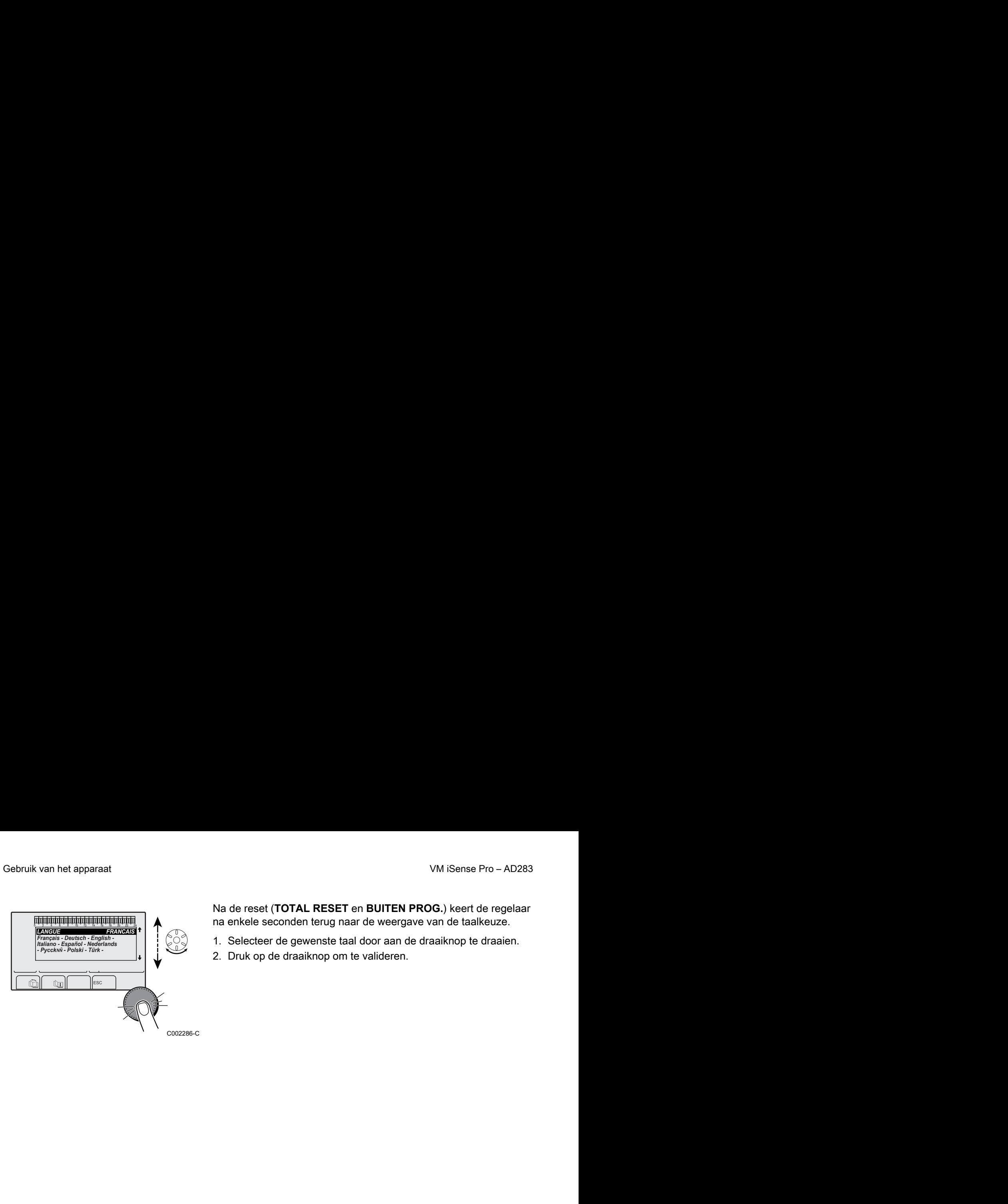

Na de reset (**TOTAL RESET** en **BUITEN PROG.**) keert de regelaar na enkele seconden terug naar de weergave van de taalkeuze. order and the temperature of the temperature was het apparaat<br>
Na de reset (TOTAL RESET en BUITEN PROG.) keert de regelaar<br>
ma enkele seconden terug naar de weergave van de taalkeuze.

1. Selecteer de gewenste taal door aan de draaiknop te draaien. 2. Druk op de draaiknop om te valideren.

# **6 Uitschakeling van het apparaat**

## **6.1 Uitschakeling van de installatie**

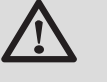

## **OPGELET**

Maak het apparaat niet spanningsloos. Indien het centrale verwarmingssysteem een lange periode niet gebruikt wordt, is het aan te raden de **VAKANTIE** -modus in te schakelen (om voordeel te trekken uit de antivastkitfunctie van de verwarmingspomp).

## **6.2 Vorstbeveiliging**

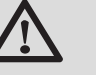

#### **OPGELET**

- De vorstbeveiliging werkt niet als het apparaat buiten bedrijf is.
- Stel voor de beveiliging van de installatie het apparaat in op de **VAKANTIE** -modus.

De **VAKANTIE** -modus beschermt:

- 4 De installatie bij een buitentemperatuur onder 3 °C (standaardinstelling).
- 4 De kamertemperatuur indien een afstandsbediening is aangesloten en indien de kamertemperatuur lager dan 6 °C is (standaardinstelling).
- 4 De SWW-boiler indien de temperatuur van de boiler lager dan 4 °C is (het water wordt verwarmd op 10 °C).

Voor het configureren van de vakantiemodus:  $\mathbb{R}$ Zie de gebruikershandleiding.

# **7 Bij storing**

# **7.1 Adresgegevens van de installateur**

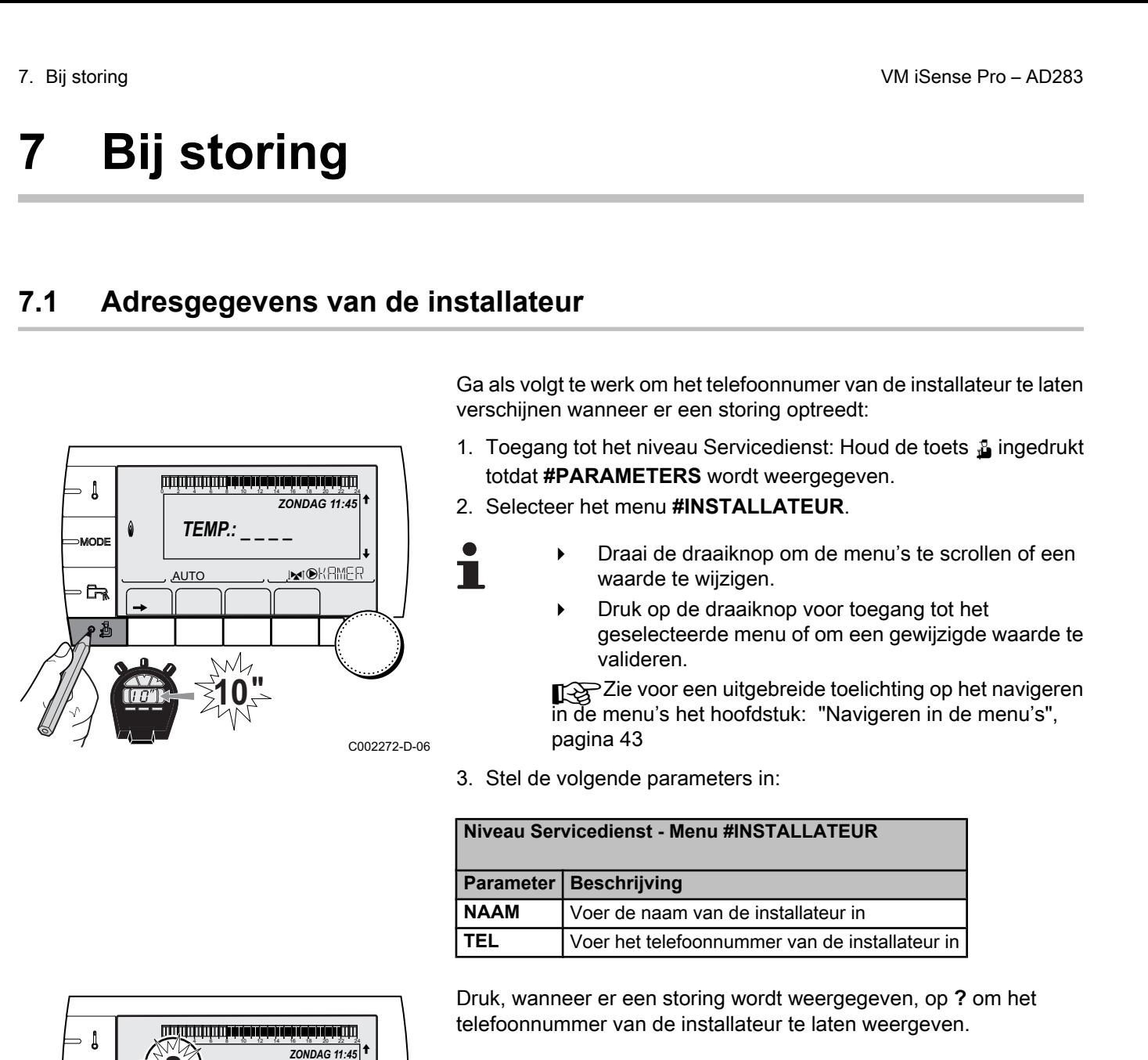

Ga als volgt te werk om het telefoonnumer van de installateur te laten verschijnen wanneer er een storing optreedt:

- 1. Toegang tot het niveau Servicedienst: Houd de toets a ingedrukt totdat **#PARAMETERS** wordt weergegeven. VM iSense Pro - AD283<br> **Storing**<br> **Storing**<br> **Ca als volgt te werk om het telefoonnumer van de installateur te laten<br>
verschijnen wanneer er een storing optreedt:<br>
1. Toegang to thet niveau Servicedienst: Houd de toets <b>4** 
	- 2. Selecteer het menu **#INSTALLATEUR**.
		- Draai de draaiknop om de menu's te scrollen of een waarde te wijzigen.
		- 4 Druk op de draaiknop voor toegang tot het geselecteerde menu of om een gewijzigde waarde te valideren.

**KAZie voor een uitgebreide toelichting op het navigeren** in de menu's het hoofdstuk: "Navigeren in de menu's", pagina 43

3. Stel de volgende parameters in:

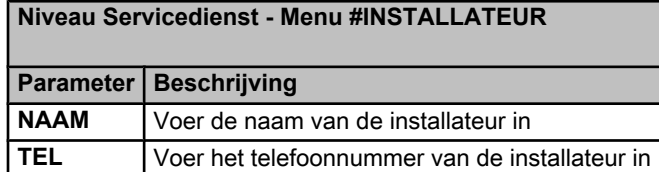

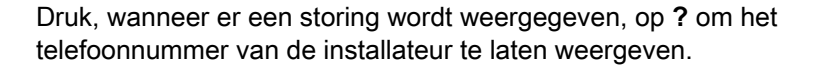

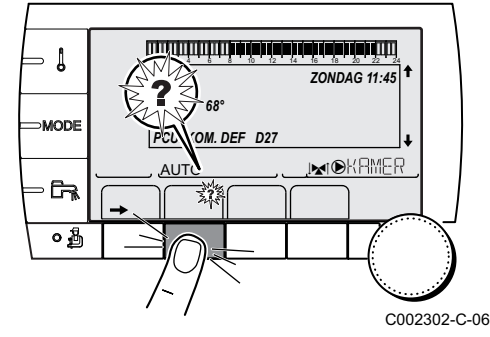

# **7.2 Berichten (Code type Mxx)**

De module kan de volgende berichten weergeven:

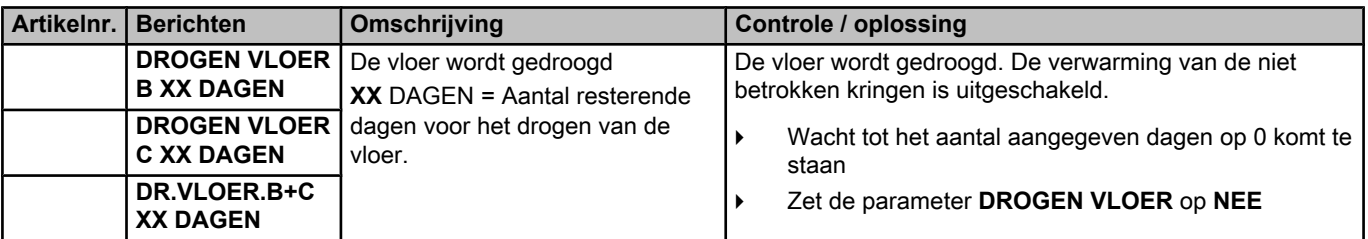

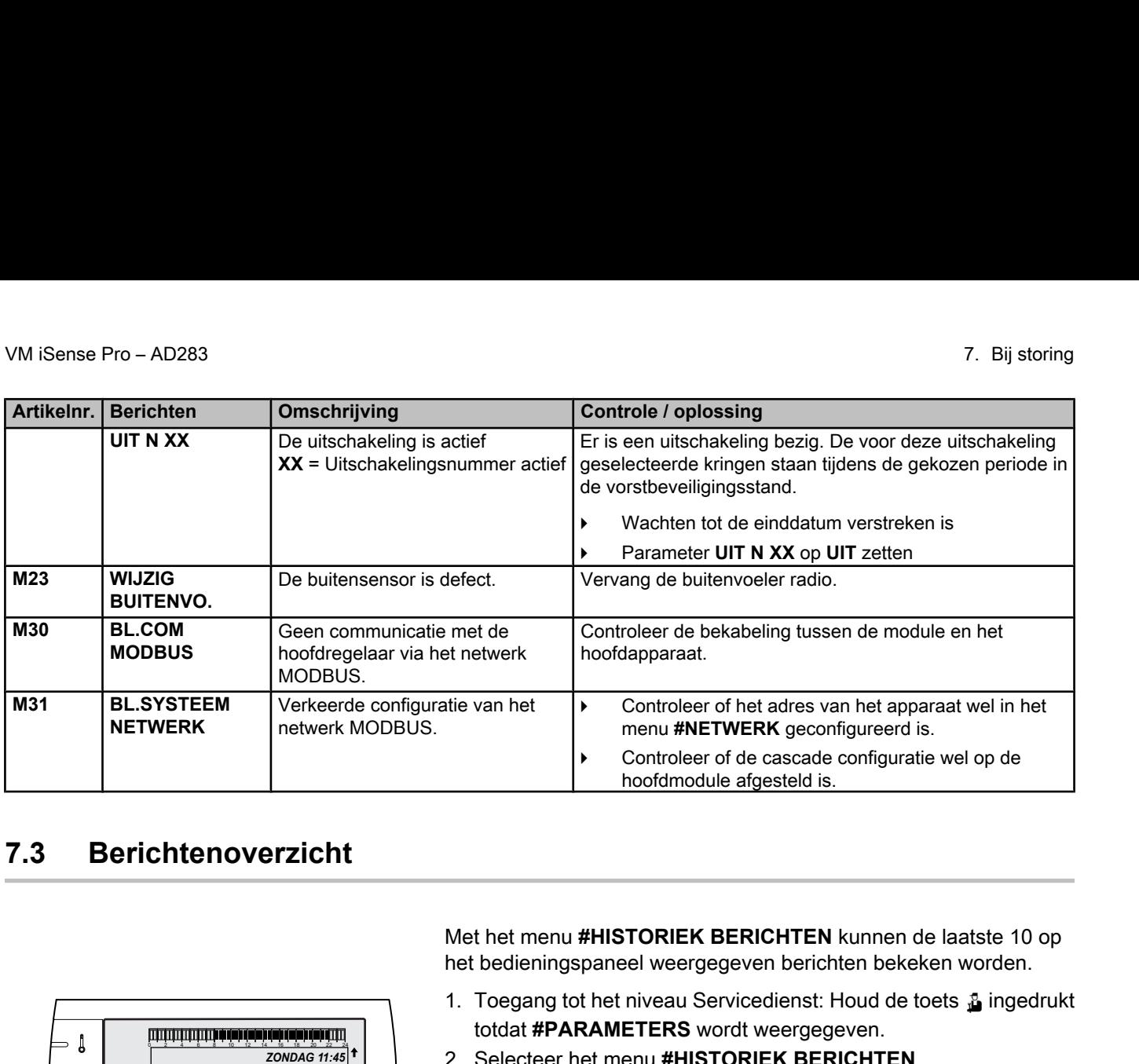

# **7.3 Berichtenoverzicht**

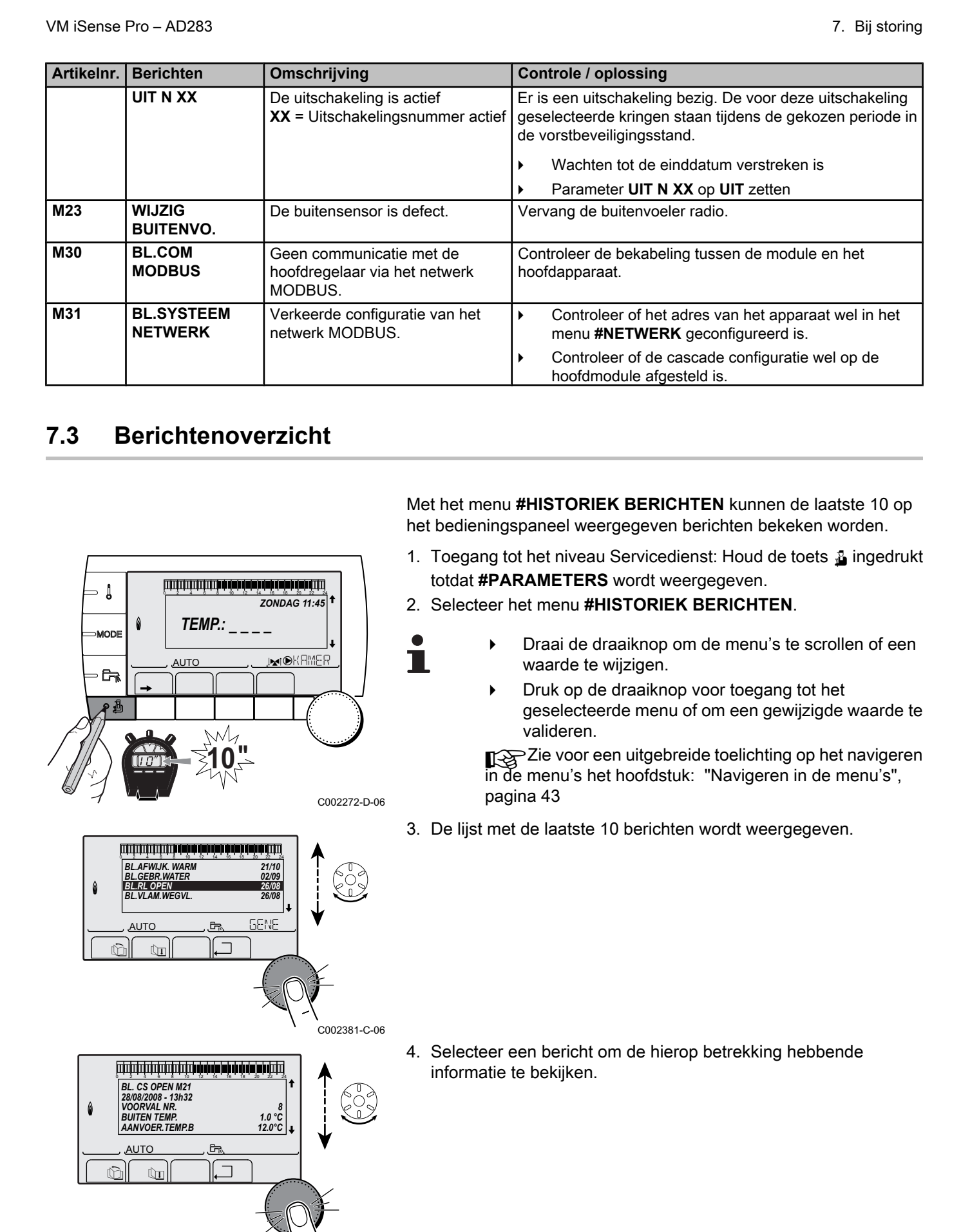

、<br>C002382-D-06

## **7.4 Fouten**

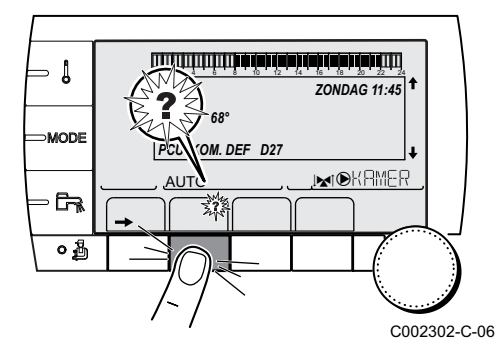

In geval van een storing in de werking knippert de module en worden er een foutmelding en een bijbehorende code weergegeven.

- 1. Noteer de weergegeven code. De code is belangrijk voor het correct en snel opsporen van het type storing en voor een eventuele technische hulpverlening. 0 2 4 6 8 10 12 14 16 18 22 24 20
	- 2. Druk op de toets **?**. Volg de weergegeven aanwijzigingen om het probleem op te lossen.
	- 3. Raadpleeg de betekenis van de codes in onderstaande tabel:

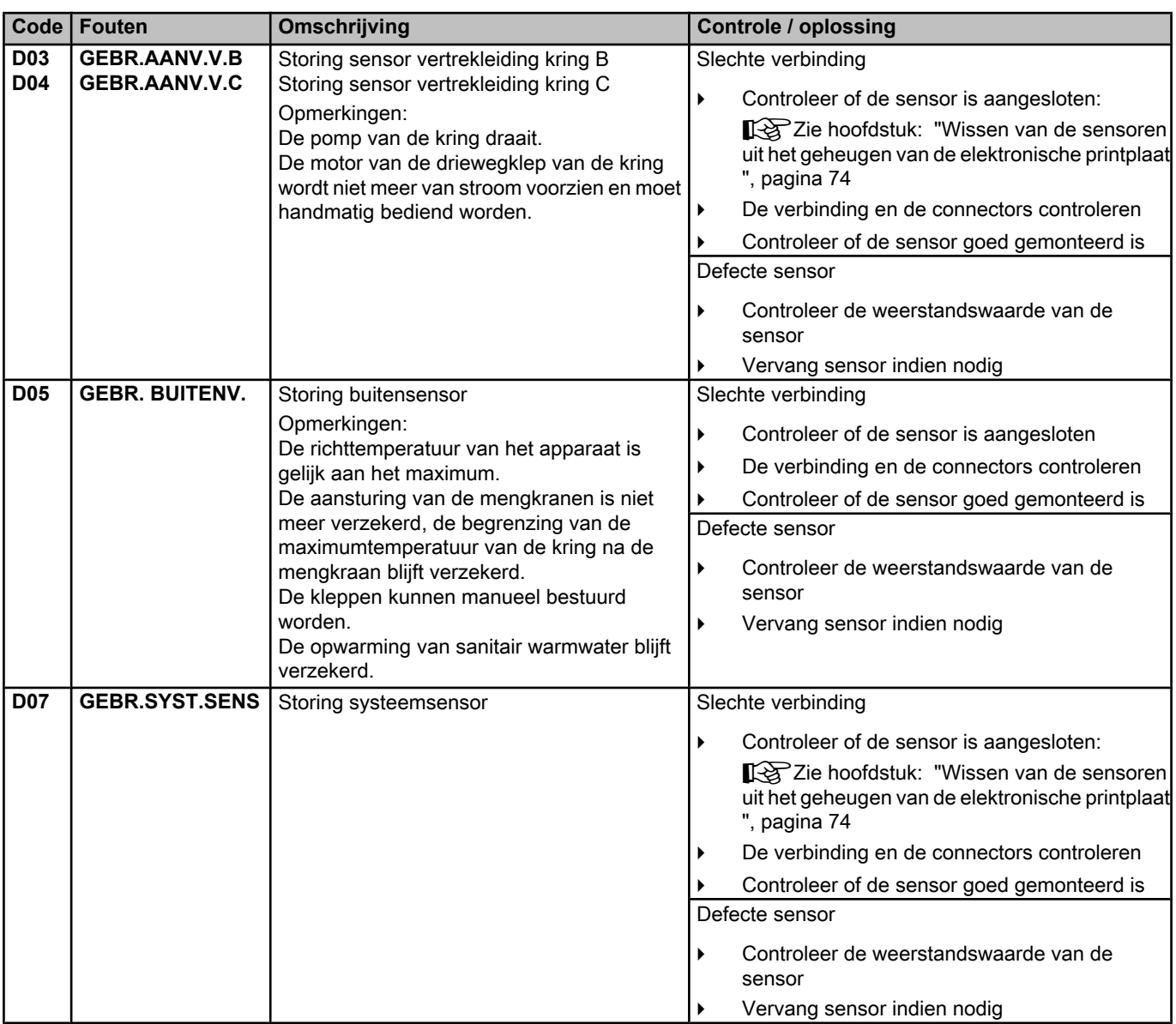
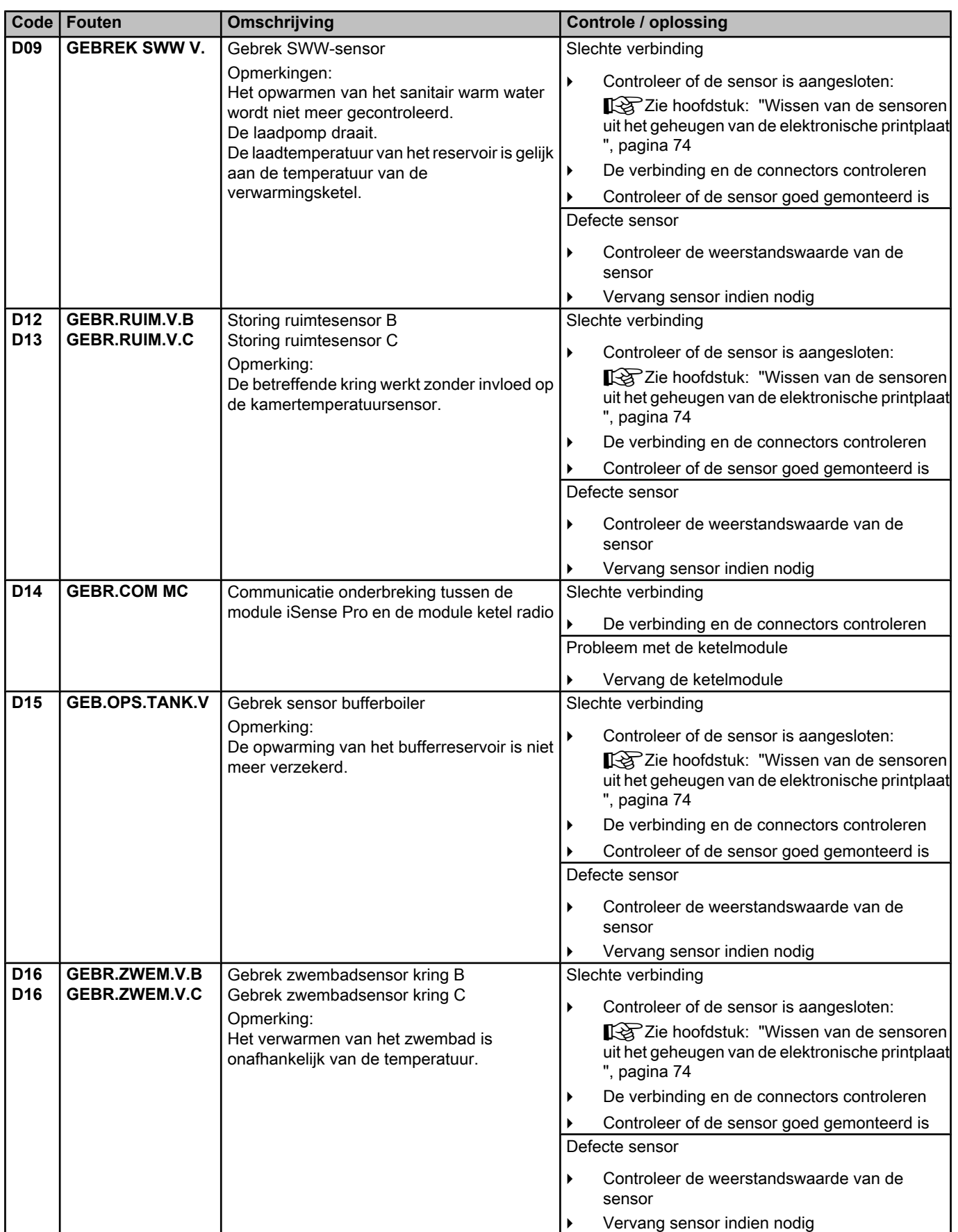

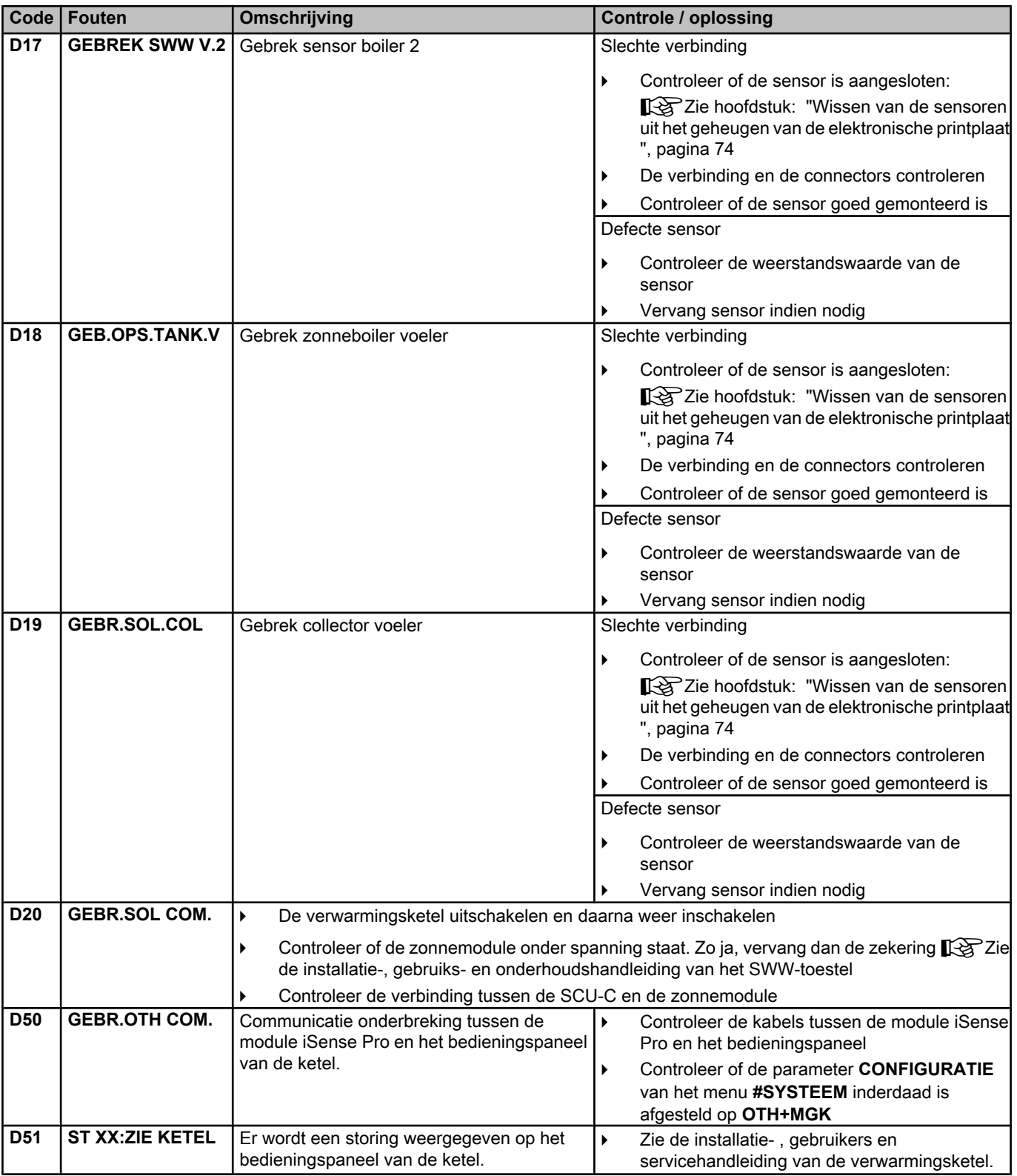

## **7.4.1. Wissen van de sensoren uit het geheugen van de elektronische printplaat**

<span id="page-74-0"></span>De configuratie van de sensoren is door de elektronische printplaat in het geheugen opgeslagen. Indien er een gebrek aan de sensor verschijnt, terwijl de bijbehorende sensor niet is aangesloten of bewust is verwijderd, gelieve de sensor uit het geheugen van de elektronische printplaat te wissen. 0 2 4 6 8 10 12 14 16 18 22 24 20

- 4 Druk na elkaar op de toets **?** tot **Wilt u deze voeler verwijderen?** wordt weergegeven.
- ▶ Selecteer **JA** door aan de draaiknop te draaien en druk hier vervolgens op om te valideren.

Een defecte buitensensor kan niet worden gewist uit het geheugen van de SCU printplaat.

## **7.5 Foutenhistoriek**

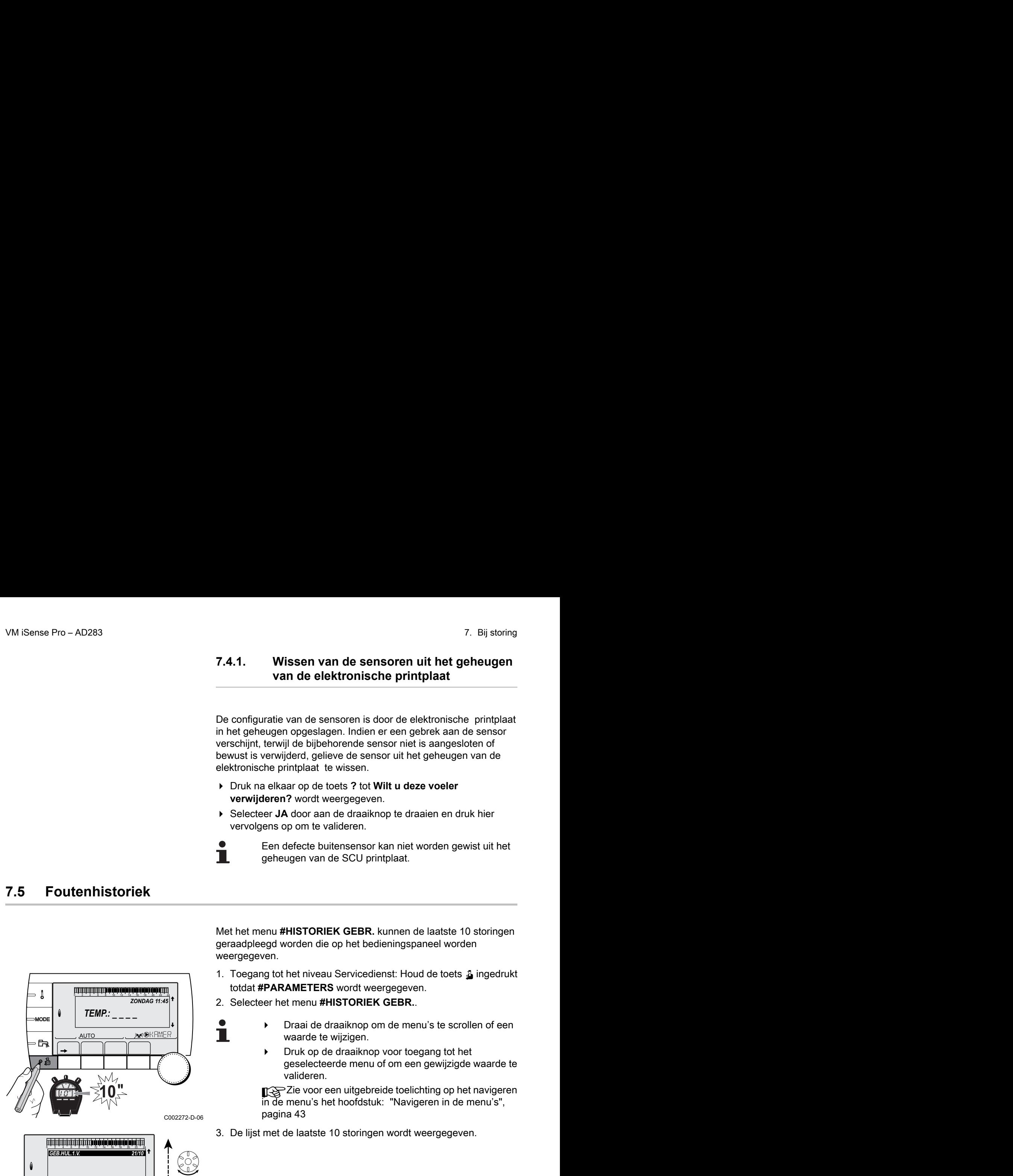

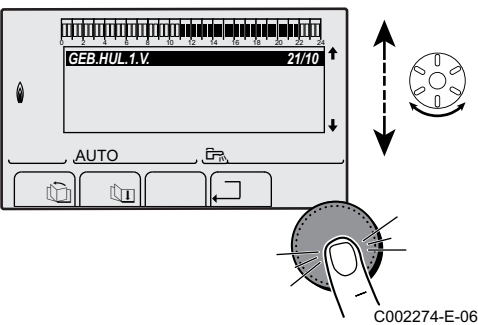

Met het menu **#HISTORIEK GEBR.** kunnen de laatste 10 storingen geraadpleegd worden die op het bedieningspaneel worden weergegeven.

- 1. Toegang tot het niveau Servicedienst: Houd de toets a ingedrukt totdat **#PARAMETERS** wordt weergegeven.
- 2. Selecteer het menu **#HISTORIEK GEBR.**.
	- Draai de draaiknop om de menu's te scrollen of een waarde te wijzigen.
	- 4 Druk op de draaiknop voor toegang tot het geselecteerde menu of om een gewijzigde waarde te valideren.

TA Zie voor een uitgebreide toelichting op het navigeren in de menu's het hoofdstuk: "Navigeren in de menu's", pagina 43

3. De lijst met de laatste 10 storingen wordt weergegeven.

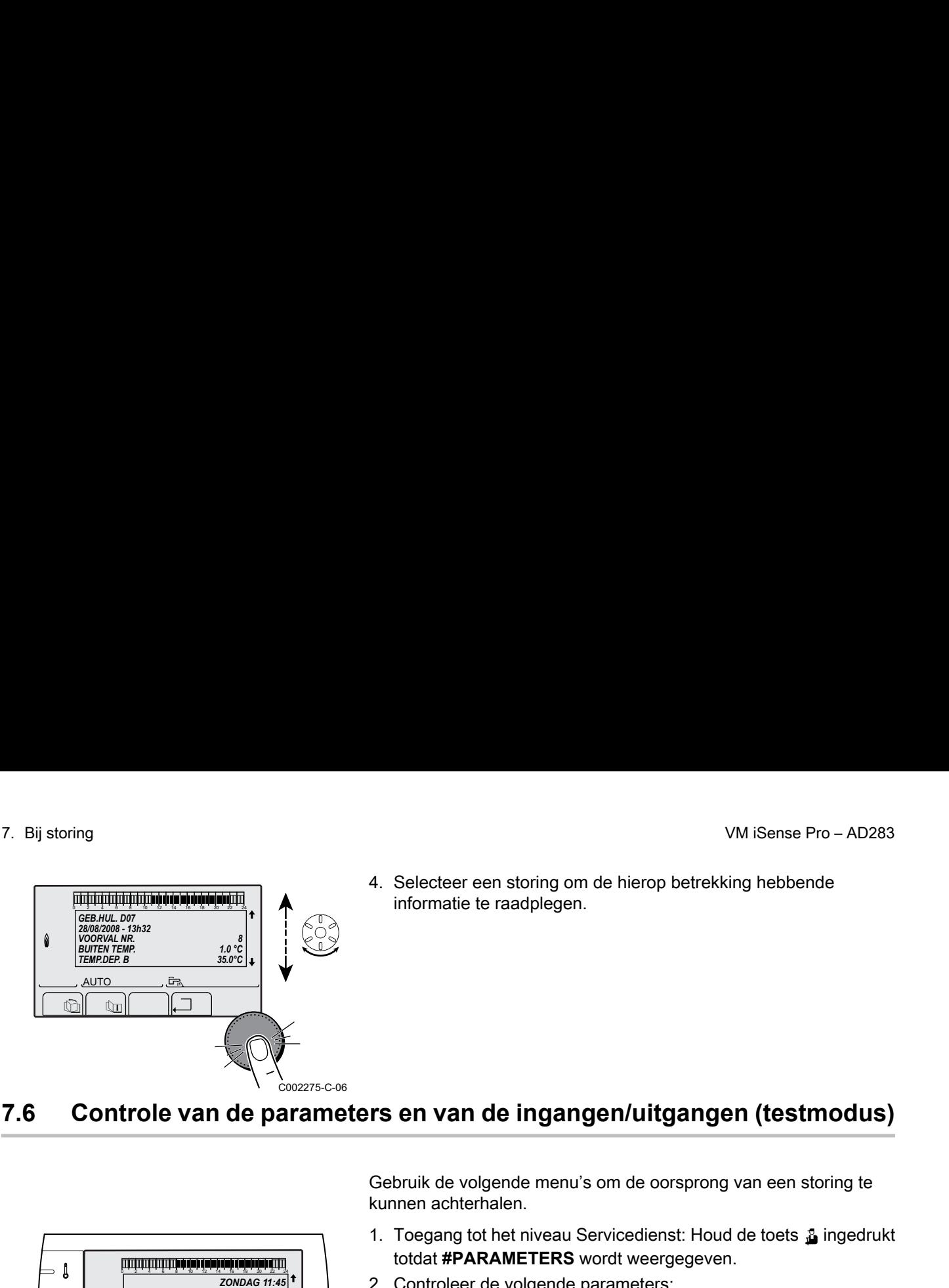

## **7.6 Controle van de parameters en van de ingangen/uitgangen (testmodus)**

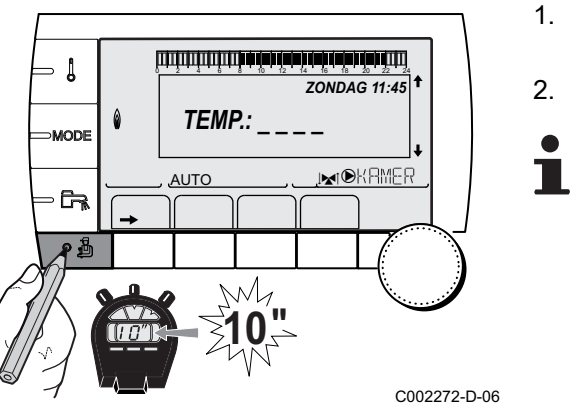

Gebruik de volgende menu's om de oorsprong van een storing te kunnen achterhalen.

- 1. Toegang tot het niveau Servicedienst: Houd de toets & ingedrukt totdat **#PARAMETERS** wordt weergegeven.
- 2. Controleer de volgende parameters:
	- Draai de draaiknop om de menu's te scrollen of een waarde te wijzigen.
	- 4 Druk op de draaiknop voor toegang tot het geselecteerde menu of om een gewijzigde waarde te valideren.

**T** $\frac{1}{2}$ Zie voor een uitgebreide toelichting op het navigeren in de menu's het hoofdstuk: ["Navigeren in de menu's",](#page-43-0) [pagina 43](#page-43-0)

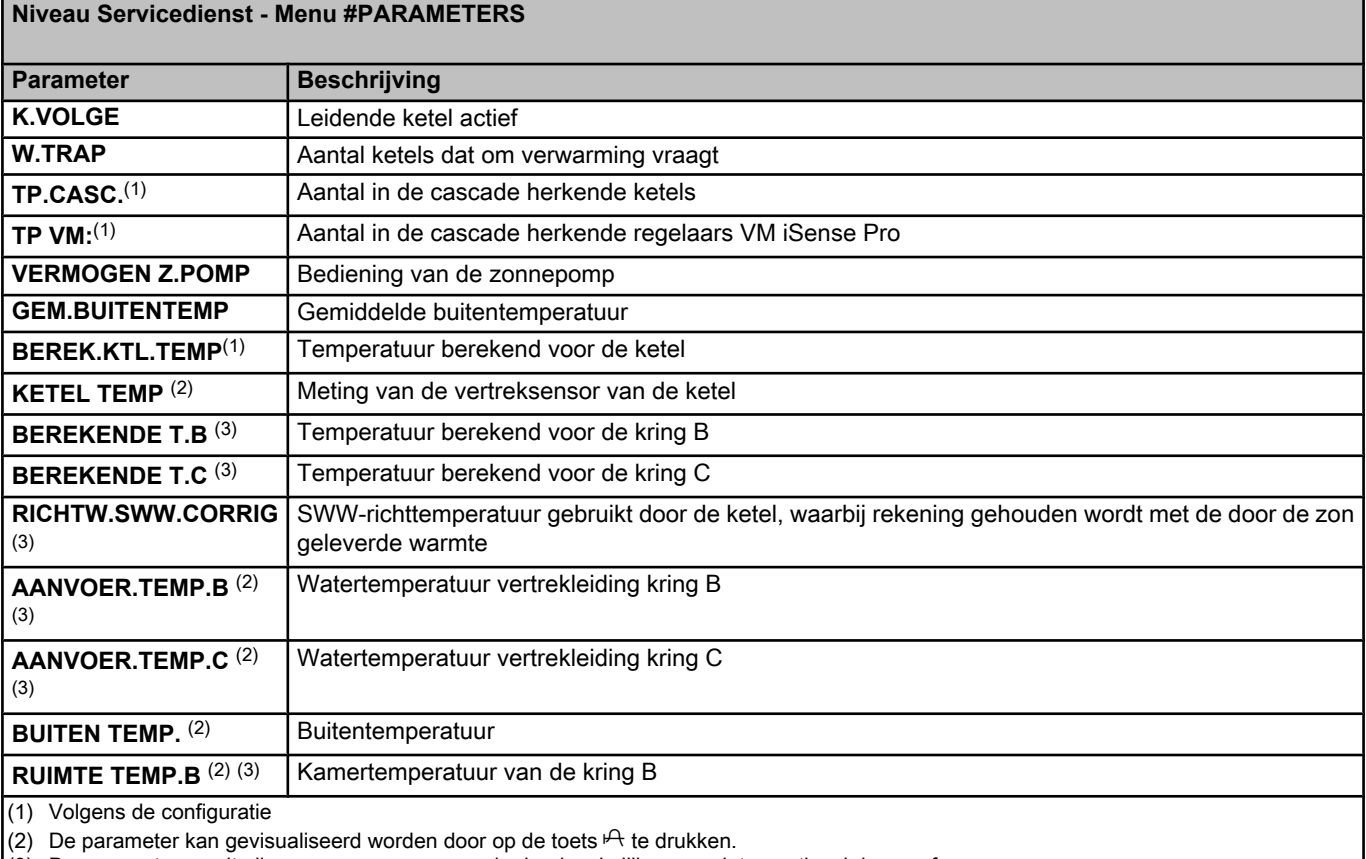

(3) De parameter wordt alleen weergegeven voor de daadwerkelijk aangesloten opties, kringen of sensoren

## **Niveau Servicedienst - Menu #PARAMETERS Parameter Beschrijving RUIMTE TEMP.C** (2) (3) Kamertemperatuur van de kring C **BOILER TEMP.** (2)(3) Watertemperatuur van de SWW-boiler **ING.0-10V** (2)(3) Aantal bedrijfsuren brander 0-10 V **BUFFERVAT TEMP** (2)(3) Watertemperatuur in de bufferboiler **SYSTEEM TEMP.** (2)(3) Watertemperatuur vertrekleiding systeem in geval van meerdere generatoren **T.BOILER ONDER** (2)(3) Watertemperatuur onderin de SWW-boiler **BOILER TEMP.AUX** (2) (3) Watertemperatuur in de tweede SWW-boiler die op de HULP-kring is aangesloten **REGELKNOP B**<sup>(3)</sup> Positie van de regelknop voor de temperatuur van de omgevingssensor B **REGELKNOP C<sup>(3)</sup> Positie van de regelknop voor de temperatuur van de omgevingssensor C PAR.VERSCH.B** <sup>(3)</sup> Parallelle verzetting berekend voor het de kring B **PAR.VERSCH.C** <sup>(3)</sup> Parallelle verzetting berekend voor het de kring C (1) Volgens de configuratie

(2) De parameter kan gevisualiseerd worden door op de toets  $A$  te drukken.

(3) De parameter wordt alleen weergegeven voor de daadwerkelijk aangesloten opties, kringen of sensoren

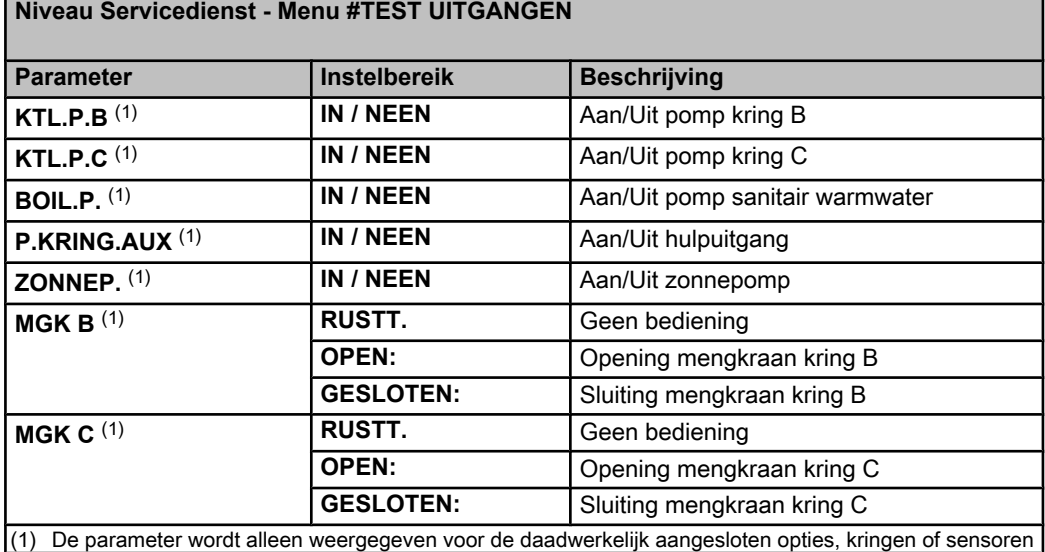

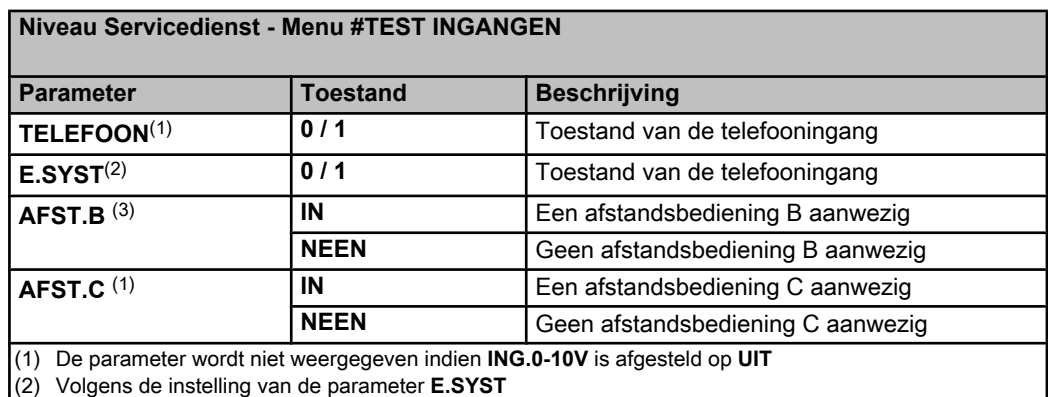

(3) De parameter wordt alleen weergegeven voor de daadwerkelijk aangesloten opties, kringen of sensoren

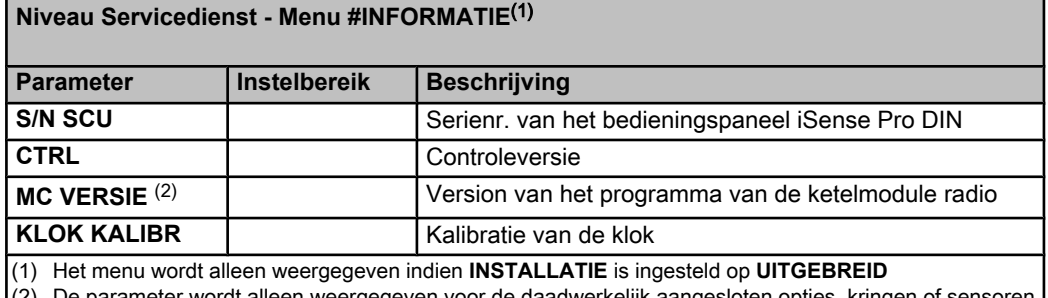

(2) De parameter wordt alleen weergegeven voor de daadwerkelijk aangesloten opties, kringen of sensoren

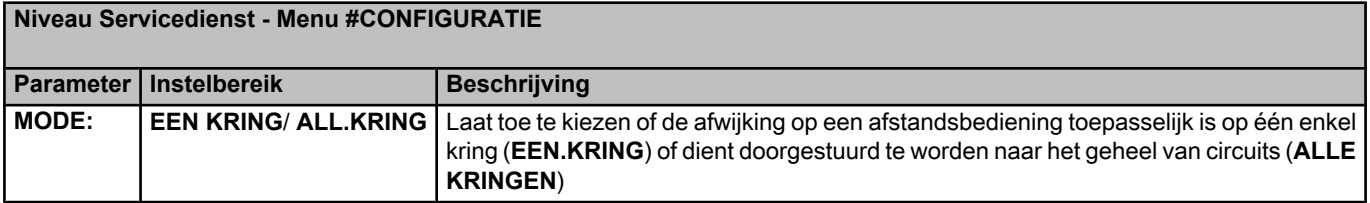

# **8 Reserveonderdelen**

## **8.1 Algemeen**

Wanneer na inspectie- of onderhoudswerkzaamheden wordt geconstateerd dat er een onderdeel in het apparaat moet worden vervangen, gebruik dan uitsluitend originele onderdelen of aanbevolen onderdelen en materialen.

Stuur het te vervangen onderdeel op naar de afdeling Retourgoederen van **Remeha** als het betreffende onderdeel onder de garantieregeling valt (zie de Algemene Verkoop- en leveringsvoorwaarden).

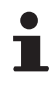

Stuur altijd een volledig ingevuld retourformulier mee, zie bijgaand voorbeeld. Op deze wijze kan **Remeha** garantieverplichtingen sneller en efficiënter afhandelen.

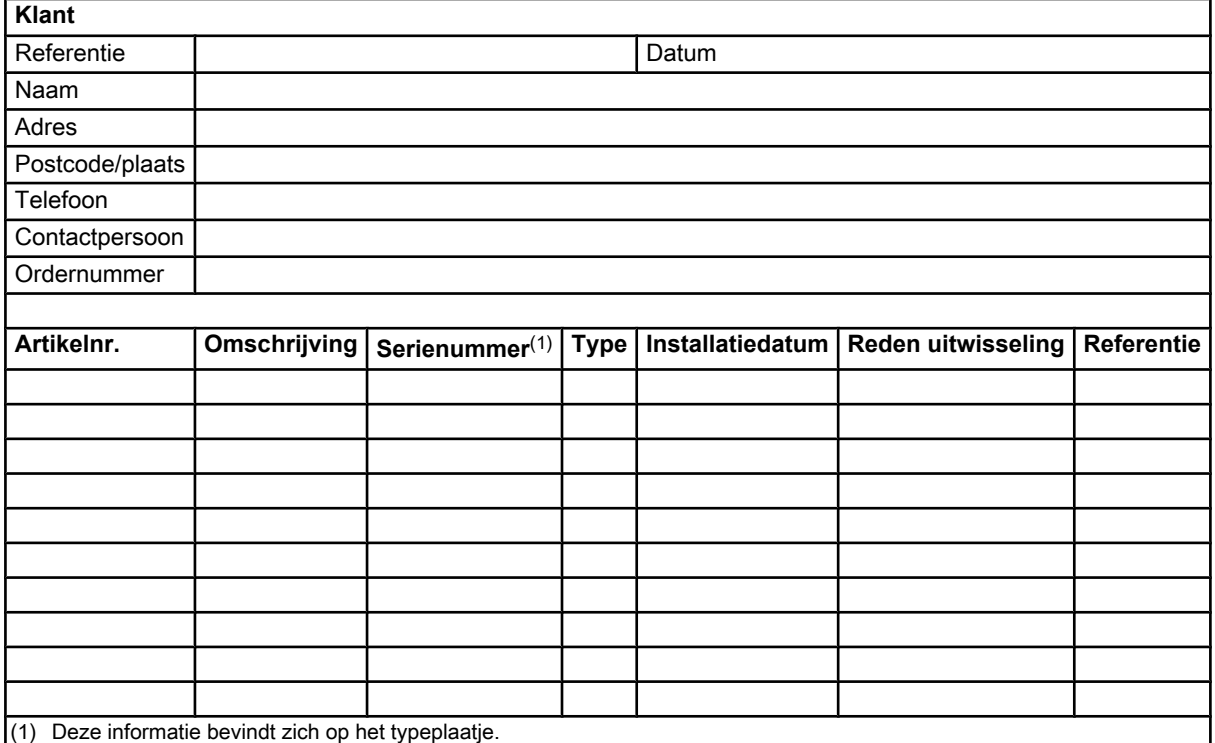

# **8.2 Onderdelen**

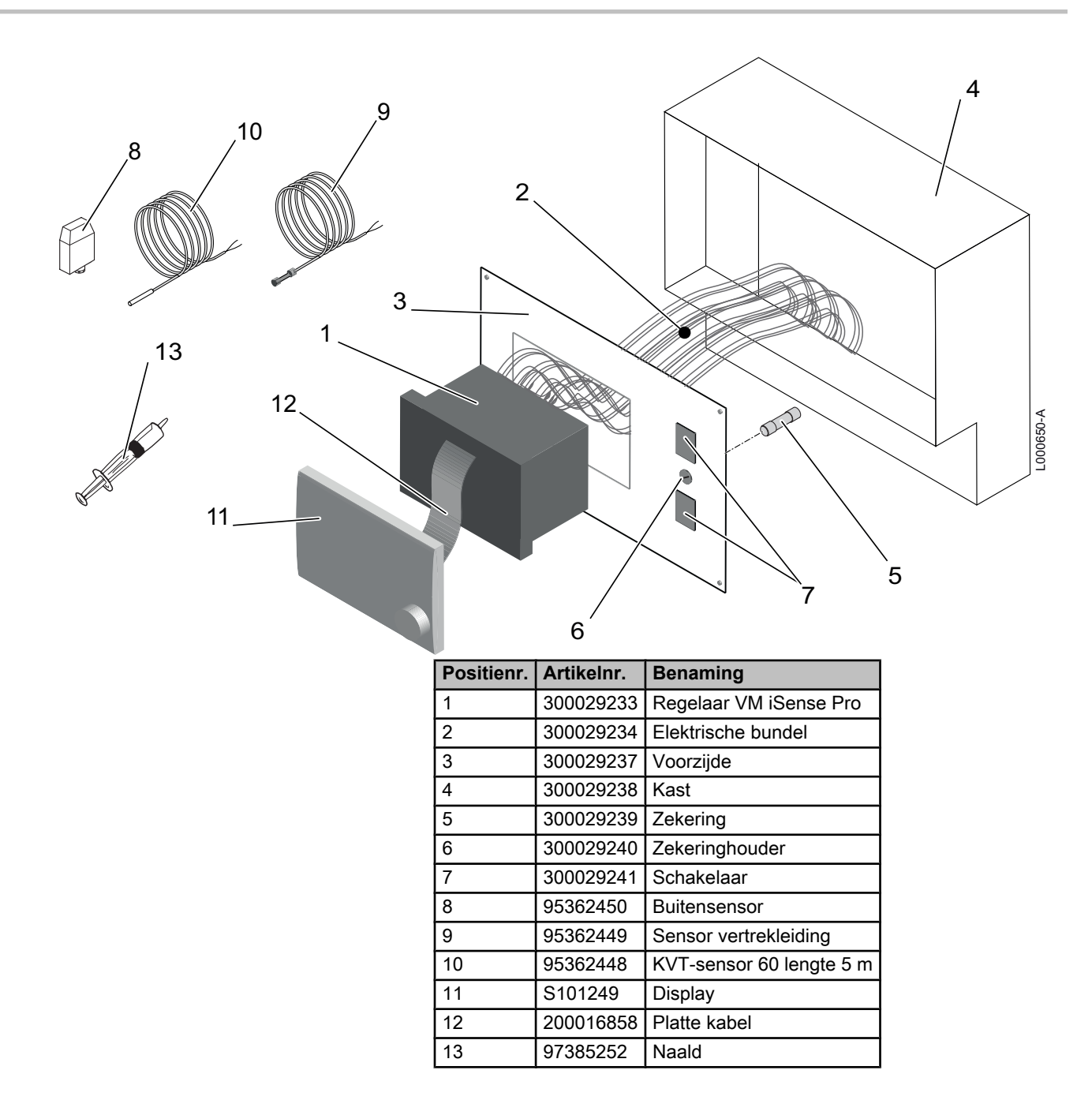

# Bijlage

Informatie over de richtlijnen voor eco-ontwerp en energielabels

# Inhoudsopgave

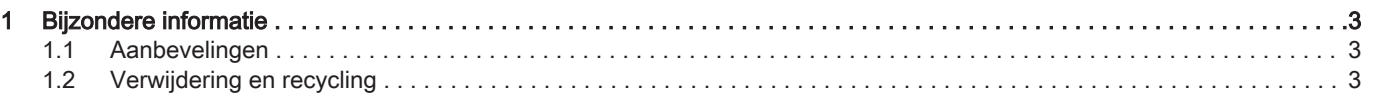

# <span id="page-82-0"></span>1 Bijzondere informatie

#### 1.1 Aanbevelingen

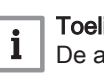

#### **Toelichting**

De assemblage, installatie en het onderhoud van de installatie mogen uitsluitend door gekwalificeerde personen worden uitge voerd.

## 1.2 Verwijdering en recycling

Afb.1 Recycling

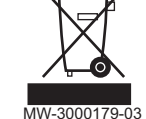

#### **Waarschuwing**

De regelaar moet door een erkende vakman worden ontmanteld en verschroot volgens de geldende plaatselijke en landelijke voorschriften.

- 1. Schakel de regelaar uit.
- 2. Onderbreek de netvoeding van de regelaar.
- 3. Koppel alle aansluitingen los op de regelaar.
- 4. Verschroot of recycle de regelaar volgens de geldende plaatselijke en landelijke voorschriften.

# $C<sub>6</sub>$

© Auteursrechten

Alle technische en technologische informatie in deze handleiding, evenals door ons ter beschikking gestelde tekeningen en technische beschrijvingen, blijven ons eigendom en mogen zonder onze toestemming niet worden vermenigvuldigd.

23/07/2015

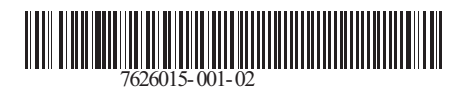

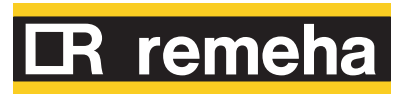